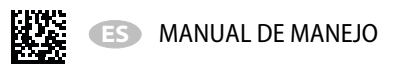

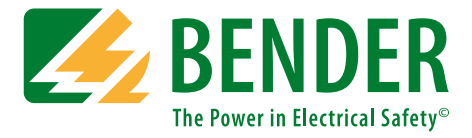

# **UNIMET®800ST/UNIMET®810ST**

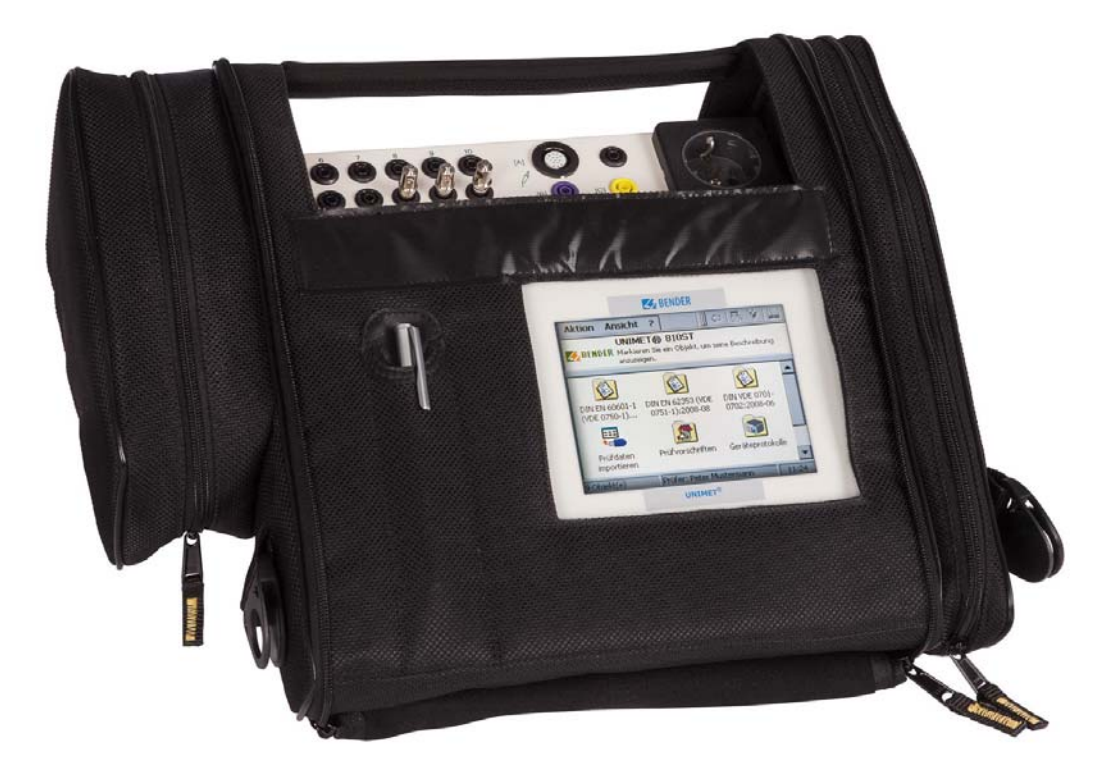

## **Sistema de prueba para la seguridad eléctrica**

## <span id="page-0-0"></span>**Versión de Software: a partir de 3.1.9**

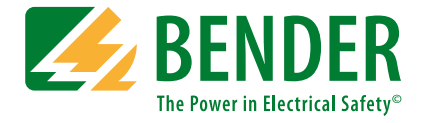

#### **Bender GmbH & Co. KG**

Apartado de Correos 1161 • 35301 Gruenberg • Alemania Londorfer Str. 65 • 35305 Gruenberg • Alemania Tel.: +49 6401 807-0 • Fax: +49 6401 807-259 E-Mail: info@bender.de • www.bender.de

© Bender GmbH & Co. KG Todos los derechos reservados. Reimpresión solo con el permiso del editor. Sujetos a modificación!

Fotos: Archivo de Bender

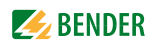

# Índice de materias

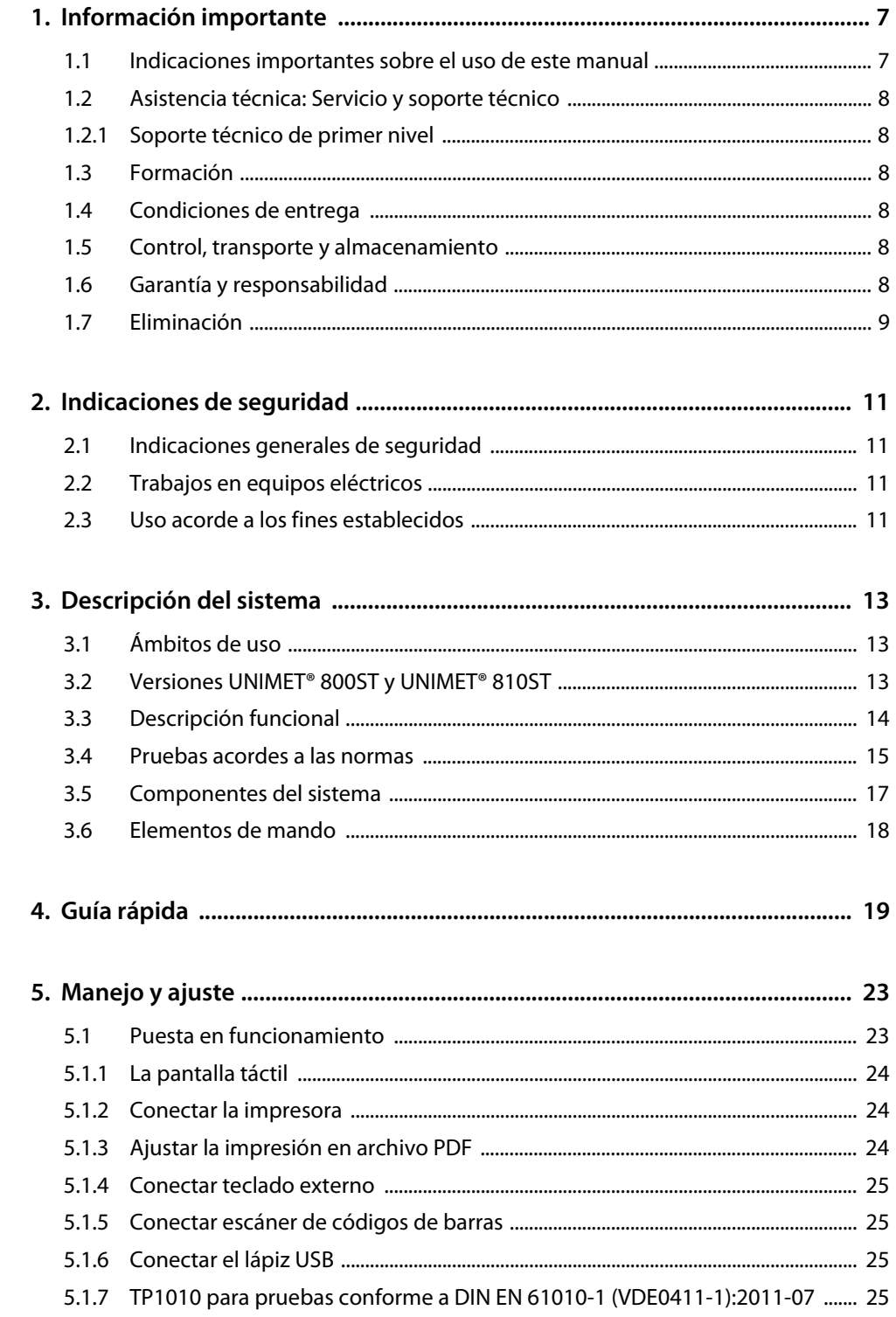

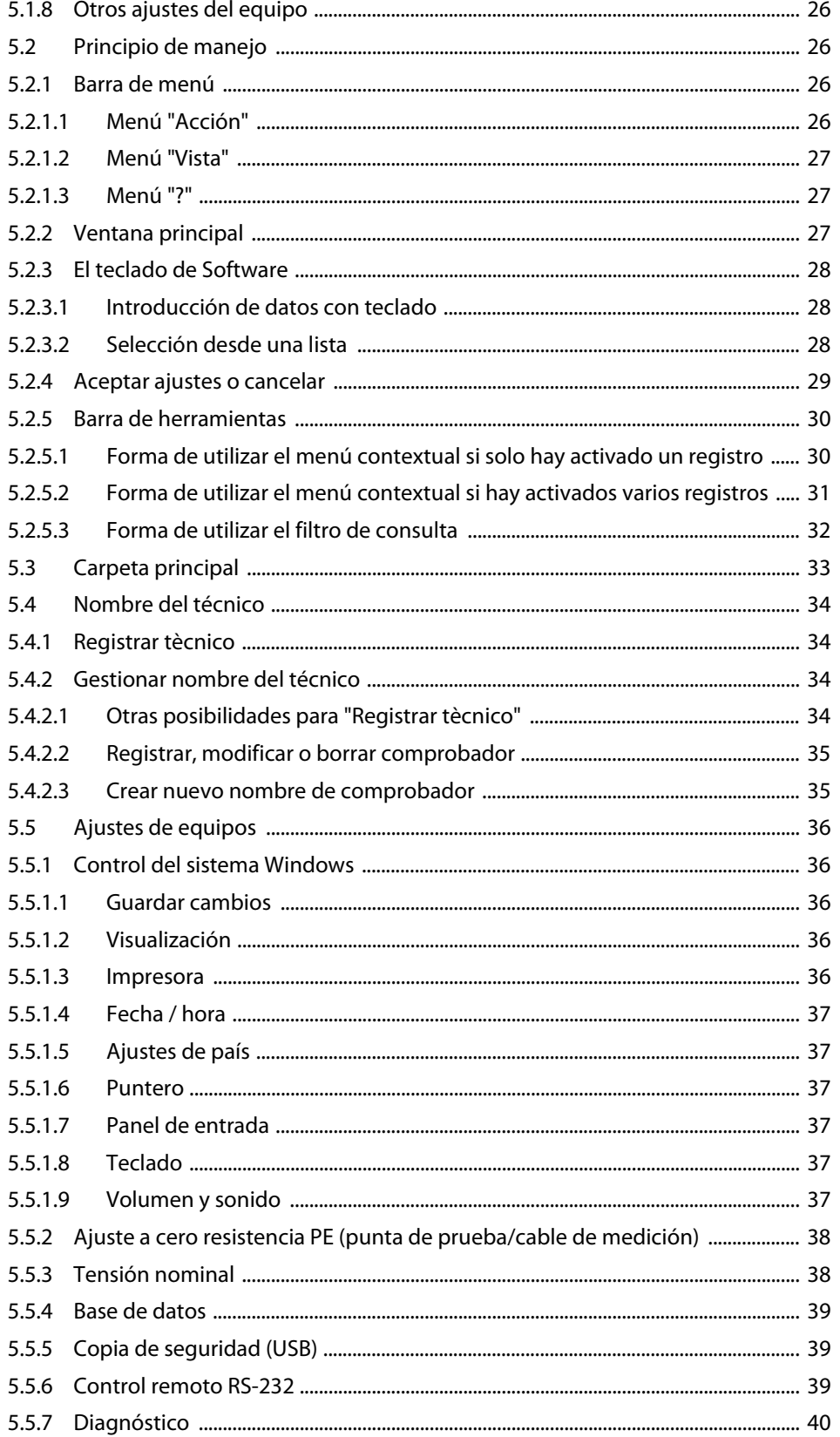

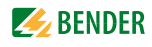

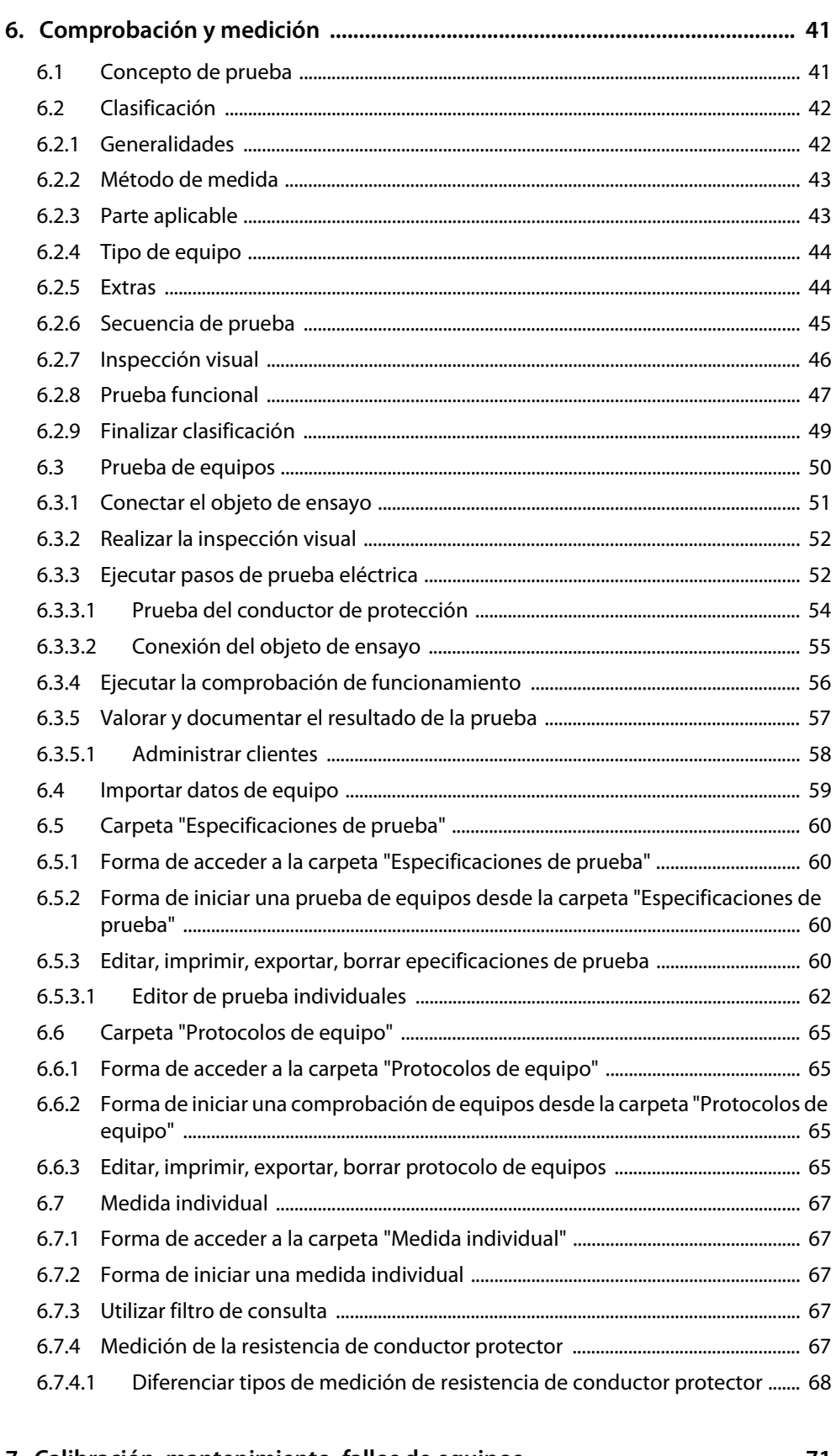

### **Z** BENDER

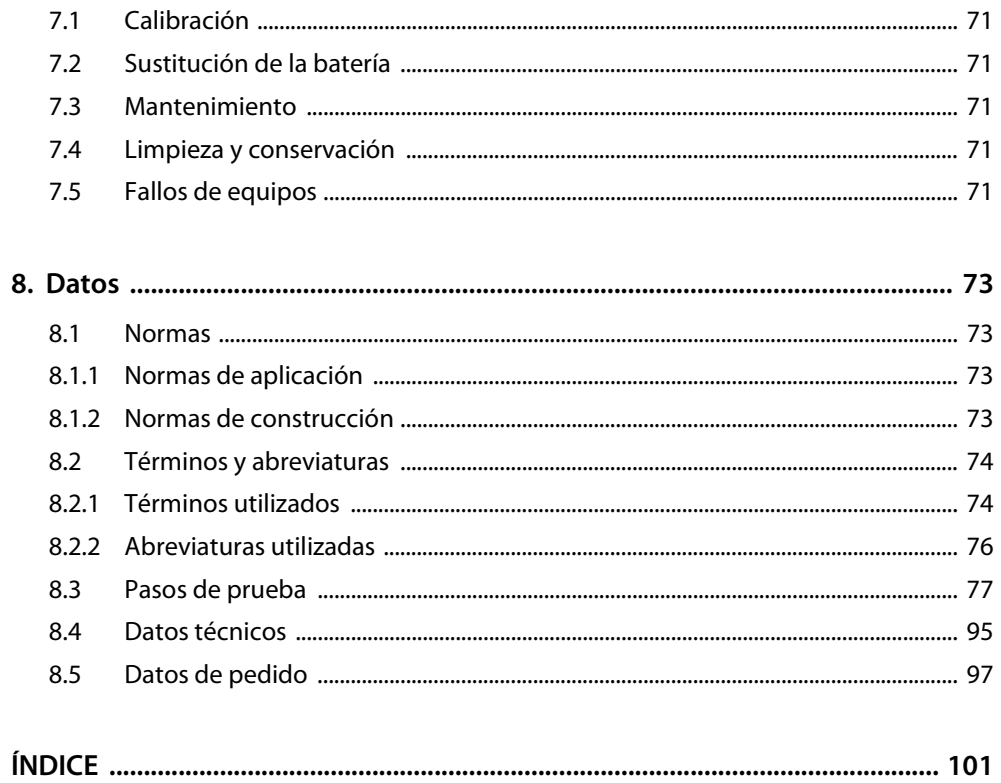

## <span id="page-6-0"></span>**1. Información importante**

## <span id="page-6-1"></span>**1.1 Indicaciones importantes sobre el uso de este manual**

Este manual de manejo describe los sistemas de prueba UNIMET® 800ST y UNIMET® 810ST con la versión de software indicada en la portada. Las funciones y procesos que se describen en este manual pueden cambiar en otras versiones del equipo.

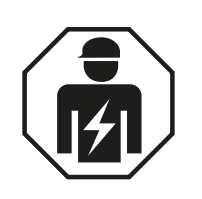

Este manual está dirigido a *personal técnico* especializado en la electrotecnia y la electrónica.

Lea atentamente el manual antes de utilizar el equipo.

Para una mejor legibilidad los sistemas de prueba UNIMET® 800ST y UNIMET® 810ST también se designan abreviadamente en este manual como "UNIMET®". Las marcas registradas de producto utilizadas en este documento son propiedad de las correspondientes empresas.

#### **Conserve este manual para consultas futuras.**

Para facilitarle la comprensión y la localización de determinadas partes de texto e indicaciones en el manual hemos marcado con símbolos las notas y las informaciones importantes. Los siguientes ejemplos explican el significado de estos símbolos:

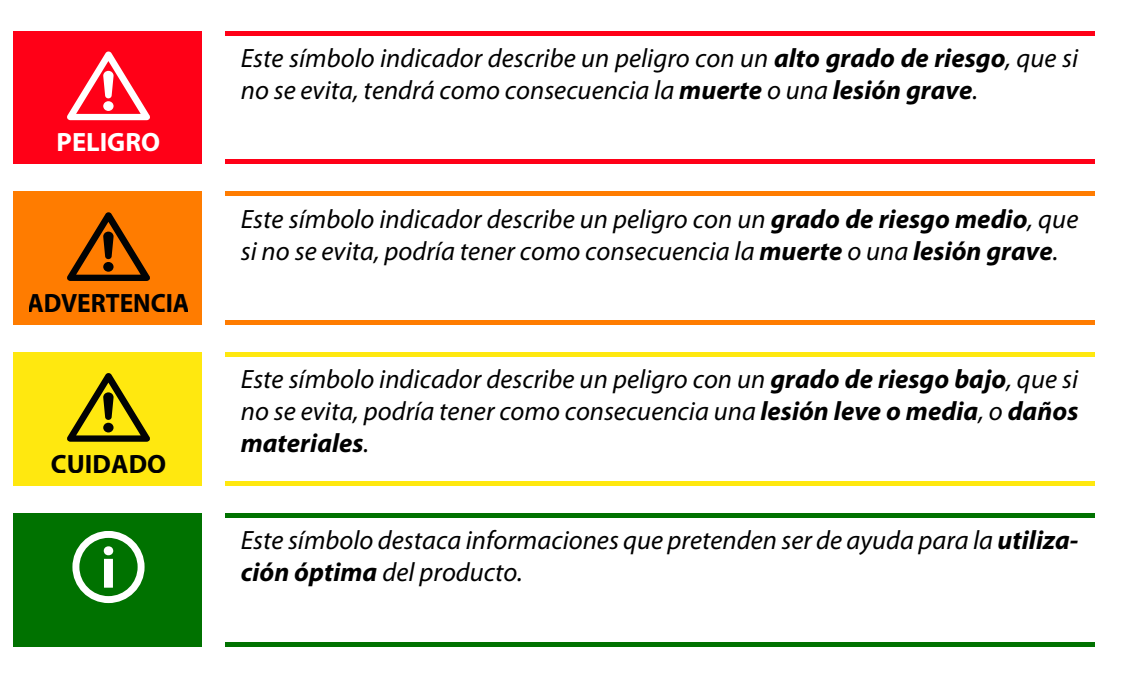

Este manual se ha elaborado con el máximo cuidado y atención. Sin embargo, no pueden descartarse eventuales fallos o errores. Bender no asume responsabilidad alguna por daños materiales o personales que se deriven de fallos o errores en este manual.

## <span id="page-7-0"></span>**1.2 Asistencia técnica: Servicio y soporte técnico**

Para la puesta en funcionamiento y la resolución de fallos, Bender ofrece:

#### <span id="page-7-1"></span>**1.2.1 Soporte técnico de primer nivel**

Asistencia técnica telefónica o por correo electrónico para todos los productos Bender

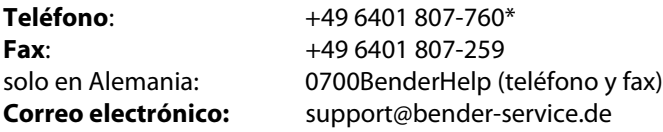

## <span id="page-7-2"></span>**1.3 Formación**

Bender le ofrece una instrucción en el manejo del equipo. En el precio de compra del sistema de prueba está incluida la formación para una persona. Las fechas actuales pueden consultarse en Internet en www.bender.de -> Conocimientos especializados -> Seminarios.

## <span id="page-7-3"></span>**1.4 Condiciones de entrega**

Son aplicables las condiciones de suministro y pago de la empresa Bender.

Para productos de software es válida además la "cláusula de software sobre la cesión de software estándar como parte de suministros, complemento y modificación de las condiciones de suministro generales para productos y servicios de la industria de la electrónica" publicada por la (Asociación Alemana de Industrias Eléctricas y Electrónicas (Zentralverband Elektrotechnik- und Elektronikindustrie e. V., ZVEI).

En Bender puede obtener las condiciones de suministro y pago impresas o como archivo.

## <span id="page-7-4"></span>**1.5 Control, transporte y almacenamiento**

Controle el envío y el embalaje de los equipos para detectar eventuales daños, y compare el contenido de los paquetes con los documentos de suministro. En caso de daños de transporte, informe inmediatamente a Bender.

Los equipos solo deben almacenarse en espacios en los que se encuentren protegidos contra el polvo, la humedad, las salpicaduras y el goteo de agua y en los que se cumplan las temperaturas de almacenamiento indicadas.

## <span id="page-7-5"></span>**1.6 Garantía y responsabilidad**

Los derechos de garantía y responsabilidad en caso de daños personales y materiales quedan excluidos en caso de que sean consecuencia de una o varias de las siguientes causas:

- Uso del aparato de forma no acorde a los fines establecidos.
- Montaje, puesta en funcionamiento, manejo y mantenimiento inadecuados del equipo.
- Incumplimiento de las indicaciones del manual relativas al transporte, la puesta en funcionamiento, la operación y el mantenimiento del equipo.
- Modificaciones estructurales realizadas personalmente en el equipo.
- $\bullet$  Incumplimiento de los datos técnicos.
- Reparaciones realizadas incorrectamente y la utilización de piezas de repuesto o accesorios no recomendados por el fabricante.

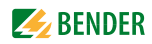

- Sucesos catastróficos por la influencia de cuerpos extraños o fuerza mayor.
- El montaje y la instalación con combinaciones de equipos no recomendadas.

Este manual, especialmente las indicaciones de seguridad, debe ser observado por todas las personas que trabajan con el equipo. Además deben observarse las normas y disposiciones vigentes sobre la prevención de accidentes para el lugar de utilización.

### <span id="page-8-0"></span>**1.7 Eliminación**

Acate las normas y leyes nacionales vigentes para la eliminación del equipo. Pregunte a su proveedor si no está seguro de cómo se debe eliminar el equipo antiguo.

En el ámbito de La Comunidad Europea son válidas la directiva sobre aparatos eléctricos y electrónicos usados (directiva WEEE) y la directiva sobre la limitación del uso de determinadas sustancias peligrosas en aparatos eléctricos y electrónicos (directiva RoHS). En Alemania, estas directivas están implementadas mediante la ley alemana sobre equipos eléctricos y electrónicos (ElektroG). En consecuencia, se aplica:

- Los aparatos eléctricos y electrónicos usados no deben desecharse con la basura doméstica.
- Las baterías y los acumuladores no deben desecharse con la basura doméstica, sino con arreglo a las disposiciones legales.
- Los aparatos usados de otros usuarios, como hogares particulares, introducidos en el mercado como aparatos nuevos después del 13 de agosto de 2015 son retirados y desechados correctamente por el fabricante.

Puede encontrar más información sobre la eliminación de equipos de Bender en nuestra página web en www.bender.de -> Servicio y soporte técnico.

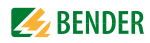

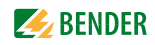

## <span id="page-10-0"></span>**2. Indicaciones de seguridad**

## <span id="page-10-1"></span>**2.1 Indicaciones generales de seguridad**

Además de este manual también son parte de la documentación del equipo las "indicaciones de seguridad para productos Bender".

## <span id="page-10-2"></span>**2.2 Trabajos en equipos eléctricos**

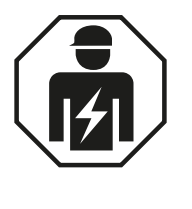

Todos los trabajos necesarios para la puesta en funcionamiento y para la operación continua de un equipo o sistema deben ser realizados por *técnicos* capacitados.

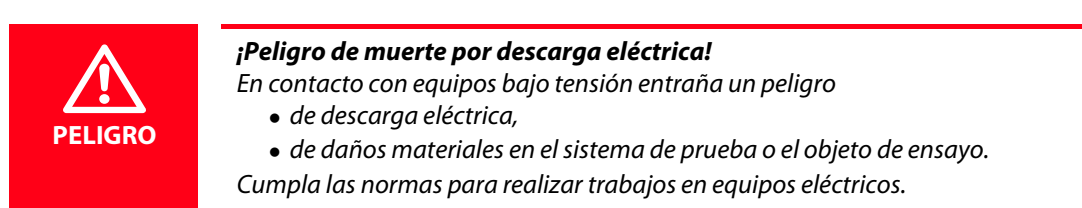

Si el equipo se utiliza fuera de la República Federal de Alemania deberán acatarse las normas allí vigentes.

## <span id="page-10-3"></span>**2.3 Uso acorde a los fines establecidos**

Los sistemas de prueba están concebidos exclusivamente para el ámbito de uso indicado en el capí-tulo ["Descripción del sistema" de la página 13.](#page-12-0)

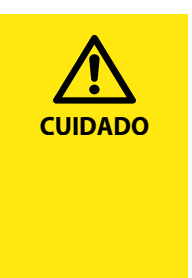

#### *Peligro de destrucción como consecuencia de una tensión de alimentación incorrecta*

Asegúrese de que UNIMET® 800ST o 810ST se alimenta siempre con la tensión de alimentación impresa en la placa indicadora de tipo (AC100…120 VC, AC 220…240 V). Solo se admiten estas dos gamas de tensiones. ¡No se autorizan tensiones comprendidas entre estas dos gamas de tensiones!

Si no se atiende a estas indicaciones existe el riesgo de daños materiales en el sistema de prueba y eventualmente también en el objeto de ensayo conectado.

El uso acorde a los fines establecidos incluye también:

- el cumplimiento de todas las indicaciones de este manual de manejo y
- el cumplimiento de eventuales intervalos de comprobación.

Una utilización del equipo distinta o que sobrepase lo expuesto se considera como no acorde a los fines establecidos. Las sociedades Bender no se responsabilizan de los daños que puedan derivarse de ello.

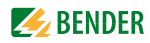

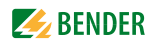

## <span id="page-12-0"></span>**3. Descripción del sistema**

## <span id="page-12-1"></span>**3.1 Ámbitos de uso**

UNIMET® sirve para comprobar la seguridad eléctrica. Está concebido para distintos ámbitos de uso:

- Comprobación de equipos eléctricos médicos conforme a DIN EN 60601-1 (VDE 0750-1):2013- 12 (licencia de software opcional requerida para IEC 60601-1)
- Comprobación recurrente y comprobación antes de la puesta en funcionamiento de aparatos o sistemas eléctricos médicos conforme a DIN EN 62353 (VDE 0751-1).
- Comprobación de aparatos eléctricos de medición, mando, regulación y laboratorio conforme a DIN EN 61010-1 (VDE 0411-1):2011-07 (requiere licencia de software opcional para IEC 61010- 1 así como punta de prueba TP1010).
- Comprobación recurrente en camas de hospital.
- Medios de servicio eléctricos monofásicos: "Comprobación tras reparación, modificación de equipos eléctricos - Comprobación recurrente de equipos eléctricos según DIN VDE 0701-0702 (VDE 0701-0702).
- En combinación con un adaptador de corriente trifásica DS32A pueden comprobarse equipos de corriente trifásica de hasta 32 A como máximo en relación con su seguridad eléctrica conforme a DIN EN 62353 (VDE 0751-1) y DIN VDE 0701-0702. Las mediciones se realizarán siempre en servicio de acuerdo con el método de medida de corriente diferencial.

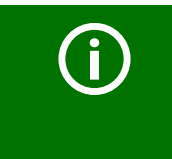

UNIMET® solo está concebido para el uso en redes puestas a tierra. Si el sistema de prueba, contrariamente a las disposiciones de uso, se instala en un sistema de TI, entonces los valores de medida de las corrientes de derivación eventualmente medidas no son reproducibles. El resultado de la comprobación no es evaluable.

## <span id="page-12-2"></span>**3.2 Versiones UNIMET® 800ST y UNIMET® 810ST**

El hardware del UNIMET® 810ST se diferencia del sistema predecesor UNIMET® 800ST por un módulo de PC de mayor rendimiento.

El software de servicio permite, si se ha adquirido la correspondiente licencia de software, pruebas adicionales conforme a IEC 60601-1 (equipos eléctricos médicos) o DIN EN 61010-1 (equipos de laboratorio).

El software de servicio indicado en la portada, además de en el UNIMET® 810ST, también puede utilizarse en UNIMET® 800ST existentes. Son válidas las siguientes limitaciones:

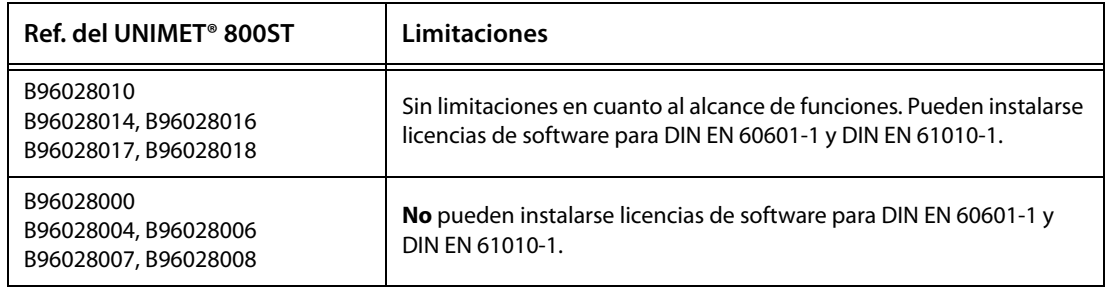

## <span id="page-13-0"></span>**3.3 Descripción funcional**

El sistema de prueba proporciona resultados de medición que evalúa inmediatamente para clasificar la comprobación del equipo como "APROBADO" o "NO APROBADO". Una clasificación conduce a la especificación de prueba, la cual contiene, aparte de los pasos de prueba eléctricos, la inspección visual y funcional. Esta especificación de prueba se almacena en el fichero "Especificaciones de prueba". Dependiendo de las características del objeto de ensayo, se puede seleccionar un desarrollo de la comprobación automático, semiautomático o manual.

Los resultados de la comprobación se pueden en la pantalla, almacenarse o imprimirse con una impresora externa. Para una impresión posterior, los resultados de la comprobación pueden almacenarse como archivo PDF en una unidad USB (lápiz USB).

En caso de resultados extraños, puede examinarse el objeto de ensayo con mayor precisión con la medida individual. Los equipos comprobados pueden almacenarse con su identificación (ID) de equipo en la carpeta "Protocolos de equipo". La memoria de datos ofrece espacio para hasta 1.0000 juegos de datos. Las ID de los equipo también pueden estar duplicadas si están asignadas a diferentes clientes.

Se guarda la fecha de la última comprobación y el Intervalo de prueba. Si se ha superado la comprobación de equipos, la fecha de comprobación se ajusta con el Intervalo de prueba fijado. Mediante las funciones de filtro y clasificación (filtro de consulta) pueden seleccionarse fácilmente datos de comprobación.

Mediante la interfaz RS-232 o mediante una unidad USB (lápiz USB) pueden transferirse especificaciones de prueba y protocolos de equipo a un software de PC (p. ej. el UNIMET® 800ST Control Center). Para pruebas recurrentes los datos almacenados en el software de PC se vuelven a transferir al UNIMET®.

La interfaz RS-232 sirve también para eventuales actualizaciones posteriores del software de servicio interno del sistema de prueba.

La carpeta "Nombre del técnico" es útil si con el sistema de prueba trabajan varias personas. Los comprobadores ya conocidos se seleccionan fácilmente en esa carpeta. Por tanto, no es necesario volver a introducir el nombre del comprobador. Las carpetas "Nombre del técnico", "Especificaciones de prueba" y "Protocolos de equipo" comparten la misma memoria de datos. Por tanto, el número de Nombre del técnico solo se limita por el tamaño del espacio de memoria disponible.

La gran pantalla a color está retroiluminada. Los gráficos explican cómo se conecta el objeto de ensayo. El manejo se efectúa de forma rápida y cómoda a través de la pantalla táctil. Además se puede conectar también un teclado convencional (PS/2 o USB).

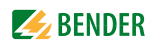

### <span id="page-14-0"></span>**3.4 Pruebas acordes a las normas**

El UNIMET® realiza mediciones y pruebas según las siguientes normas (véase también capítulo "8.1 [Normas"](#page-72-1)):

- Equipos eléctricos médicos Parte 1: Requisitos generales para la seguridad. Comprobación conforme a DIN EN 60601-1 (VDE 0750-1); licencia de software opcional requerida para IEC 60601-1.
- Equipos eléctricos médicos, pruebas recurrentes conforme a DIN EN 62353 (VDE 0751-1).
- Medios de explotación eléctricos "Comprobación tras reparación, modificación de equipos eléctricos - Comprobación recurrente de equipos eléctricos" según DIN VDE 0701-0702 (VDE 0701-0702).
- Equipos eléctricos de medición, control, regulación y de laboratorio Parte 1: Requisitos generales.

Comprobación conforme a DIN EN 61010-1 (VDE 0411-1): requiere licencia de software opcional para IEC 61010-1 así como punta de prueba TP1010.

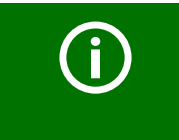

El ajuste del idioma de la interfaz de usuario influye en la grafía de las normas en la pantalla y en el protocolo de medición. Ejemplo: Alemán: DIN EN 62353 (VDE 0751-1) Inglés u otros idiomas: IEC 62353

#### El UNIMET® realiza las siguientes mediciones y pruebaspruebas:

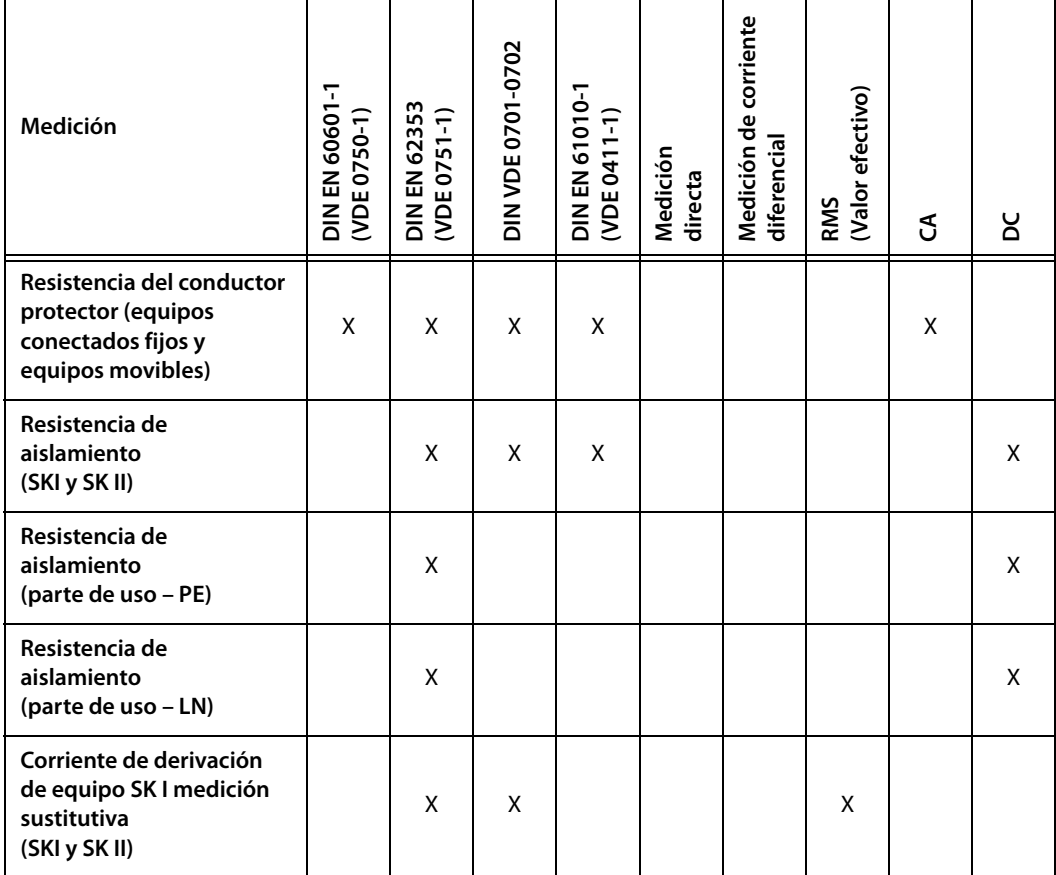

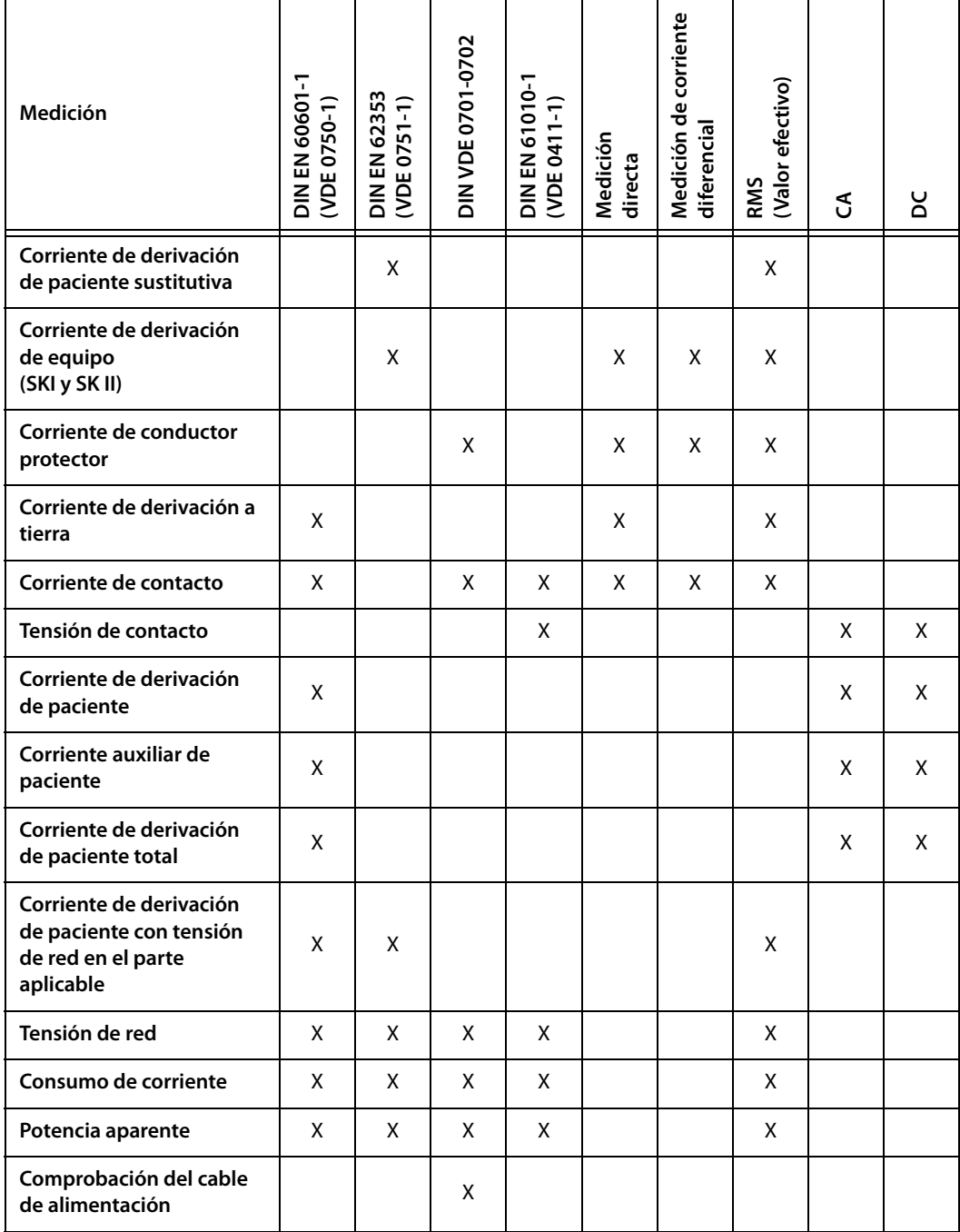

<span id="page-16-0"></span>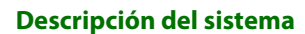

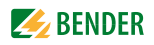

## **3.5 Componentes del sistema**

Con el sistema de prueba UNIMET® se suministran los siguientes accesorios:

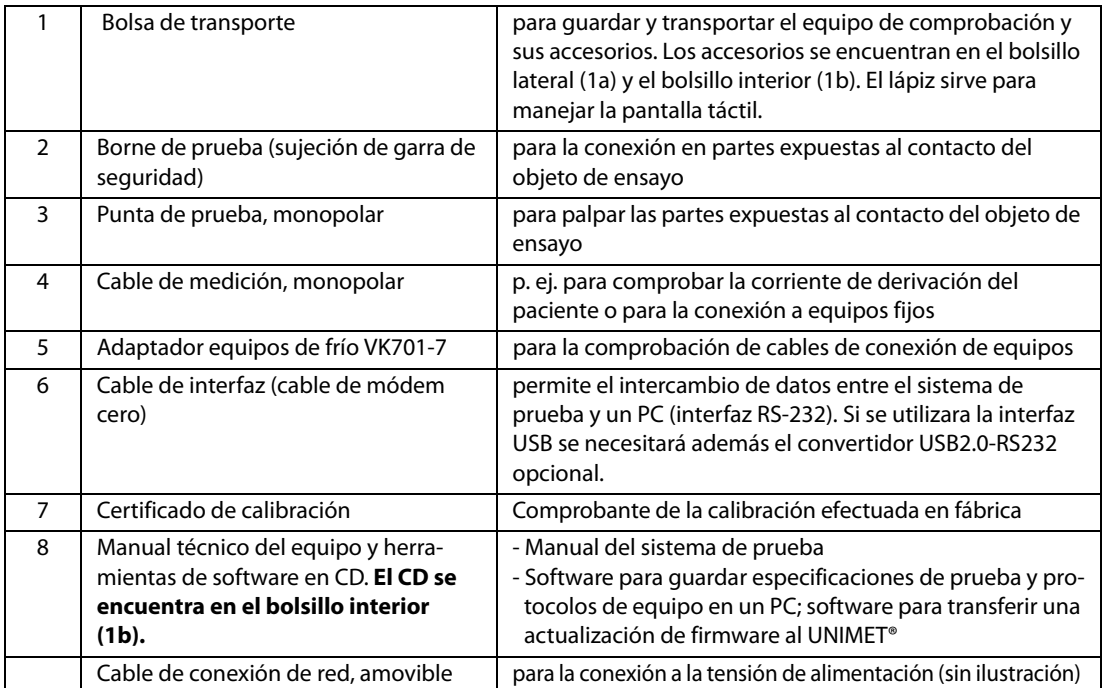

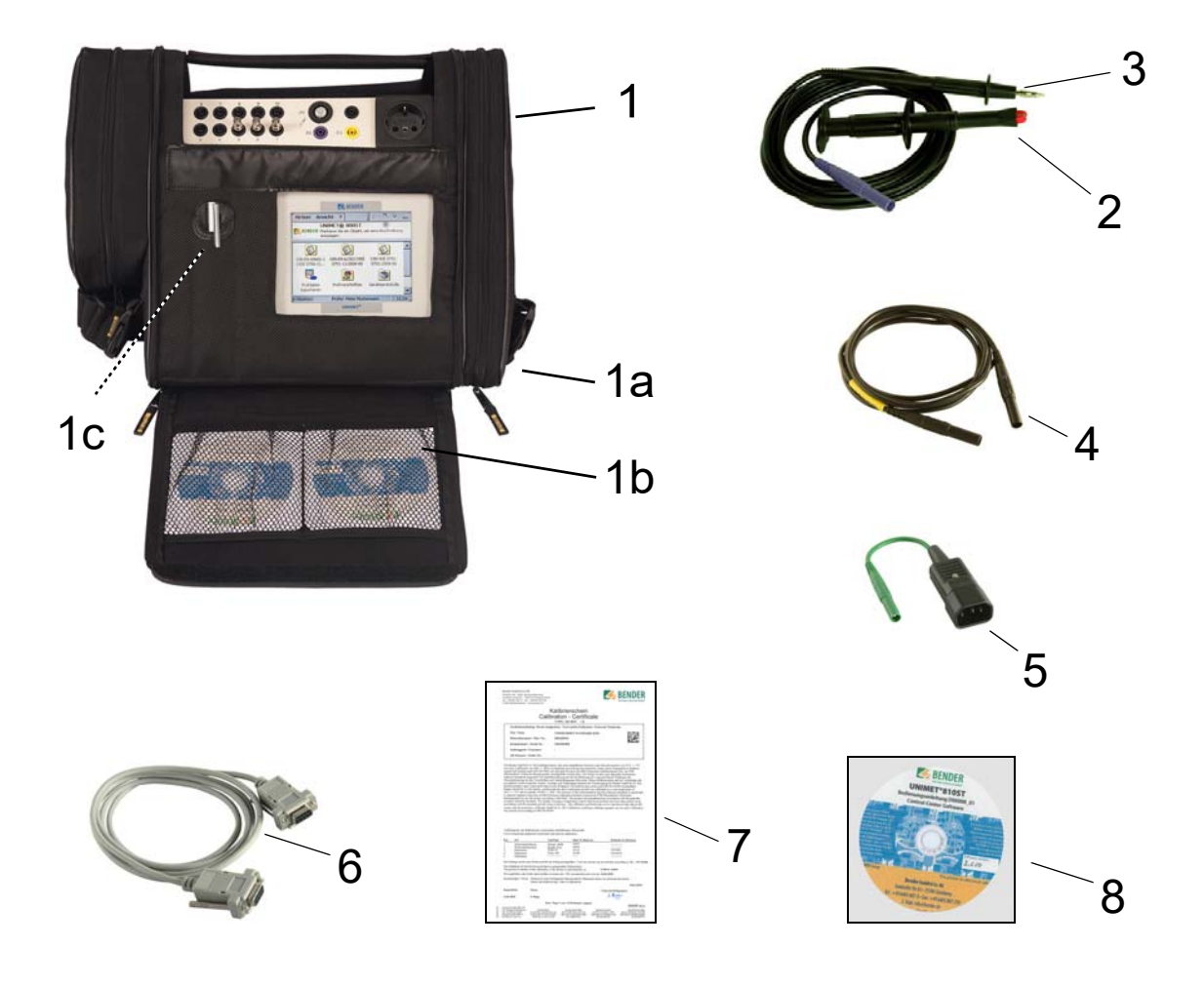

## **3.6 Elementos de mando**

<span id="page-17-0"></span>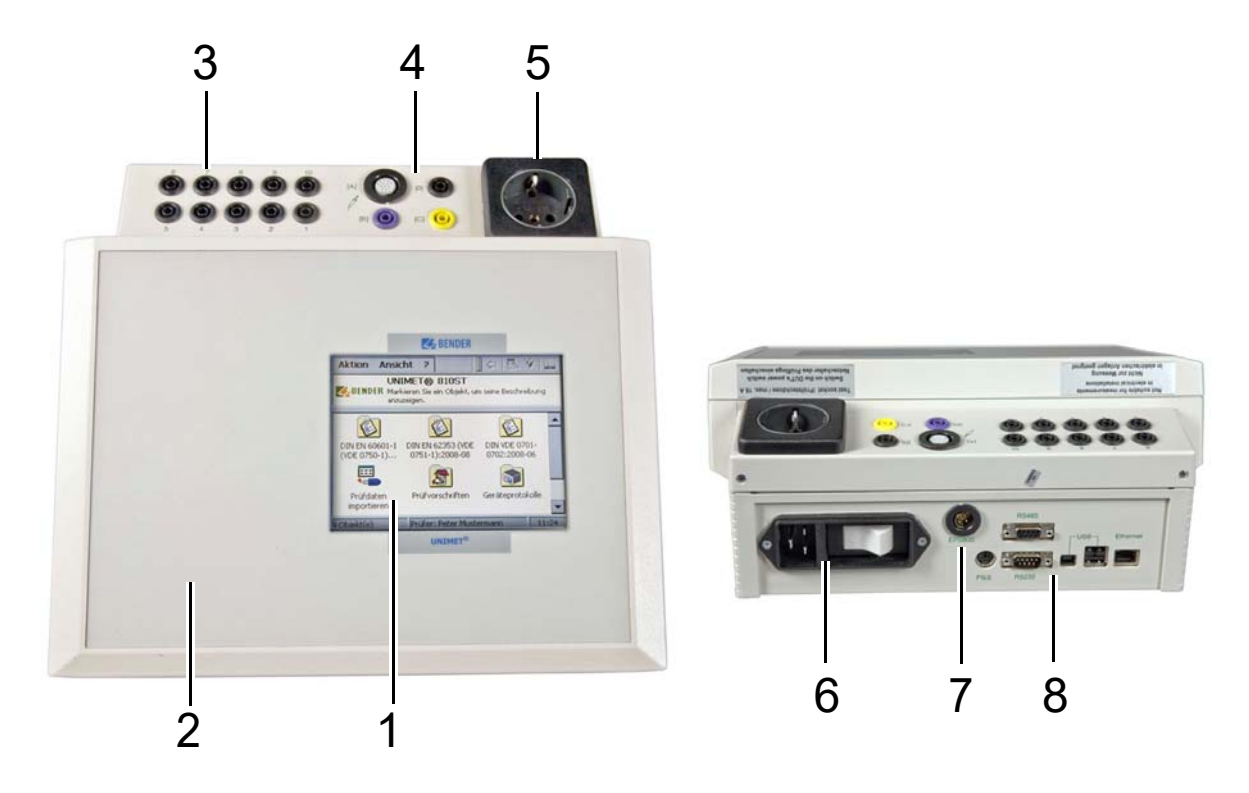

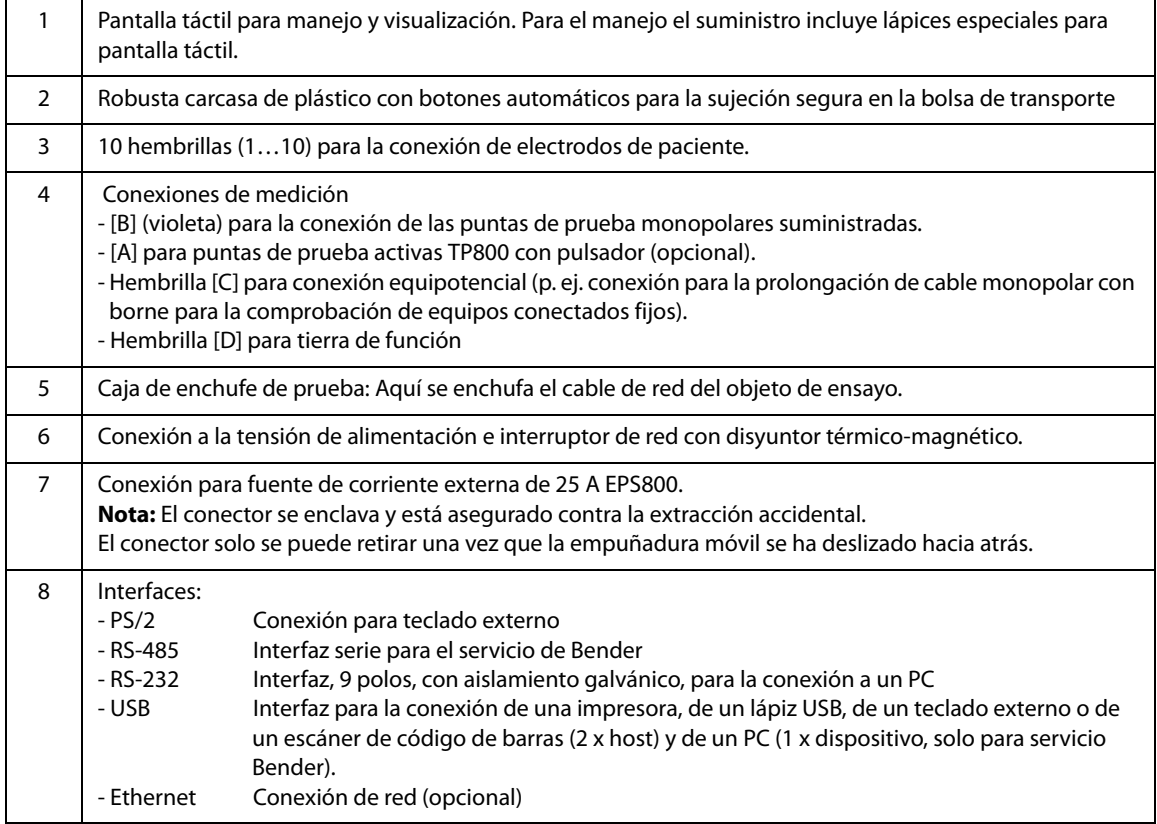

## <span id="page-18-0"></span>**4. Guía rápida**

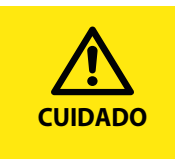

El capítulo "Guía rápida" permite una rápida visión general sobre el manejo del sistema de prueba. Recomendamos encarecidamente leer el manual completo para poder utilizar con total seguridad todas las funciones del sistema de prueba.

#### **Conectar el sistema de prueba**

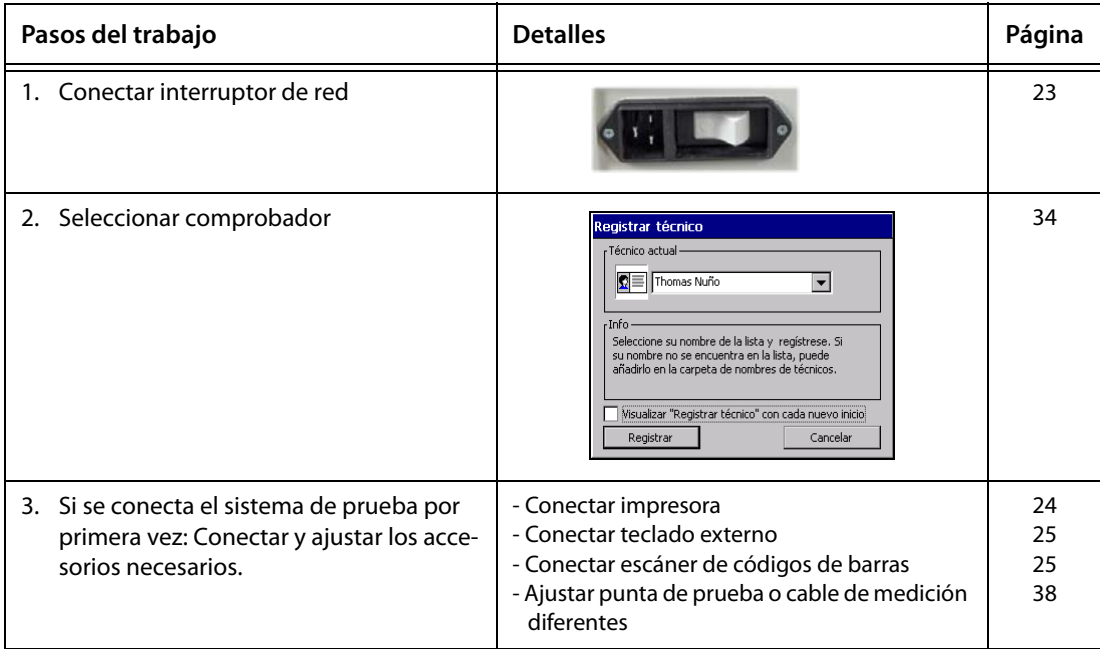

#### **Seleccionar fase (paso) de la prueba**

Dependiendo del modo de comenzar la medida existen tres posibilidades:

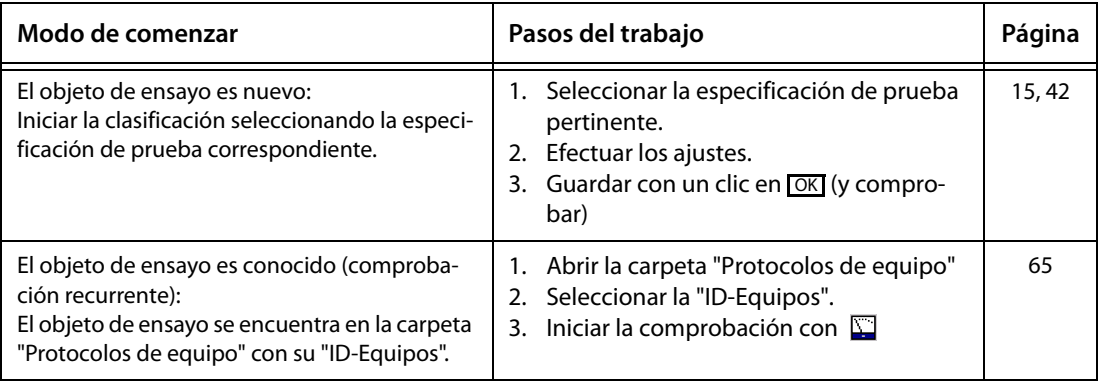

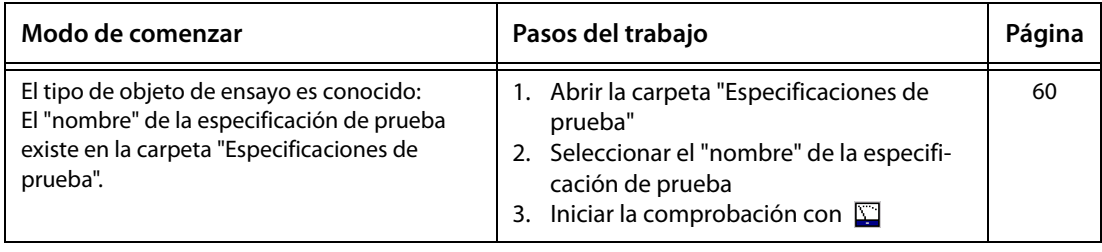

#### **Clasificación de un nuevo objeto de ensayo**

Para el objeto de ensayo no existen especificaciones de prueba. Mediante clasificación se determinan las fases (pasos) de prueba requeridos.

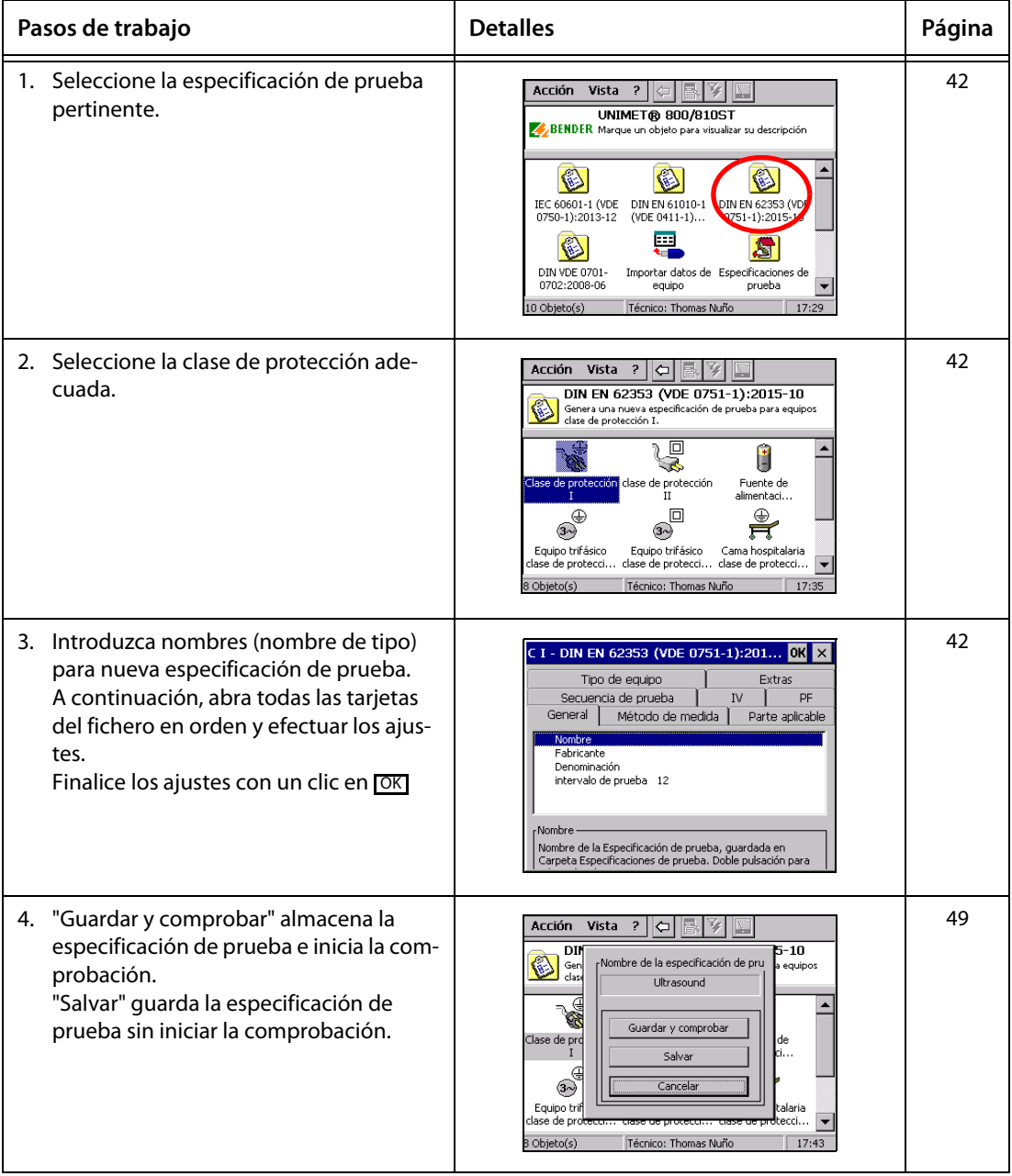

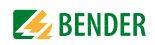

#### **Realizar la comprobación**

Forma de realizar una comprobación (primera comprobación):

- ► Tras una clasificación seleccione "Guardar y comprobar",
- ► active una especificación de prueba existente en la carpeta "Especificaciones de prueba" y a continuación haga clic en el símbolo (Equipo de medida),
- ► o abra en el menú contextual "Iniciar la prueba del equipo".

Forma de iniciar una comprobación recurrente:

- ► Active un protocolo de equipo existente en la carpeta "Protocolos de equipo" y a continuación
	- haga clic en el símbolo  $\Box$  (Equipo de medida),
	- o abra en el menú contextual "Iniciar la prueba del equipo".

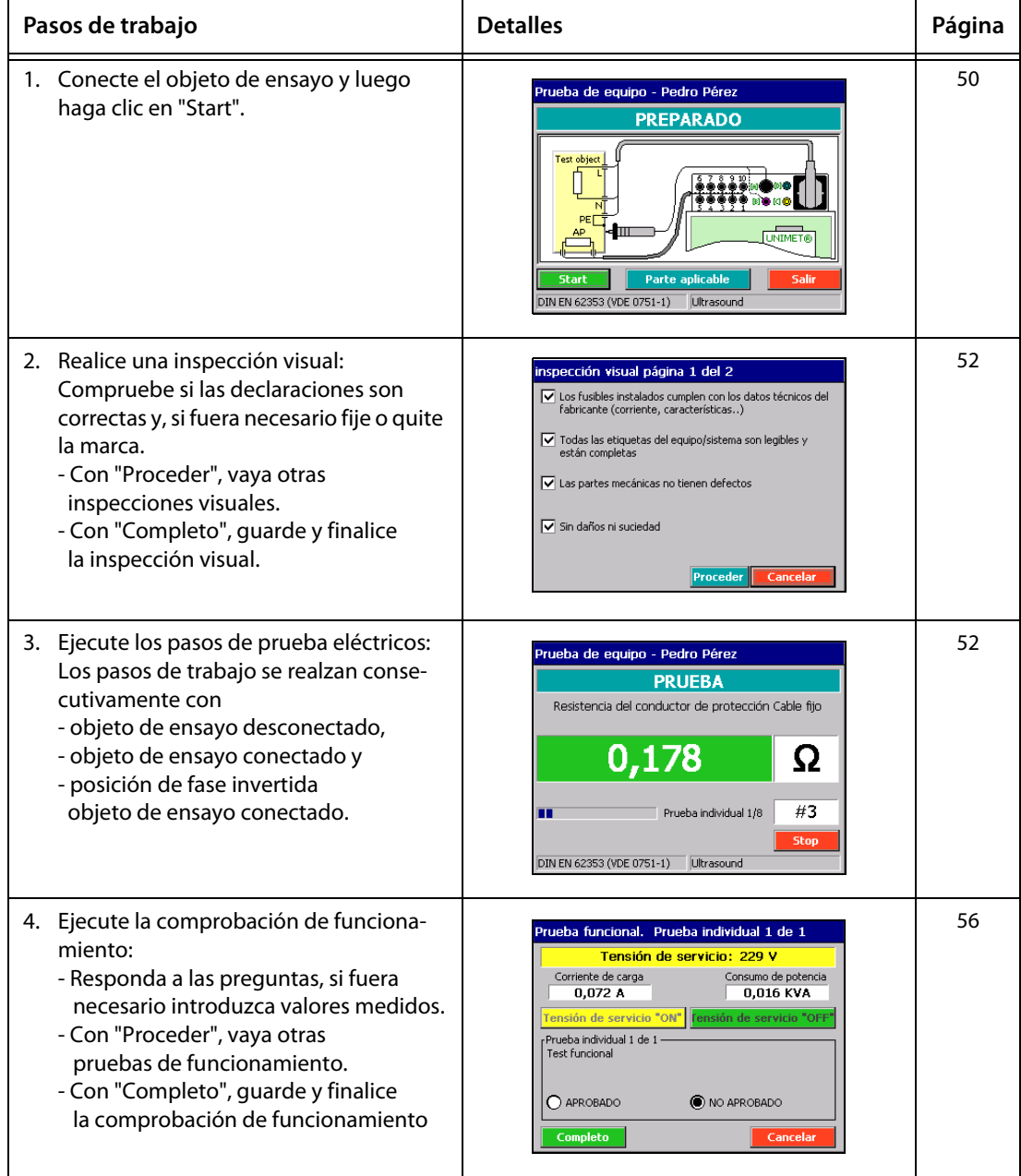

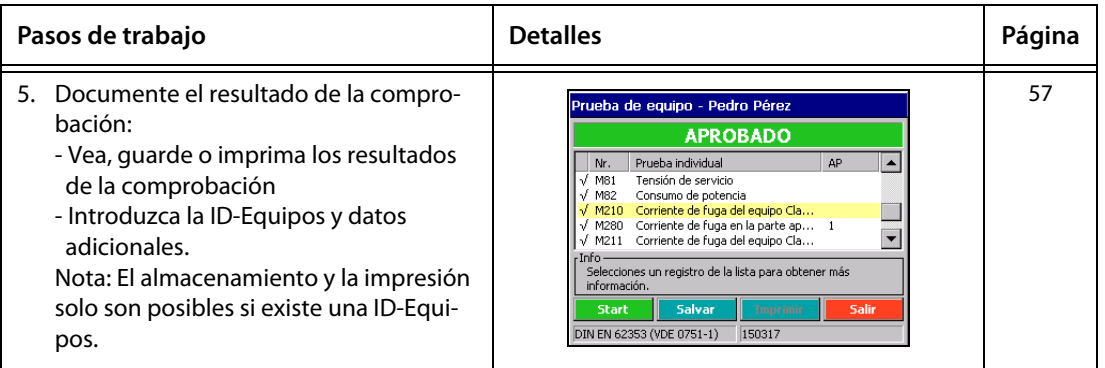

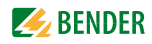

## <span id="page-22-0"></span>**5. Manejo y ajuste**

### <span id="page-22-1"></span>**5.1 Puesta en funcionamiento**

En caso de almacenamiento de los equipos en un entorno invernal frío: Deje los equipos sin suministro de red durante 3-4 horas a temperatura ambiental. Al pasar de un entorno frío a uno caliente en todos los objetos aparece humedad. Si se ponen en funcionamiento equipos húmedos existe el peligro de daños en los componentes eléctricos y además existe el riesgo de una descarga eléctrica al tocar el equipo.

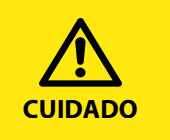

**ADVERTENCIA**

#### *Peligro de destrucción como consecuencia de una tensión de alimentación incorrecta*

Asegúrese de que el UNIMET® 800ST o 810ST se alimenta siempre con la tensión de alimentación impresa en la placa indicadora de tipo (AC 100…120 V, AC 220…240 V). Solo se admiten estas dos gamas de tensiones. ¡No se autorizan tensiones comprendidas entre estas dos gamas de tensiones! Si no se atiende a estas indicaciones existe el riesgo de daños materiales en el sistema de prueba y eventualmente también en el objeto de ensayo conectado.

- 1. Coloque el UNIMET® sobre una superficie llana de tal modo que las cubiertas rebordeadas de color de la bolsa apunten hacia arriba. Abra las dos cubiertas (cierres de velcro).
- 2. Conecte el UNIMET® con ayuda del cable de red a la tensión de alimentación.
- 3. Conecte el sistema de prueba con el interruptor de red.

El sistema de prueba necesita unos 20 segundos para iniciarse y realizar una autocomprobación. Durante este tiempo, el sistema de prueba comprueba la tensión de red. Si el sistema de prueba detecta un sistema de TI (p. ej. en la sala de quirófano) o un fallo, se emite un mensaje.

Durante la autocomprobación se muestra la versión de software, de firmware y de hardware así como el número de serie.

Si la tensión de red medida difiere de la tensión nominal ajustada en más de 5 V, aparece el correspondiente mensaje. El UNIMET® convierte los valores de corriente medidos en tensión de red (véase también el capítulo ["Tensión nominal" de la página 38\)](#page-37-1). Haga clic en "OK".

El inicio prosigue. Dependiendo del ajuste ahora se muestra la ventana "Registrar tècnico" (véase ["Nombre del técnico" de la página 34](#page-33-0)). A continuación aparece la carpeta principal del sistema de prueba:

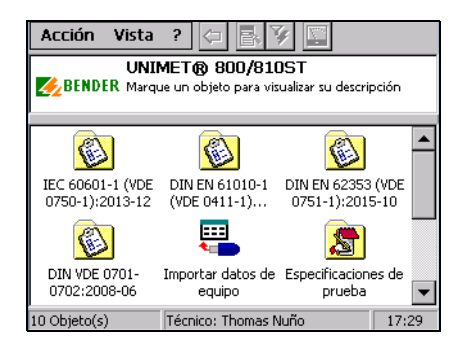

#### <span id="page-23-0"></span>**5.1.1 La pantalla táctil**

El manejo del equipo se efectúa a través de la pantalla táctil. Para ello se utiliza un lápiz apropiado (incluido en el suministro). La bolsa del sistema de prueba está provista de un lazo para guardar el lápiz.

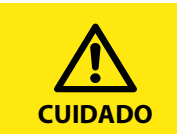

No utilice objetos puntiagudos o de bordes afilados como bolígrafos o lapiceros para manejar la pantalla táctil. Si no se atiende a estas recomendaciones la pantalla puede resultar dañada o destruida.

#### <span id="page-23-1"></span>**5.1.2 Conectar la impresora**

Para la impresión de los resultados de comprobación puede conectase una impresora compatible con PCL (PCL = Printer Common Language). Casi todas las impresoras láser y todas las impresoras HP Deskjet cumplen estas exigencias. A causa de la diversidad de impresoras, Bender no puede crear una lista de impresoras y mantenerla siempre actualizada.

Tenga en cuenta siempre las indicaciones del fabricante de la impresora. Solo de este modo se garantiza una impresión perfecta con UNIMET®. Lamentablemente no es posible una impresión con equipos combinados formados por fax, impresora y escáner.

#### **Al realizar la primera conexión proceder como se indica a continuación:**

- 1. Conecte la impresora a una de los dos interfaces USB del sistema de prueba.
- 2. Conecte la impresora. Solo así el sistema de prueba puede reconocer el tipo de impresora.
- 3. Conectar el sistema de prueba a la impresora:
	- Para ello, seleccione con un doble clic, comenzando por la carpeta principal: -> "Control del sistema" -> "Control del sistema Windows" -> "Impresora". **Consejo:** Si el símbolo "Control del sistema" no es visible en la carpeta principal, hay que mover hacia abajo la barra de desplazamiento de imagen situada en el borde derecho de la pantalla.
	- Seleccionar en la lista la impresora conectada. No es necesario instalar el controlador de la impresora. Seleccione el tamaño del papel, la calidad de impresión y el color.
	- Haga clic en "OK". El ajuste es válido hasta la siguiente desconexión del UNIMET®.
	- Seleccione "Guardar cambios" en el menú "Control del sistema Windows" para guardar de forma permanente los ajustes.

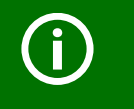

Si no hubiera disponible una impresora adecuada para la conexión directa al UNIMET®, puede "imprimir" los datos como archivo PDF en un lápiz USB. Posteriormente, el lápiz USB se puede insertar en un PC para imprimir los datos.

#### <span id="page-23-2"></span>**5.1.3 Ajustar la impresión en archivo PDF**

Los resultados de la comprobación pueden imprimirse en un archivo PDF. El archivo PDF se guarda en un lápiz USB. Para la impresión, el lápiz USB se puede enchufar en un PC con impresora.

#### **Al realizar la primera conexión proceder como se indica a continuación:**

- 1. Enchufe el lápiz USB en una de las dos interfaces USB del sistema de prueba. Los siguientes ajustes solo son posibles si el lápiz USB está conectado.
- 2. Ajuste el sistema de prueba para la impresión en archivos PDF.

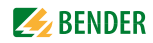

- Para ello, seleccione con un doble clic, comenzando por la carpeta principal: -> "Control del sistema" -> "Control del sistema Windows" -> "Impresora". **Consejo:** Si el símbolo "Control del sistema" no es visible en la carpeta principal, hay que mover hacia abajo la barra de desplazamiento de imagen situada en el borde derecho de la pantalla.
- En la lista, seleccione como impresora "Adobe PDF file".
- Haga clic en "OK". El ajuste es válido hasta la siguiente desconexión del UNIMET®.
- Seleccione "Guardar cambios" en el menú "Control del sistema Windows" para guardar de forma permanente los ajustes.

#### <span id="page-24-0"></span>**5.1.4 Conectar teclado externo**

Se puede conectar un teclado convencional (PS/2) a la toma "PS/2".

 ► Desconecte el UNIMET® para conectar el teclado. El teclado es detectado por el UNIMET® en el siguiente inicio y puede utilizarse inmediatamente.

Un teclado con conexión USB (véase ["Datos de pedido" de la página 97\)](#page-96-0) también puede enchufarse durante el funcionamiento en uno de los dos puestos USB del UNIMET®. Este puede utilizarse de inmediato.

#### <span id="page-24-1"></span>**5.1.5 Conectar escáner de códigos de barras**

El escáner de códigos de barras para UNIMET® (con conexión PS/2; véase "Datos de pedido" de la [página 97\)](#page-96-0) se puede conectar en la toma "PS/2".

**Atención:** El escáner de códigos de barras debe configurarse.

El escáner de códigos de barras es detectado por el UNIMET® en el siguiente inicio y puede utilizarse inmediatamente.

#### <span id="page-24-2"></span>**5.1.6 Conectar el lápiz USB**

Un lápiz USB también puede enchufarse durante el funcionamiento en uno de los dos puestos USB del UNIMET®. Este puede utilizarse inmediatamente El lápiz debería tener el formato FAT.

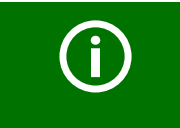

En el mercado existe un gran número de lápices USB diferentes. Si un lápiz USB no es detectado por el UNIMET®, inténtelo con otro lápiz USB con menos capacidad de memoria (≤ 2 GB).

#### <span id="page-24-3"></span>**5.1.7 TP1010 para pruebas conforme a DIN EN 61010-1 (VDE0411-1):2011-07**

La norma internacional DIN EN 61010-1 (VDE0411-1):2011-07 establece requisitos generales de seguridad para equipos eléctricos de medición, comprobación, mando, regulación y laboratorio.

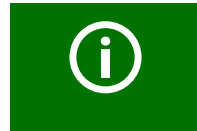

Para las pruebas conforme a la norma DIN EN 61010-1 el UNIMET® 800ST siem-pre necesita la punta de prueba TP1010 (véase ["Datos de pedido" de la](#page-96-0) [página 97](#page-96-0)).

En el folleto de instrucciones de la TP1010 puede obtener más información a este respecto.

#### <span id="page-25-0"></span>**5.1.8 Otros ajustes del equipo**

En [capítulo "5.5 Ajustes de equipos"](#page-35-0) puede consultar más ajustes del equipo. Algunos de los ajustes sirven para registrar de forma verificable los resultados de la comprobación. Por tanto, compruebe esos ajustes antes de la primera comprobación del equipo.

## <span id="page-25-1"></span>**5.2 Principio de manejo**

El software de servicio del UNIMET® funciona con el sistema operativo WINDOWS® CE. Por tanto, la interfaz es conocida por los usuarios de PC.

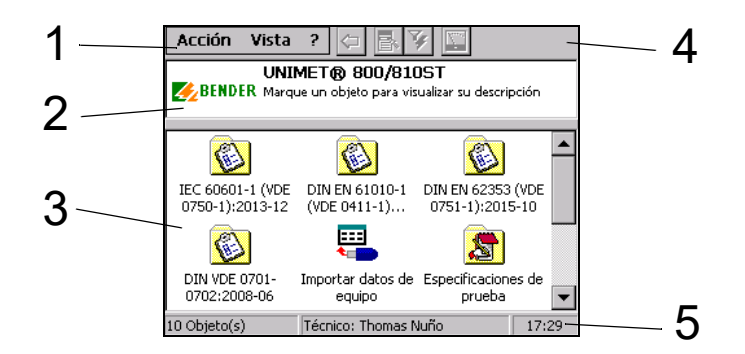

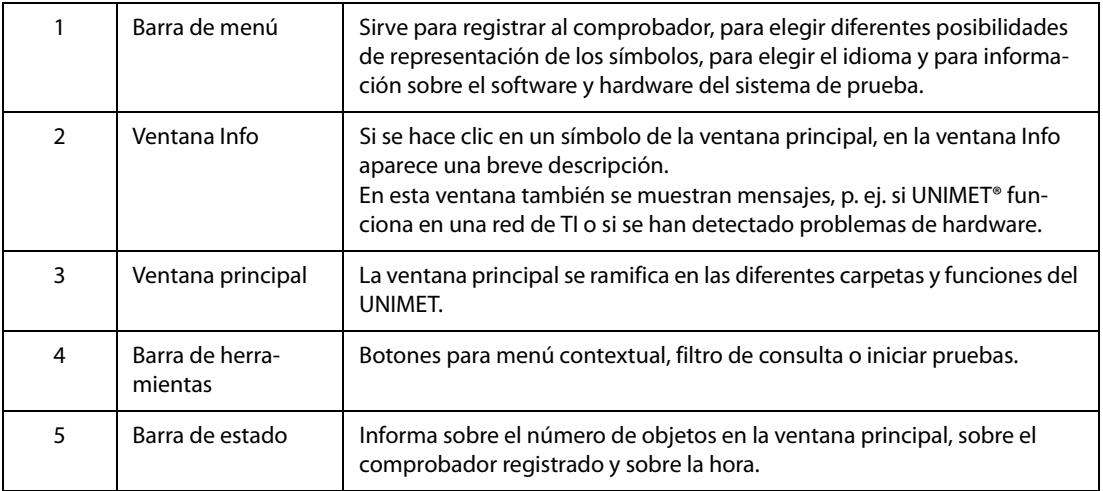

#### <span id="page-25-2"></span>**5.2.1 Barra de menú**

#### <span id="page-25-3"></span>**5.2.1.1 Menú "Acción"**

El menú "Acción" sirve para registrar al comprobador. Al nombre del comprobador se asignan pruebas de equipos futuras.

- 1. Seleccione en la barra de menú "Acción" > "Registrar tècnico"
- 2. Elija su nombre en la lista y confirme su selección con "Registrar".

Para realizar modificaciones y para introducir nuevos nombres del técnico seleccione en la carpeta principal "Nombre del técnico".

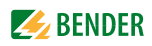

#### <span id="page-26-0"></span>**5.2.1.2 Menú "Vista"**

El menú "Vista" permite elegir entre distintas posibilidades de representación y diferentes idiomas. Los ajustes se almacenan y permanecen activos también después de la desconexión del sistema de prueba.

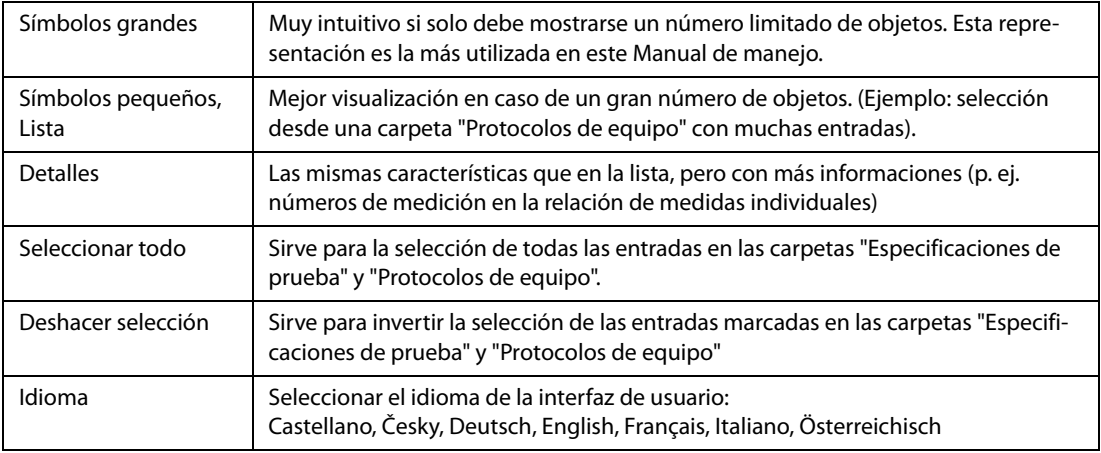

#### <span id="page-26-1"></span>**5.2.1.3 Menú "?"**

El menú "Información del software" informa sobre el número de serie, el firmware (software interno), el hardware y todos los componentes de software del UNIMET®. Tenga preparada esta información para eventuales consultas telefónicas.

- 1. Seleccione en la barra de menú "?" > "Información de software"
- 2. Para salir de esta visualización, haga clic en el botón "OK".

#### <span id="page-26-2"></span>**5.2.2 Ventana principal**

Tras la activación, el UNIMET<sup>®</sup> muestra en la ventana principal la carpeta principal (véase "Principio [de manejo" de la página 26\)](#page-25-1).

- ► Haga clic una vez en un símbolo para obtener una breve descripción en la ventana Info.
- ► Con un doble clic sobre el símbolo deseado se activa la función deseada, o se abre una subcarpeta.

#### <span id="page-27-0"></span>**5.2.3 El teclado de Software**

#### <span id="page-27-1"></span>**5.2.3.1 Introducción de datos con teclado**

Para entradas de texto y cifras aparece un teclado de software en la pantalla del UNIMET®. Ahora puede realizar sus entradas pulsando las teclas deseadas con el lápiz (o bien a través de un teclado de hardware conectado).

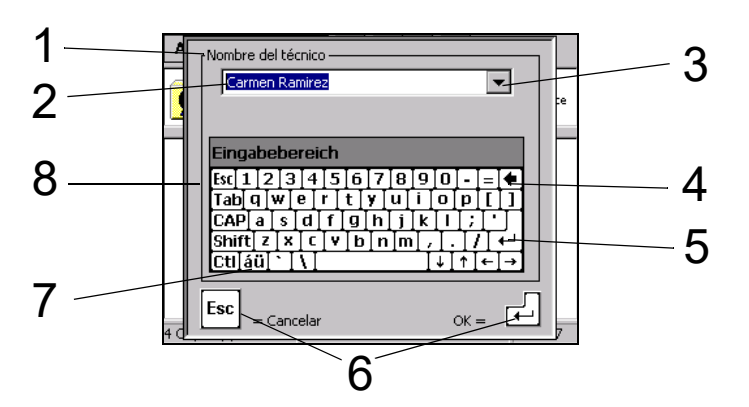

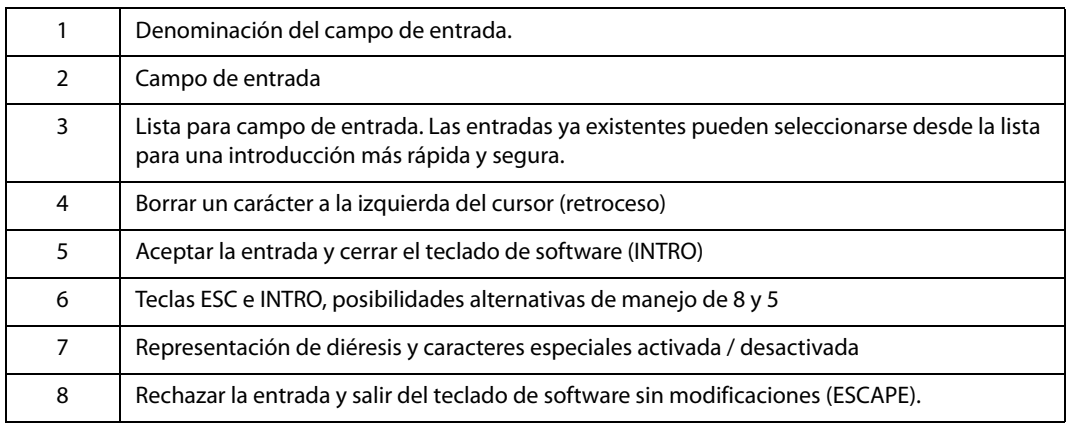

#### <span id="page-27-2"></span>**5.2.3.2 Selección desde una lista**

Para cada campo de entrada hay una lista con las entradas ya realizadas. Haga un clic en el triángulo situado junto a la campo de entrada para abrir esa lista. Ventajas de la introducción de datos con lista:

- introducción de datos más rápida
- Grafía homogénea

Para todos los campos de entrada es válido lo siguiente: Si se ha introducido una vez un término se utiliza la lista para todas las entradas sucesivas de ese término. De este modo se asegura de que el mismo concepto se escriba siempre del mismo modo. Este es un requisito básico para una correcta búsqueda y selección de términos (p. ej. con el filtro de consulta; véase también ["Forma de utilizar el filtro](#page-31-0) [de consulta" de la página 32](#page-31-0)).

Ejemplos de aplicación:

Para una comprobación por parte del servicio de asistencia al cliente de fábrica, deberían seleccionarse todos los protocolos de equipo del fabricante Soundmakers.

Para una comprobación recurrente en la consulta del Dr. Koch deberían seleccionarse todos los protocolos de equipo de ese cliente.

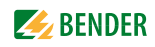

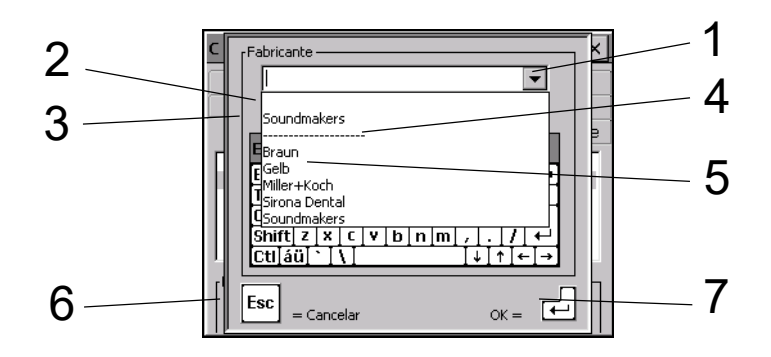

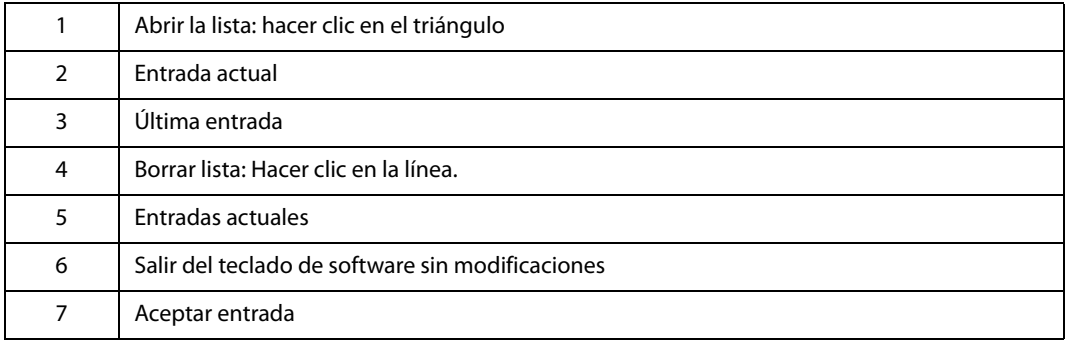

#### <span id="page-28-0"></span>**5.2.4 Aceptar ajustes o cancelar**

Algunas ventanas tienen en su borde los botones <mark>I0KI</mark> y ⊠. El significado es:

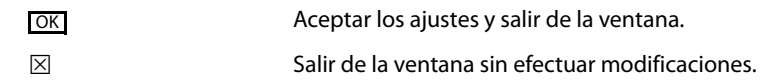

#### <span id="page-29-0"></span>**5.2.5 Barra de herramientas**

La barra de herramientas permite acceder rápidamente a las funciones del UNIMET®. Los botones pueden estar activos o inactivos, según las opciones disponibles. Los botones inactivos aparecen con color gris.

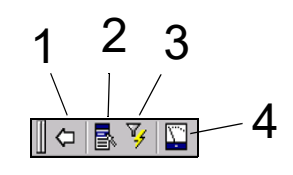

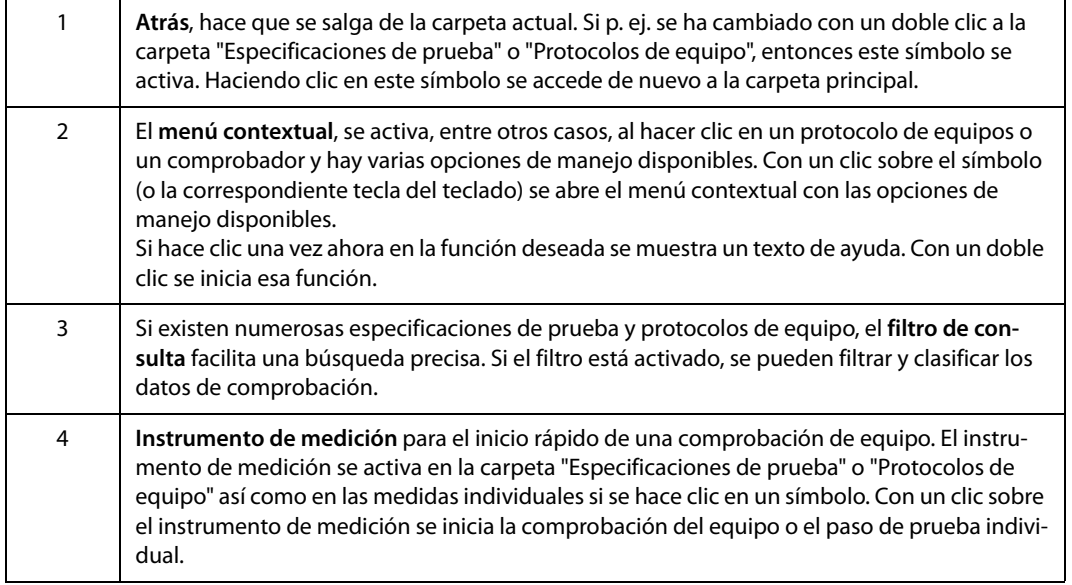

#### <span id="page-29-1"></span>**5.2.5.1 Forma de utilizar el menú contextual si solo hay activado un registro**  Ejemplo:

- 1. En "Protocolos de equipo", active una ID-Equipos.
- 2. En la barra de herramientas, haga clic en " $\mathbb{R}^n$ " (menú contextual).
- 3. Seleccione con un doble clic una de las siguientes opciones de manejo:

Iniciar la prueba del equipo Protocolo de prueba - Caracteristícas Protocolo de prueba(s) - Imprimir Protocolo de prueba(s) - Imprimir vista general Protocolo de prueba - XML-Export (USB) Protocolo de prueba - CSV-Export (USB) Protocolo de prueba - Borrar Salir

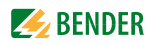

#### <span id="page-30-0"></span>**5.2.5.2 Forma de utilizar el menú contextual si hay activados varios registros**

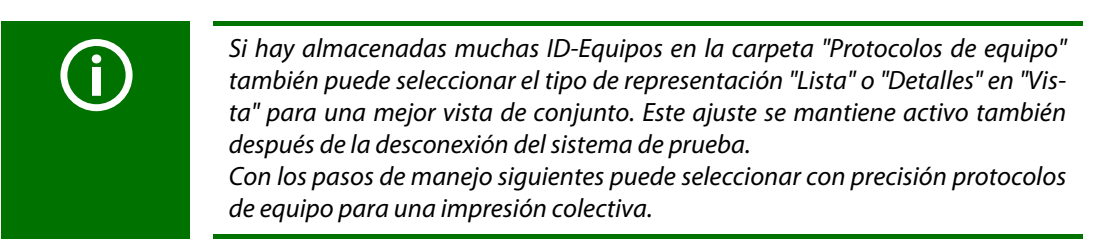

#### Ejemplo:

1. En "Protocolos de equipo" active varias ID-Equipos. La activación de varias ID-Equipos puede hacerse de la siguiente forma:

trazando con el lápiz un marco alrededor de los símbolos seleccionados o en el teclado conectado

- manteniendo pulsada la tecla de conmutación (tecla Mayús) y haciendo clic con el lápiz en la primera y la última ID de un grupo de ID-Equipos.
- manteniendo pulsada la tecla de conmutación (tecla Mayús) y seleccionando un grupo de ID-Equipos con las teclas de flecha arriba / abajo.
- manteniendo pulsada la tecla "Strg" o "Ctrl" y haciendo clic con el lápiz en varias ID-Equipos individuales.
- Las ID-Equipos activadas aparecen con un fondo oscuro.
- 2. En la barra de herramientas, haga clic en " $\mathbb{R}$ " (menú contextual).
- 3. Seleccione con un doble clic una de las siguientes opciones de manejo:

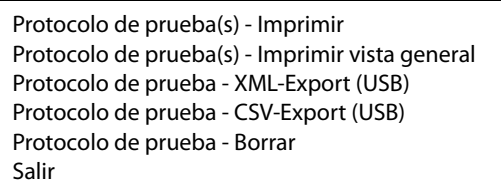

En [capítulo "5.4.2.2 Registrar, modificar o borrar comprobador"](#page-34-0) puede encontrar otro ejemplo sobre la utilización del menú contextual.

#### <span id="page-31-0"></span>**5.2.5.3 Forma de utilizar el filtro de consulta**

Solo puede filtrar, clasificar o filtrar y clasificar al mismo tiempo.

- 1. En la barra de herramientas, haga clic en " $\mathbb{Y}$ ".
- 2. Seleccione "Filtro activo" para modificar los ajustes.

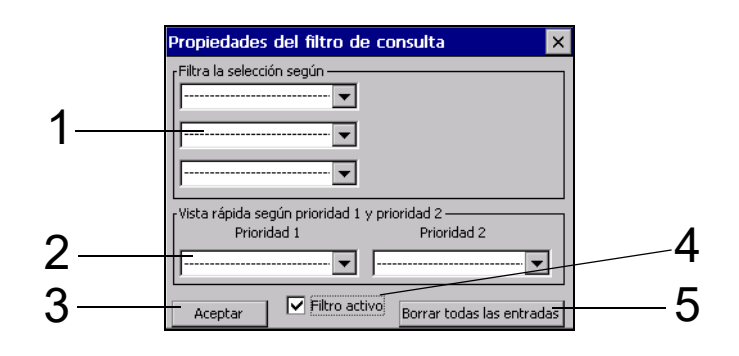

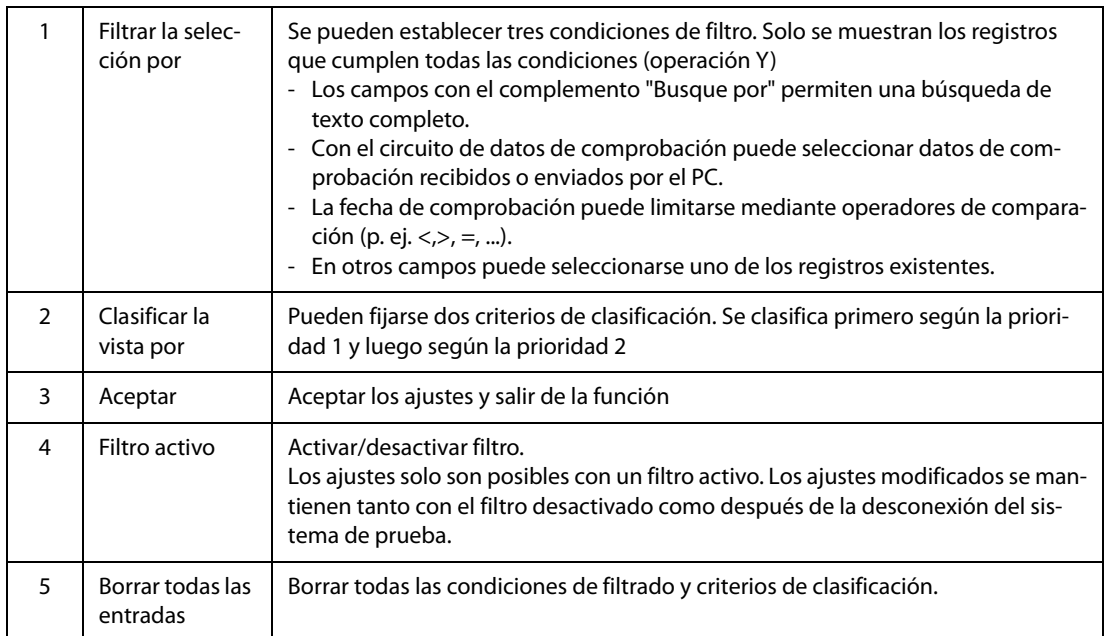

#### Ejemplo:

En la carpeta "Protocolos de equipo" hay almacenadas muchas ID-Equipos. Solo deben mostrarse protocolos de equipo que deben ser comprobados en septiembre de 2016. Los protocolos de equipo se muestran clasificados según la designación. Para ello, ajuste:

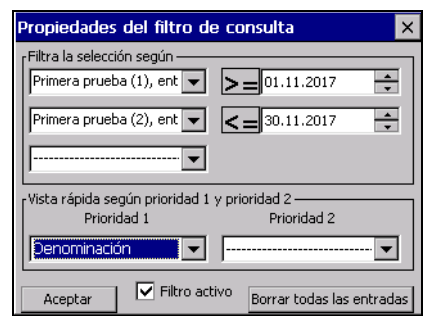

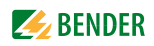

## <span id="page-32-0"></span>**5.3 Carpeta principal**

La carpeta principal representa el nivel superior de manejo. Se ramifica en las diferentes carpetas y funciones del UNIMET®.

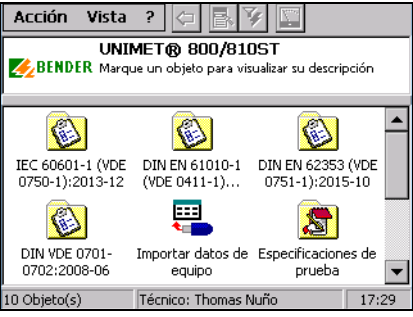

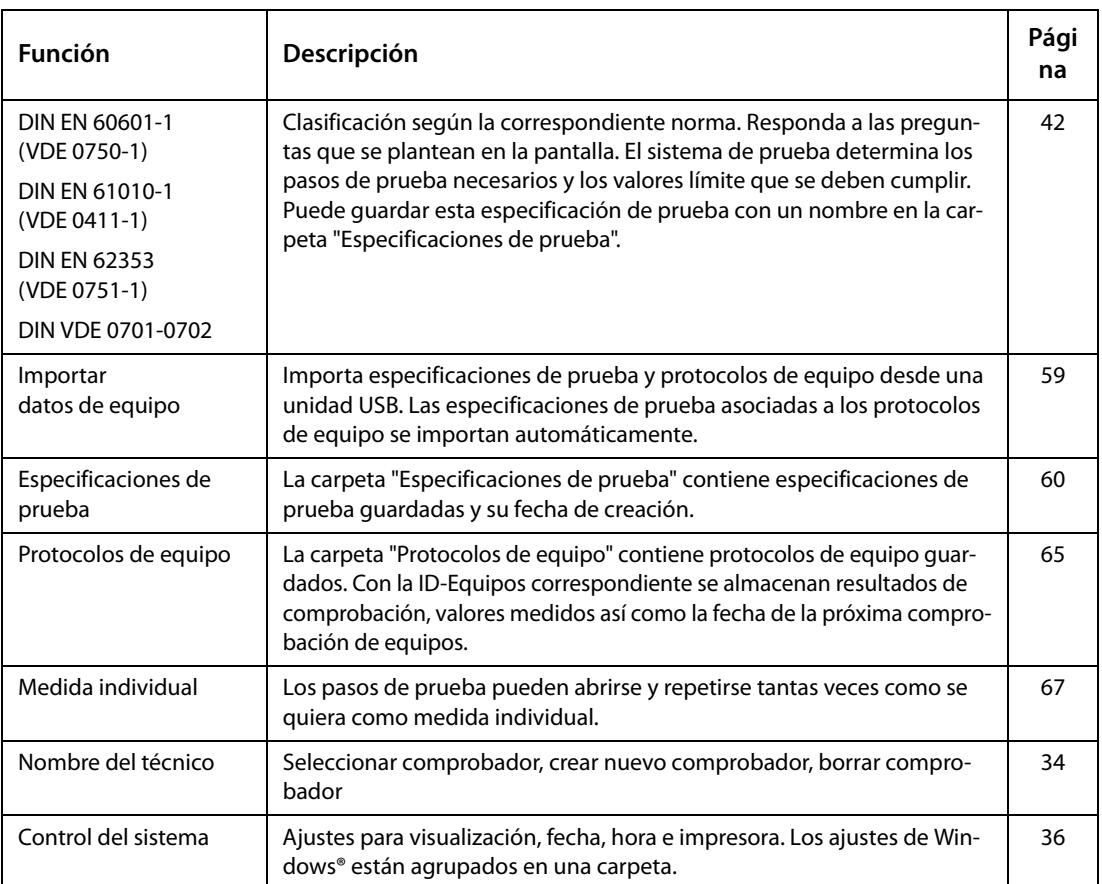

Active la función deseada con un doble clic sobre el símbolo correspondiente.

## <span id="page-33-0"></span>**5.4 Nombre del técnico**

En la carpeta "Nombre del técnico" se guardan los nombres de los comprobadores. Aquí también se registra el comprobador que se documenta en el protocolo de equipos. Por tanto, establezca el nombre del comprobador antes de la primera comprobación de equipos.

La carpeta "Nombre del técnico" es especialmente útil si con el sistema de prueba trabajan varias personas. Los comprobadores ya conocidos se seleccionan fácilmente. Por tanto, no es necesario volver a introducir el nombre del comprobador. Las carpetas "Nombre del técnico", "Especificaciones de prueba" y "Protocolos de equipo" comparten la misma memoria de datos. Por tanto, el número de nombres del técnico solo se limita por el tamaño del espacio de memoria disponible. El nombre del comprobador puede tener como máximo veinte caracteres.

#### <span id="page-33-1"></span>**5.4.1 Registrar tècnico**

El nombre del comprobador registrado se asigna a todos los siguientes protocolos de equipo. En nombre del comprobador se imprime en los protocolos de equipo.

- 1. Seleccione en la barra de menú "Acción" > "Registrar tècnico"
- 2. Elija su nombre en la lista y confirme su selección con "Registrar".

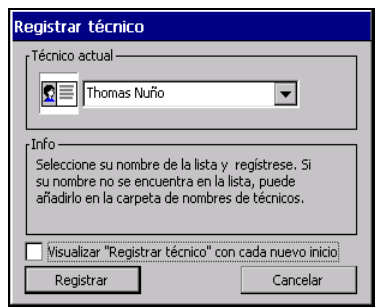

Si trabajan varias personas con el sistema de prueba, existe el riesgo de que se olvide seleccionar el nuevo nombre de comprobador. Para evitarlo, active el botón "Registrar tècnico" con cada nuevo inicio. Después de cada conexión del sistema de prueba aparece entonces la ventana "Registrar tècnico".

#### <span id="page-33-2"></span>**5.4.2 Gestionar nombre del técnico**

La carpeta "Nombre del técnico" ofrece las siguientes funciones:

- Crear nuevo
- Registrar
- Modificar
- Borrar

Forma de acceder a la carpeta "Nombre del técnico":

 ► Desde la carpeta principal, abra con un doble clic la carpeta "Nombre del técnico". **Consejo:** Si el símbolo "Nombre del técnico" no es visible en la carpeta principal, hay que mover hacia abajo la barra de desplazamiento de imagen situada en el borde derecho de la pantalla.

#### <span id="page-33-3"></span>**5.4.2.1 Otras posibilidades para "Registrar tècnico"**

- 1. Doble clic en el nombre del comprobador deseado (p. ej. "Pedro Pérez").
- 2. o clic en "Nombre del técnico" > clic en la barra de herramientas en " $\mathbb{R}$ " > seleccionar con doble clic "Registrar".
- 3. o seleccione en el menú "Acción" > "Registrar tècnico".

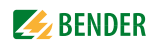

#### <span id="page-34-0"></span>**5.4.2.2 Registrar, modificar o borrar comprobador**

Con el "menú contextual" de la barra de herramientas puede editar un nombre de comprobador existente. Proceda de la siguiente manera:

- 1. Haga clic en el nombre del comprobador
- 2. En la barra de herramientas, haga clic en " $\frac{1}{2}$ " (menú contextual).
- 3. Seleccione la acción deseada con un doble clic

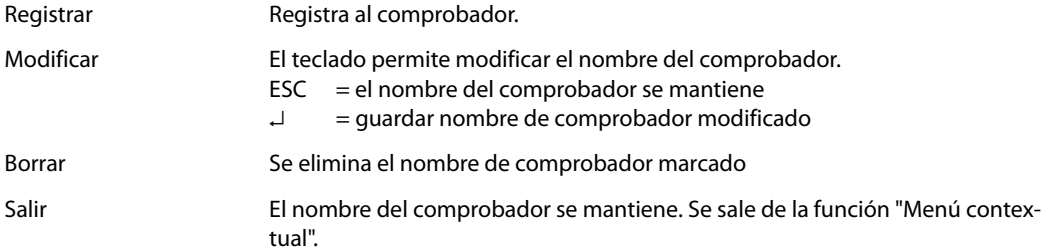

#### <span id="page-34-1"></span>**5.4.2.3 Crear nuevo nombre de comprobador**

- 1. Haga doble clic en "Crear nuevo".
- 2. Indique el nombre con ayuda del lápiz y el teclado de software (o el teclado externo).
- 3. Confirme la entrada con "OK".
- 4. Decida si el nuevo comprobador se debe registrar (sí/no).

## <span id="page-35-0"></span>**5.5 Ajustes de equipos**

La carpeta "Control del sistema" sirve para el ajuste del sistema de prueba. Forma de acceder a la carpeta "Control del sistema":

 ► Desde la carpeta principal, abra con un doble clic la carpeta "Control del sistema". **Consejo:** Si el símbolo "Control del sistema" no es visible en la carpeta principal, hay que mover hacia abajo la barra de desplazamiento de imagen situada en el borde derecho de la pantalla.

#### <span id="page-35-1"></span>**5.5.1 Control del sistema Windows**

UNIMET® utiliza Windows® CE como sistema operativo. Forma de acceder a la carpeta "Control del sistema Windows":

► Desde la carpeta "Control del sistema", abra la carpeta "Control del sistema Windows".

Los ajustes del sistema pueden modificarse de la siguiente manera:

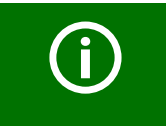

Todos los ajustes en la carpeta "Control del sistema Windows" solo se activan de forma permanente una vez ejecutada la función "Guardar cambios".

#### <span id="page-35-2"></span>**5.5.1.1 Guardar cambios**

► Seleccione > "Control del sistema" > "Control del sistema Windows" > "Guardar cambios".

Con "Guardar cambios" se guardan diferentes ajustes de Windows para que estos se conserven también en la siguiente conexión (p. ej. propiedades de la pantalla, ajustes de país, impresora, disposición del teclado, etc.).

#### <span id="page-35-3"></span>**5.5.1.2 Visualización**

► Seleccione > "Control del sistema" > "Control del sistema Windows" > "Pantalla".

Ajuste aquí las propiedades del fondo, la representación de las ventanas y el comportamiento de la iluminación de la pantalla.

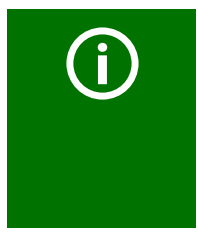

#### *UNIMET® contribuye a ahorrar energía*

En el menú "Pantalla" > "Iluminación (Beleuchtung)" está fijado que la iluminación de la pantalla se apague después de 10 minutos de inactividad. Cuando se toca la pantalla la iluminación vuelve a conectarse de inmediato. Esta función también aumenta la vida útil de la pantalla y, por tanto, no debe desactivarse.

#### <span id="page-35-4"></span>**5.5.1.3 Impresora**

► Seleccione > "Control del sistema" > "Control del sistema Windows" > "Impresora".

El ajuste de una impresora externa se describe en el capítulo ["Conectar la impresora" de la página 24](#page-23-1). Véase también ["Ajustar la impresión en archivo PDF" de la página 24](#page-23-2).
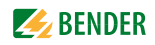

### **5.5.1.4 Fecha / hora**

► Seleccione > "Control del sistema" > "Control del sistema Windows" > "Fecha / hora".

Esta ventana sirve para el ajuste de la fecha, la hora, la zona horaria y para el cambio automático de horario de verano/invierno.

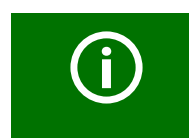

La ventana de entrada se puede mover. Esto hace visible todas las demás funciones de esta ventana (p. ej. el botón "OK"). Para ello, haga clic en la barra de título azul y arrastre la ventana en la dirección deseada.

### **5.5.1.5 Ajustes de país**

 ► Seleccione > "Control del sistema" > "Control del sistema Windows" > "Ajustes de país". Ajustes de país como, p. ej., números, monedas, fecha y hora.

#### **5.5.1.6 Puntero**

► Seleccione > "Control del sistema" > "Control del sistema Windows" > "Puntero".

En la ventana "Puntero" puede realizar si ajuste personal del lápiz para el doble clic. Realice un doble clic en la cuadrícula. Con ello, el UNIMET® aprende con qué velocidad realizará usted en el futuro el doble clic.

En "Calibración" se calibra la pantalla táctil para el uso del lápiz.

#### **5.5.1.7 Panel de entrada**

► Seleccione > "Control del sistema" > "Control del sistema Windows" > "Panel de entrada".

Si es necesario realizar entradas de datos, el sistema de prueba muestra en su pantalla táctil un teclado de software. En la ventana "Panel de entrada" se puede modificar el aspecto del teclado de software.

#### **5.5.1.8 Teclado**

► Seleccione > "Control del sistema" > "Control del sistema Windows" > "Teclado".

Los ajustes en esta ventana solo tienen efecto para un teclado de hardware externo conectado mediante interfaz USB o interfaz PS/2. Aquí puede activar la repetición de caracteres y modificar el retardo y la velocidad de repetición.

#### **5.5.1.9 Volumen y sonido**

► Seleccione > "Control del sistema" > "Control del sistema Windows" > "Volumen y sonido".

En esta ventana se ajusta el volumen y se selecciona qué sonido se debe reproducir para qué eventos.

### **Otras funciones en la carpeta "Control del sistema":**

 ► Desde la carpeta principal, abra con un doble clic la carpeta "Control del sistema". **Consejo:** Si el símbolo "Control del sistema" no es visible en la carpeta principal, hay que mover hacia abajo la barra de desplazamiento de imagen situada en el borde derecho de la pantalla.

# <span id="page-37-0"></span>**5.5.2 Ajuste a cero resistencia PE (punta de prueba/cable de medición)**

Para la punta de prueba del UNIMET® se requiere un ajuste a cero. Como para un ohmímetro, con ello se garantiza que la resistencia óhmica de la punta de prueba no influya en el resultado de la comprobación del conductor protector. Ejecute de nuevo este ajuste después de conectar otra punta de prueba o cable de medición al sistema de prueba. Realice también un nuevo ajuste a cero antes de comprobar con el adaptador VK701 o la fuente de corriente externa EPS800 (mediciones #0101, #0102, #0103).

- 1. Seleccione > "Control del sistema" > "Calibrar a 0 la resistencia de PE".
- 2. Seleccione el número de la medición de conductor protector (p. ej. #0003 para comprobar un equipo con cable de red). Para cada ruta de medición se puede guardar un ajuste a cero.
- 3. Conecte la punta de prueba como se muestra en el gráfico en la pantalla.
- 4. Pulse "Probar" para comprobar su punta de prueba.
- 5. Pulse "Calibrar" para ajustar su punta de prueba.

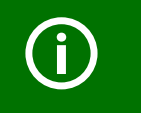

En el capítulo ["Calibración" de la página 71](#page-70-0) puede consultar información sobre la calibración de todo el equipo.

# **5.5.3 Tensión nominal**

UNIMET® puede utilizarse en la gama de tensión de AC 100…120 V o AC 220…240 V. Para obtener siempre valores medidos comparables, incluso con fluctuaciones en la tensión de red, varias normas exigen convertir los valores medidos a tensión nominal de red o incluso al 106 % o 110 % de la tensión nominal de red. Por tanto, ajuste la tensión nominal de red. El ajuste de fábrica es 230 V. La conversión requerida de los valores medidos la realiza automáticamente el UNIMET®.

- 1. Seleccione > "Control del sistema" > "Tensión nominal".
- 2. Seleccione la tensión de red adecuada.
- 3. Confirme la nueva tensión de red con "Aceptar".

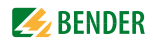

### **5.5.4 Base de datos**

UNIMET® utiliza una base de datos de comprobación común para las carpetas "Especificaciones de prueba", "Protocolos de equipo" y "Nombre del técnico". Con la eliminación de datos de comprobación se generan huecos que se mantienen desaprovechados. Por tanto, comprima regularmente la base de datos de comprobación para que ese espacio se vuelva útil. UNIMET® necesita aproximadamente un minuto para comprimir 1.000 juegos de datos.

- 1. Seleccione > "Control del sistema" > "Base de datos".
- 2. Haga clic en "Comprimiendo base de datos de pruebas…"

### **5.5.5 Copia de seguridad (USB)**

Permite realizar una copia de seguridad del software de funcionamiento y de la base de datos de comprobación del UNIMET® en un lápiz USB. Recomendamos realizar copias de seguridad regulares. Sobre todo, realice una copia de seguridad de sus datos antes de realizar una actualización del software de funcionamiento de UNIMET.

Para ello, conecte un lápiz USB en la interfaz USB del UNIMET®. Para los datos se necesitan unos 20 MB de espacio de memoria libre.

#### **Forma de guardar los datos de UNIMET en un lápiz USB**

- 1. Seleccione > "Control del sistema" > "Copia de seguridad".
- 2. Haga clic en "Cargar copia de seguridad".

#### **Forma de volver a copiar los datos almacenados en el lápiz USB en el UNIMET®:**

- 1. Desconecte el UNIMET®.
- 2. Inserte el lápiz USB.
- 3. Conecte el UNIMET®.
- 4. En la ventana, seleccione si desea volver a copiar el software de funcionamiento del UNIMET<sup>®</sup> y/o la base de datos de comprobación (Especificaciones de prueba y protocolos de equipo).

Start Inicia la restauración de los datos.

Cancelar Cancela la restauración. - El UNIMET® se inicia. **No** se copian datos del lápiz USB en el UNIMET®.

### **5.5.6 Control remoto RS-232**

El UNIMET® puede conectarse con un PC mediante la interfaz RS-232. Esta ventana sirve para ajustar la tasa de baudios y los bits de datos. La tasa de baudios indica la velocidad de transferencia de datos en bits por segundo.

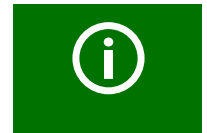

¡Ajuste la tasa de baudios y los bits de datos en el sistema de prueba y en el PC (o en el software del PC) siempre con el mismo valor! En caso de ajustes diferentes no es posible una transmisión de datos.

- 1. Seleccione > "Control del sistema" > "Control remoto RS-232".
- 2. Seleccione los parámetros de interfaz adecuados
- 3. Confirme los nuevos parámetros de interfaz con "Aceptar".

# **5.5.7 Diagnóstico**

Para esta función se necesita una caja de pruebas TB3. La comprobación con la caja de pruebas TB3 muestra si es necesaria una calibración del sistema de prueba en la planta. La comprobación con la caja de pruebas TB3 no sustituye a la calibración regular recomendada.

La TB3 simula un objeto de ensayo normalizado. UNIMET® realiza una secuencia de prueba y evalúa el resultado como "APROBADO" o "NO APROBADO". El folleto de instrucciones de la TB3 describe la conexión y el manejo de la caja de pruebas.

- 1. Seleccione > "Control del sistema" > "Diagnóstico".
- 2. Conecte la caja de pruebas TB3 como se muestra en el gráfico en la pantalla.
- 3. Seleccione "Características" > "Opciones",
	- Seleccione la caja de pruebas correspondiente (programa Diagnóstico): TB3-230 V o TB3- 120 V.
		- La caja de pruebas TBPAT solo está concebida para el servicio técnico de Bender.
	- Seleccione el "Número de pruebas". Esta función permite ejecutar varias veces la secuencia de prueba. La evaluación de los resultados de la prueba se muestra en el protocolo comprobación. Si la comprobación se ha realizado varias veces, UNIMET® proporciona en el protocolo de comprobación información estadística sobre las mediciones (desviación estándar, valores mín. / máx., valor de estabilidad (CP)).
	- Confirme su selección con "OK".
- 4. Haga clic en "Start". El sistema de prueba realiza una comprobación automática con la caja de pruebas conectada.
- 5. Tras la comprobación el sistema de prueba muestra el resultados de la diagnosis. Haga clic en "Imprimir" para imprimir el resultado de la comprobación en una impresora conectada o crear un archivo PDF.
- 6. Finalice la visualización del resultado de la comprobación haciendo clic en  $\boxtimes$  u "OK".

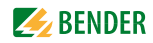

# **6. Comprobación y medición**

# **6.1 Concepto de prueba**

La base para la comprobación rápida y económica con el UNIMET<sup>®</sup> son las carpetas integradas "Especificaciones de prueba" o "Protocolos de equipo".

#### **Clasificación**

El UNIMET® permite pruebas con arreglo a las normas DIN EN 60601-1 (VDE 0750-1), DIN EN 62353 (VDE 0751-1), DIN VDE 0701-0702 (VDE 0701-0702) y EN 61010-1 (VDE 0411-1). Para piezas de ensayo cuya especificación de prueba todavía no está almacenada en la carpeta "Especificaciones de prueba" en el diálogo se determinan los pasos de prueba necesarios y los valores límite asociados entre el comprobador y UNIMET®. Esta clasificación se almacena posteriormente como especificación de prueba con su nombre en la carpeta "Especificaciones de prueba" y queda así disponible para todas las demás piezas de ensayo del mismo tipo constructivo.

#### **Carpeta "Especificaciones de prueba"**

En esta carpeta hay guardadas especificaciones de prueba ya clasificadas con su nombre (p. ej. bomba de infusión AFX). Para la primera comprobación de un nuevo objeto de ensayo cuya especificación de prueba ya existe solo se selecciona la especificación de prueba. La comprobación del equipo puede iniciarse directamente.

Una vez superada la comprobación de equipo el protocolo de equipo se guarda con la ID-Equipos en la carpeta "Protocolos de equipo". Esto supone un enorme ahorro de tiempo en caso de nuevas adquisiciones. Otra ventaja: Todos los objetos de ensayo con la misma especificación de prueba se comprueban en las mismas condiciones.

#### **Carpeta "Protocolos de equipo"**

La carpeta "Protocolos de equipo" contiene protocolos de equipo guardados. Con la ID-Equipos correspondiente se almacenan resultados de comprobación, valores medidos así como la fecha de la próxima comprobación de equipos. Para la comprobación recurrente solo hay que seleccionar la ID-Equipos. Conectar el objeto de ensayo - comprobar - listo. Esto supone un gran ahorro de tiempo. Un objeto de ensayo se comprueba siempre del mismo modo con su especificación de prueba asociada.

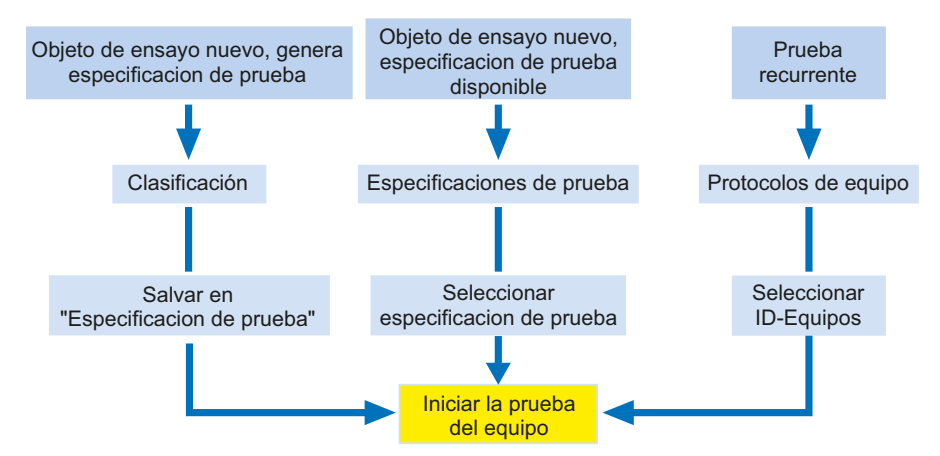

#### **Medida individual**

Los pasos de prueba pueden abrirse y repetirse tantas veces como se quiera como medida individual. Si, por ejemplo, en la comprobación del equipo no se cumple un valor límite, el paso de prueba en cuestión se puede analizar con más detalle con la medida individual.

# **6.2 Clasificación**

 ► Partiendo de la carpeta principal, seleccione la especificación de prueba correspondiente. Responda a las preguntas que se plantean en la ventana.

El sistema de prueba determina los pasos de prueba necesarios y los valores límite que se deben cumplir. El resultado de la clasificación es la especificación de prueba que se guarda en la carpeta "Especificaciones de prueba".

### **Ejemplo:**

Clasificación de un equipo eléctrico médico (p. ej. equipo de ultrasonidos) conforme a DIN EN 62353 (VDE 0751-1). Se trata de un equipo de la clase de protección I con dos conexiones de paciente.

En la carpeta principal seleccione "DIN EN 62353 (VDE 0751-1)" y luego "Clase de protección I".

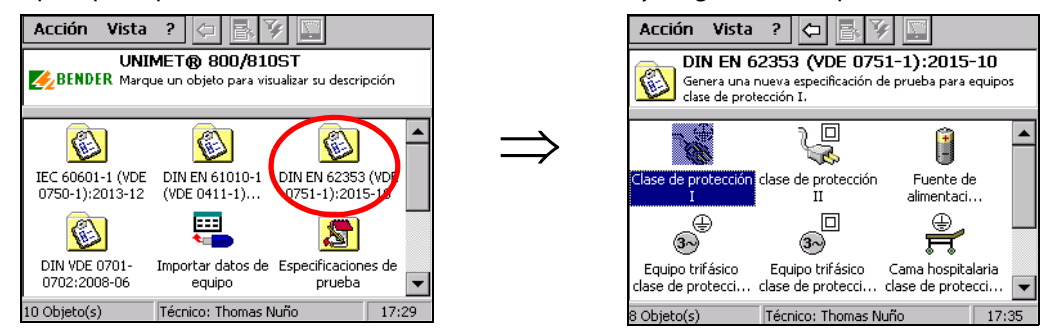

La clasificación posterior se representa en forma de pestañas. UNIMET<sup>®</sup> marca las pestañas ya consultadas con el símbolo "√". Modifique los ajustes de todas las pestañas según las características del objeto de ensayo.

A continuación, haga clic en [ok] para aceptar sus entradas. Si desea cancelar la clasificación, haga clic en  $\overline{X}$ .

# **6.2.1 Generalidades**

Para todos los campos de entrada es válido lo siguiente: Si se ha introducido una vez un término se utiliza la lista para todas las entradas sucesivas de ese término. De este modo se asegura de que el mismo concepto se escriba siempre del mismo modo. Este es un requisito básico para una correcta búsqueda y selección de términos (p. ej. con el filtro de consulta; véase también ["Forma de utilizar el filtro](#page-31-0) [de consulta" de la página 32](#page-31-0)).

Indique siempre un nombre. Solo así se puede guardar la clasificación. Ejemplo: Ultrasound.

Fabricante y Denominación describen con mayor detalle el objeto de ensayo. Decida personalmente si introducir inmediatamente esa información o si desea editarla en un momento posterior. Determine también un Intervalo de prueba para la comprobación recurrente. Una vez superada la comprobación del equipo, UNIMET® calcula la fecha de la siguiente comprobación de aparatos.

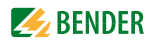

- ► Al hacer clic en un registro aparece una breve descripción en el campo de información inferior.
- ► Con un doble clic en un registro se abre el teclado de software y la entrada se puede editar (también con teclado externo).

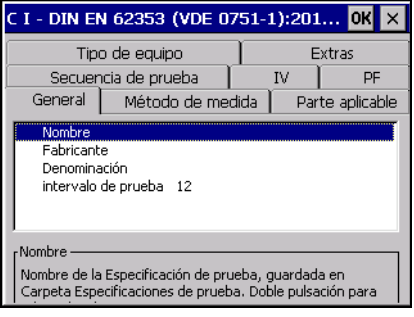

# **6.2.2 Método de medida**

Las especificaciones de prueba permiten elegir entre tres diferentes métodos de medida para determinar las corrientes de derivación.

- ► Al hacer clic en un registro aparece una breve descripción en el campo de información inferior.
- ► Con un doble clic en un registro se selecciona ese método de medida. El método de medida actual se señala mediante el símbolo "√". Ejemplo: Método de medida directo.

#### **6.2.3 Parte aplicable**

Nuestro equipo de ejemplo posee conexiones de paciente.

- 1. En consecuencia, seleccione "ME Equipo bajo prueba con parte aplicable".
- 2. Cree uno o varios grupos de partes de aplicación (p. ej. "Tipo BF" y "Tipo CF"). Seleccione para cada grupo "Crear nuevo".
- 3. En la siguiente ventana seleccione el tipo de parte aplicable (véase la placa indicadora de tipo del equipo médico). Ejemplo: Tipo CF.
- 4. A continuación, marque las tomas de paciente del sistema de prueba en las que se debe conectar este parte aplicable. Las tomas de paciente pueden elegirse libremente. Las tomas de paciente están marcadas con color en función del tipo de parte aplicable ( $B =$  verde,  $BF =$  ama $rillo, CF = rojo).$

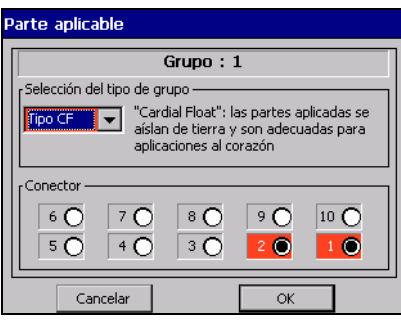

Cancelar Salir de la ventana sin efectuar modificaciones.

OK Acepte los ajustes y salga de la ventana "Grupo 1". Se puede crear otro grupo. Si no se debe crear otro grupo, continúe la clasificación haciendo clic en la siguiente pestaña.

# **6.2.4 Tipo de equipo**

La pestaña "Tipo de equipo" solo aparece si la necesita para la clasificación del objeto de ensayo.

- ► Al hacer clic en un registro aparece una breve descripción en el campo de información inferior. ("Sistema ME" significa "Equipo eléctrico médico").
- ► Con un doble clic en el registro seleccione ese tipo de equipo. El tipo de equipo actual se señala con el símbolo "√". Ejemplo: Equipo general.

# **6.2.5 Extras**

La pestaña "Extras" combina diferentes ajustes.

- ► Al hacer clic en un registro se muestra un texto explicativo en el campo de información inferior.
- ► Con un doble clic en un registro se activa esa función. Los registros activados se identifican mediante el símbolo "√".

En función de la especificación de prueba seleccionada están disponibles los siguientes ajustes.

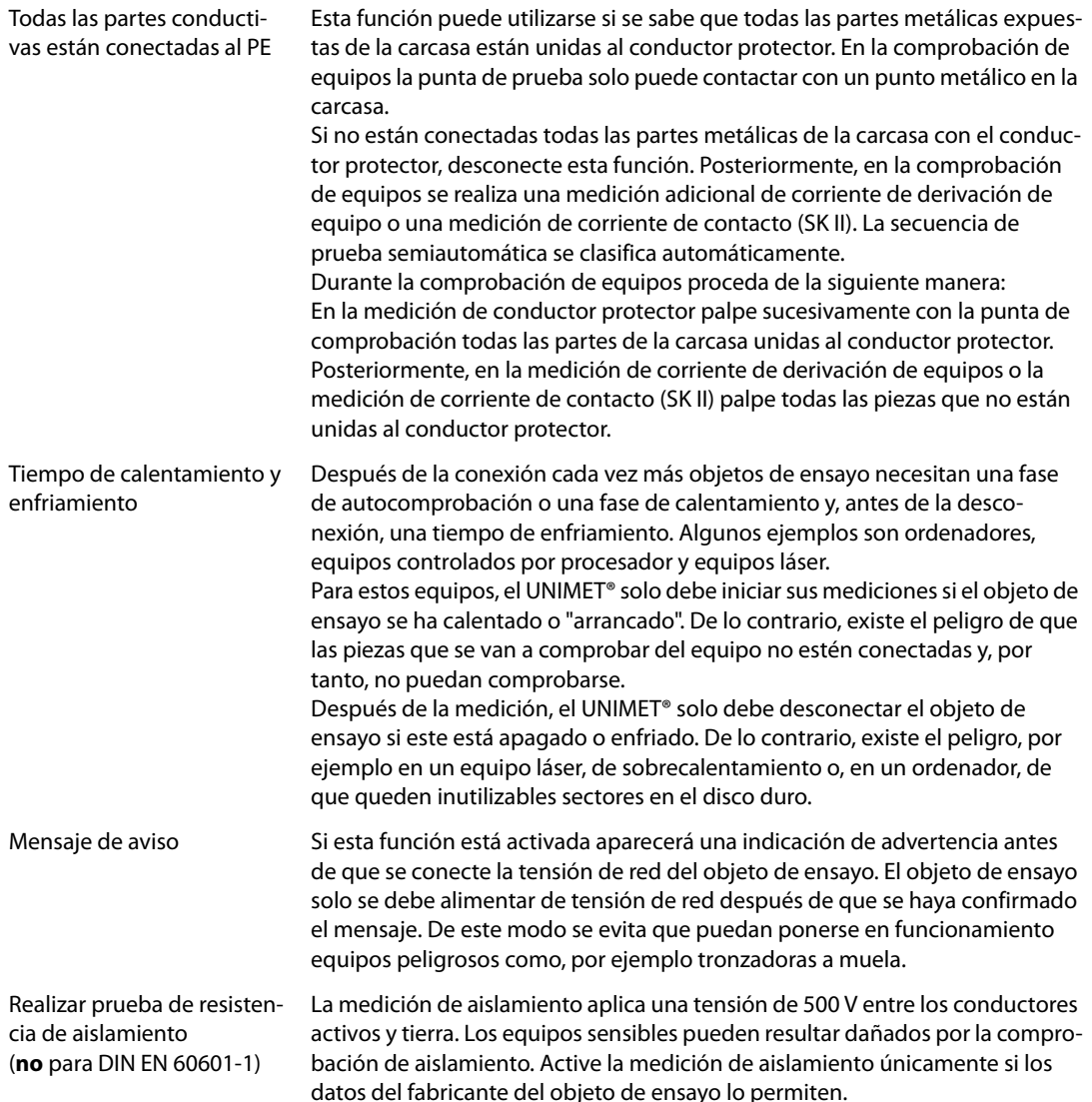

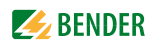

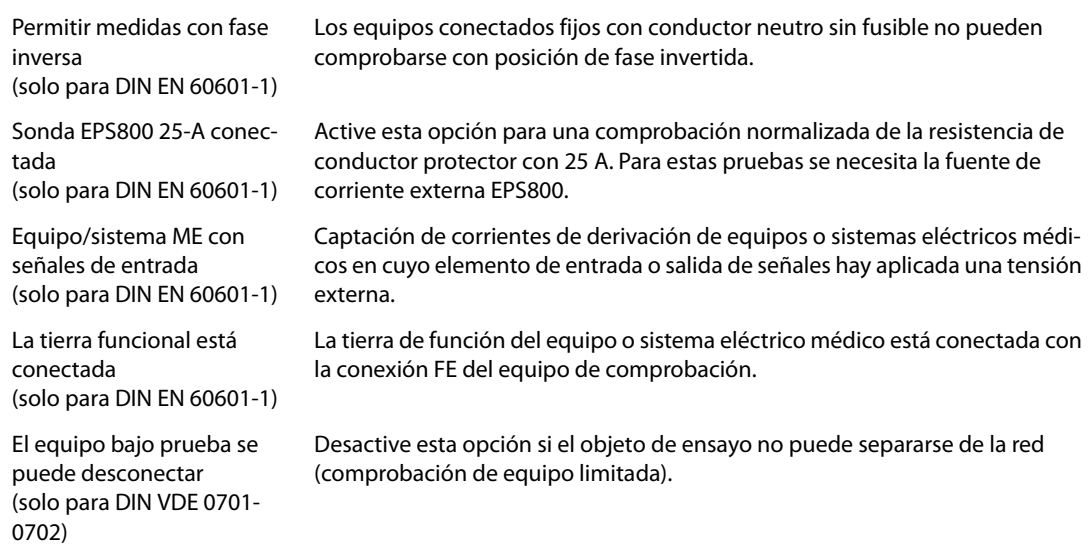

# **6.2.6 Secuencia de prueba**

En función del objeto de ensayo, la secuencia de prueba puede ejecutarse de forma automática, semiautomática o manual.

- ► Al hacer clic en un registro se muestra un texto explicativo en el campo de información inferior.
- ► Con un doble clic en un registro se activa esa función. Los registros activados se identifican mediante el símbolo "√". Ejemplo: Automático.

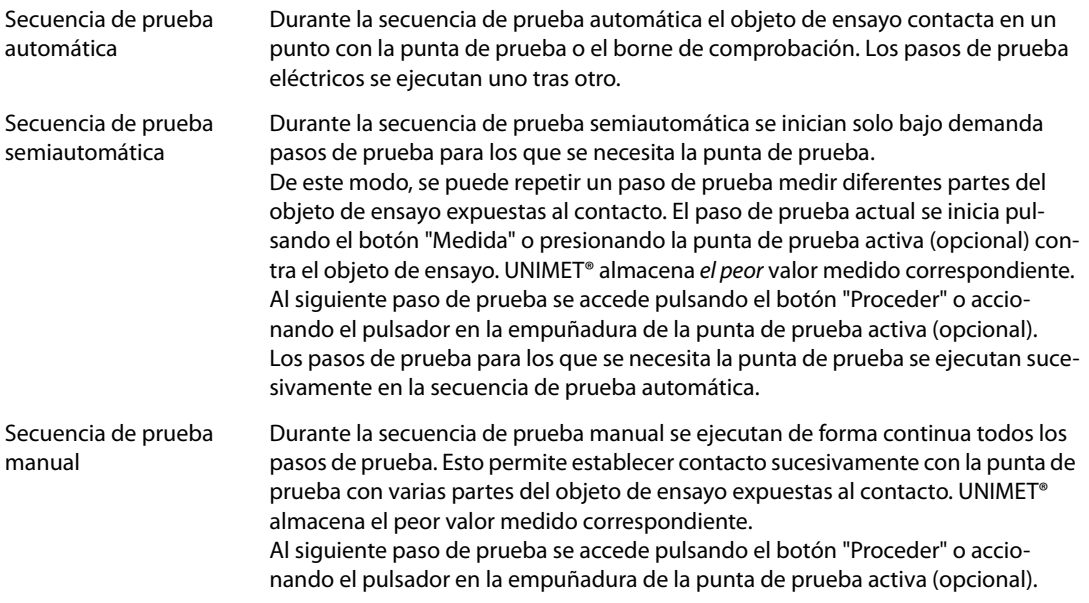

Si durante la secuencia automática de comprobación se observa un error existe la posibilidad de repetir ese paso de prueba. Para ese paso de prueba UNIMET® cambia al modo manual.

# **6.2.7 Inspección visual**

La comprobación de equipos incluye también una inspección visual. UNIMET<sup>®</sup> puede almacenar y documentar los pasos de esta inspección visual.

- ► Al hacer clic en un registro se muestra un texto explicativo en el campo de información inferior.
- ► Con un doble clic en un registro se activa esa función. Los registros activados se identifican mediante el símbolo "√". Ejemplo: Inspección visual detallada.

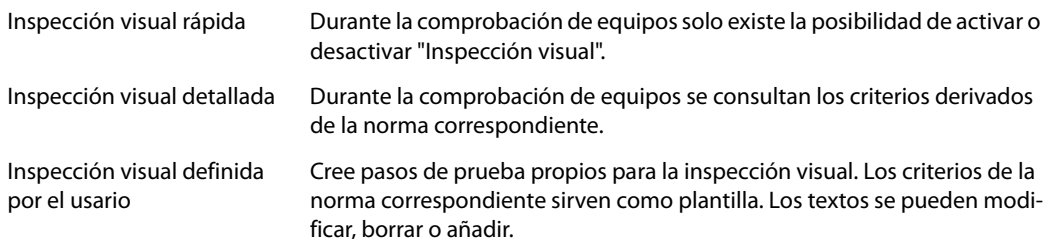

#### **Forma de crear una inspección visual definida por el usario**

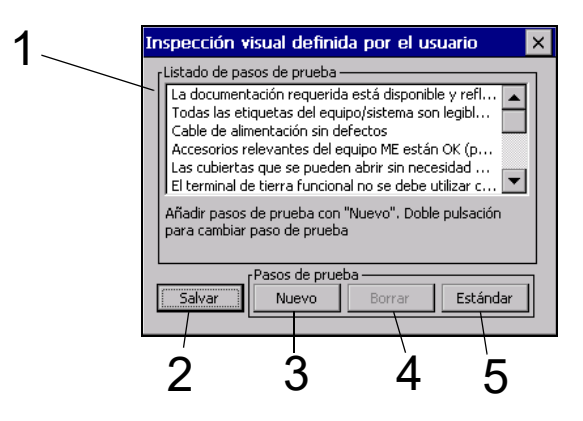

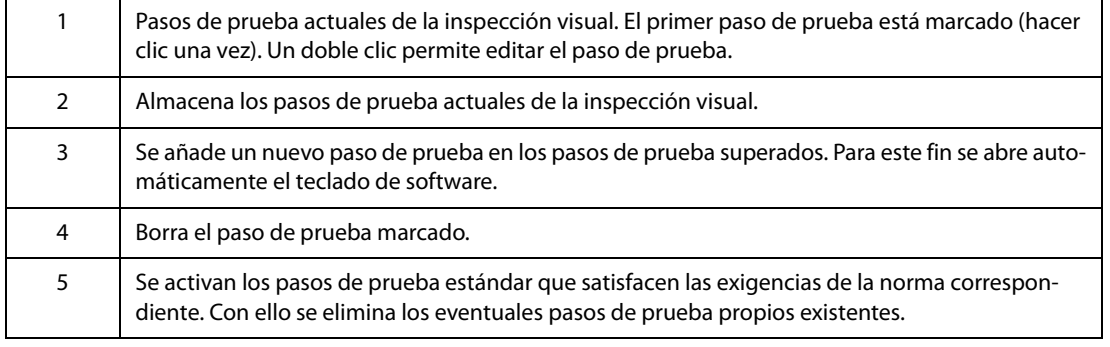

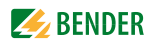

### **6.2.8 Prueba funcional**

La comprobación de equipos incluye también una comprobación de funcionamiento. UNIMET<sup>®</sup> puede almacenar y documentar los pasos de esta comprobación de funcionamiento.

- ► Al hacer clic en un registro se muestra un texto explicativo en el campo de información inferior.
- ► Con un doble clic en un registro se activa esa función. Los registros activados se identifican mediante el símbolo "√". Ejemplo: Prueba funcional estándar.

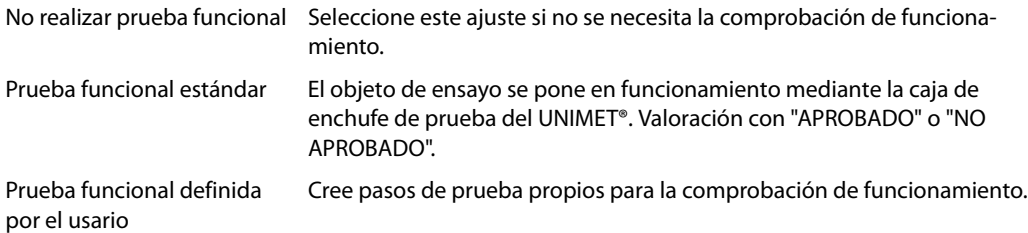

#### <span id="page-46-0"></span>**Forma de crear una prueba funcional definida por el usario**

1. Haga clic en "Nuevo" para crear un nuevo paso de prueba. A continuación, seleccione la propiedad del paso de prueba.

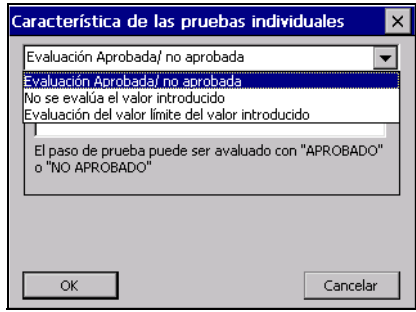

Evaluación Aprobado / No aprobado

Valoración con "APROBADO" o "NO APROBADO". Se puede introducir un texto de visualización.

No se evalúa el valor introducido

Se documenta el valor medido indicado. El paso de prueba no influye en la valoración del resultado de la comprobación ("APROBADO" / "NO APRO-BADO").

Evaluación del valor límite del valor introducido

El paso de prueba se valora mediante los valores límite. El texto de visualización debería contener el valor teórico y la unidad.

2. Introduzca un texto de visualización para este paso de prueba. A continuación, haga clic en "OK".

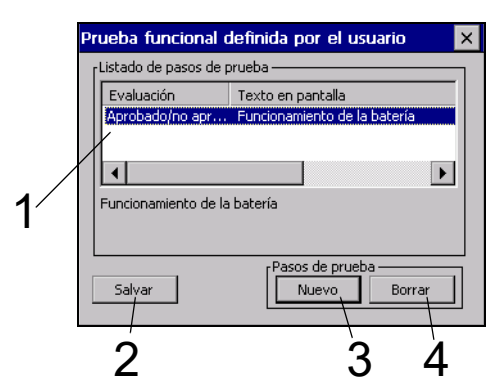

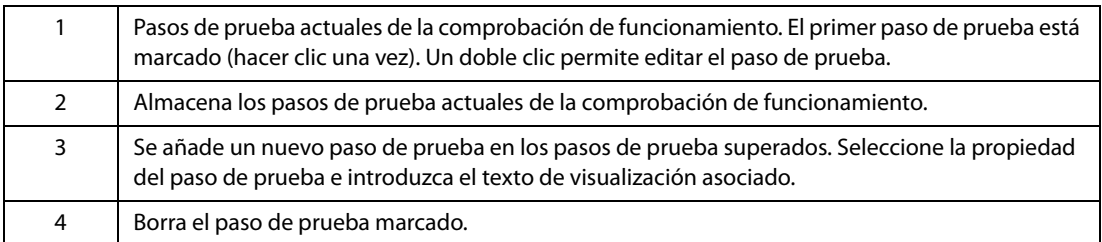

# **Otros ejemplos para pruebas de funcionamiento definida por el usarios**

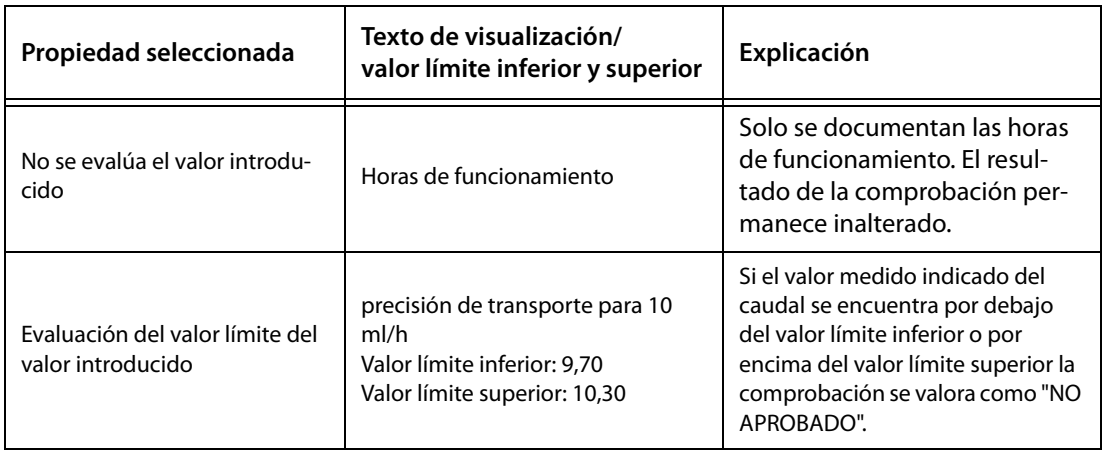

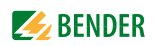

# **6.2.9 Finalizar clasificación**

Cuando se hayan realizado todos los ajustes, haga clic en **rox p**ara aceptar sus entradas.

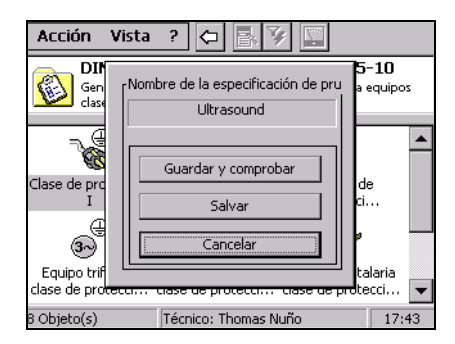

La clasificación está ahora finalizada. Tiene las siguientes opciones:

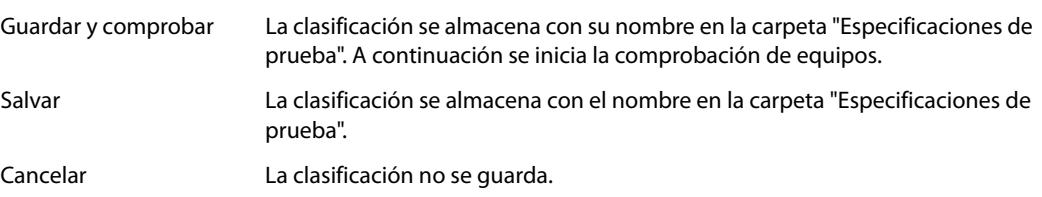

# **6.3 Prueba de equipos**

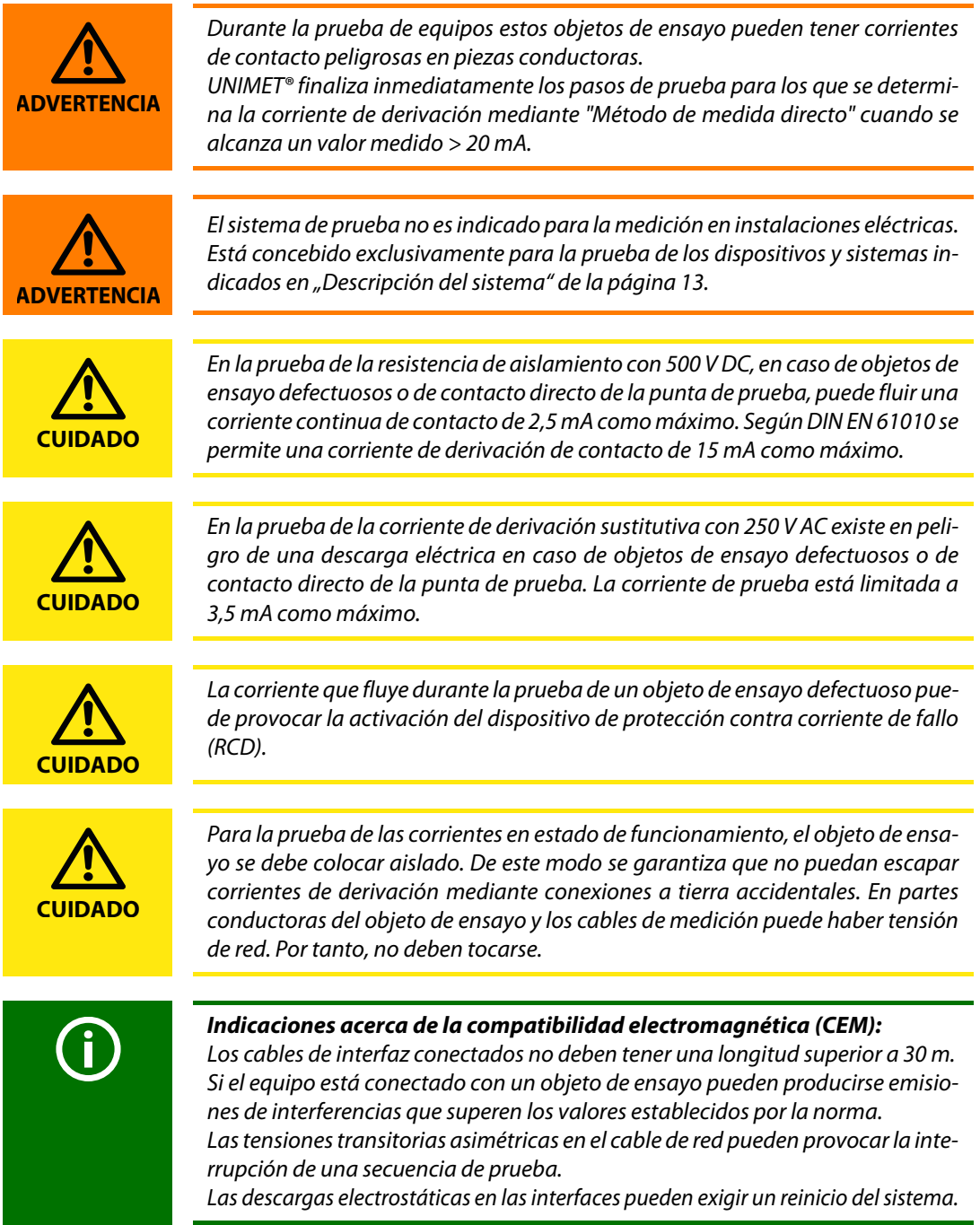

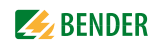

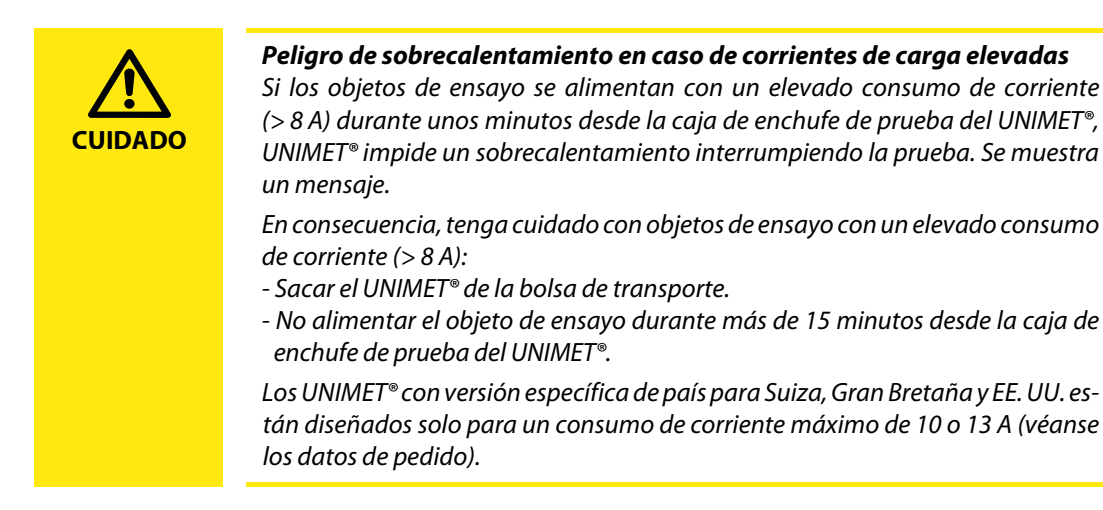

Forma de iniciar una primera comprobación:

- 1. Después de una clasificación, seleccione "Guardar y comprobar".
- 2. Active una especificación de prueba existente en la carpeta "Especificaciones de prueba" y a continuación:
	- haga clic en el símbolo  $\square$  (Equipo de medida),
	- o abra en el menú contextual "Iniciar la prueba del equipo".

Forma de iniciar una comprobación recurrente:

- ► Active un protocolo de equipo existente en la carpeta "Protocolos de equipo" y a continuación
	- haga clic en el símbolo  $\square$  (Equipo de medida),
	- o abra en el menú contextual "Iniciar la prueba del equipo".

La comprobación de equipos se realiza en el siguiente orden:

- 1. Inspección visual
- 2. Prueba eléctrica
- 3. Prueba funcional

#### **6.3.1 Conectar el objeto de ensayo**

UNIMET® muestra ahora el esquema de conexiones correcto para la clasificación. Esta imagen le informa de dónde conectar la punta de prueba y todas las demás conexiones con el objeto de ensayo.

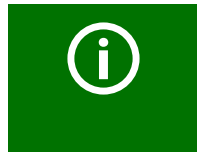

En el esquema de conexiones la punta de prueba está conectada a la toma [A]. Se trata de la punta de prueba activa TP800 (opcional). La punta de prueba monopolar contenida en el volumen de suministro del UNI-MET® se conecta a la toma [B].

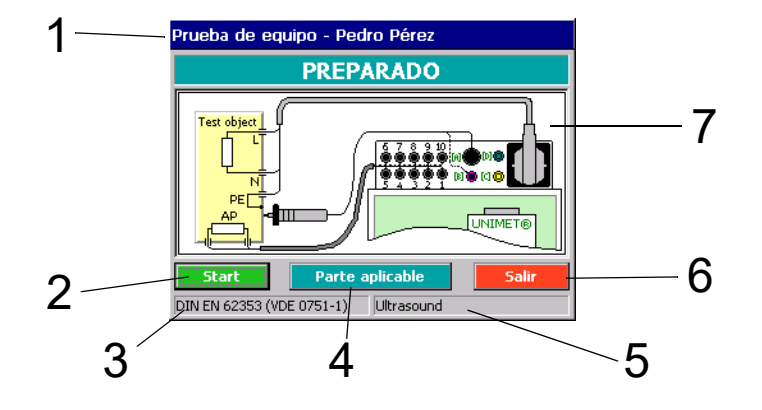

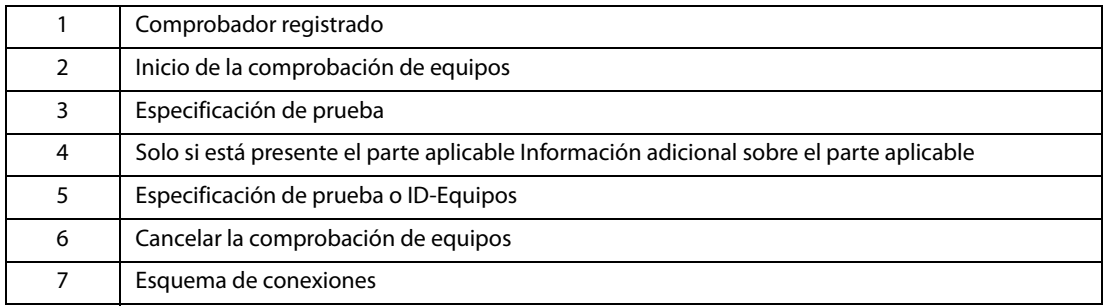

Proceda de la siguiente manera:

- 1. Conecte el objeto de ensayo al UNIMET®.
- 2. A continuación, haga clic en el botón "Start".

# **6.3.2 Realizar la inspección visual**

Realice la inspección visual mediante los pasos de prueba indicados. Todas las pruebas visuales están  $\overline{\triangle}$  preajustadas como superadas. Si ello no fuera aplicable para uno de los pasos de prueba, haga clic en el símbolo  $\overline{\cup}$ . La marca desaparece  $\Box$ ; el paso de prueba y, con ello, toda la comprobación de equipos, se almacena como "NO APROBADO".

Si hubiera tantos pasos de prueba que no pudieran representarse en una página, en la pantalla aparecerá un botón con el símbolo "Proceder" o "Atrás". Esto permite un desplazamiento por las páginas.

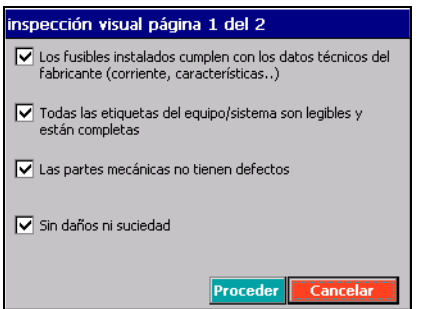

Al hacer clic en "Proceder" se prosigue la comprobación de equipos con la comprobación eléctrica.

# **6.3.3 Ejecutar pasos de prueba eléctrica**

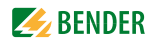

UNIMET® inicia ahora la parte eléctrica de la comprobación de equipos. Los pasos de prueba eléctrica se ejecutan en el siguiente orden:

- 1. Todos los pasos de prueba en los que el objeto de ensayo no se pone en funcionamiento (p. ej. comprobación de la resistencia del conductor protector, de la resistencia de aislamiento y de las corrientes de derivación sustitutivas)
- 2. Pasos de prueba en estado de funcionamiento con posición de fase dada (p. ej. comprobación de la corriente de contacto, de la corriente diferencial y de la corriente de derivación del paciente)
- 3. Pasos de prueba como en 2, aunque con posición de fase invertida.
- 4. Solo DIN EN 60601-1: Pasos de prueba interrumpidos con un conductor de red (primer fallo; SFC).
- 5. Solo DIN EN 60601-1: Pasos de prueba como en 4, aunque con posición de fase invertida

De este modo se garantiza que el objeto de ensayo no se conecte y desconecte con demasiada frecuencia.

Durante la comprobación de equipos UNIMET® controla el cumplimiento de los valores límite.

Si en un paso de prueba no se cumple un valor límite el comprobador puede decidir si interrumpir la comprobación de equipos o seguir ejecutándola hasta el final.

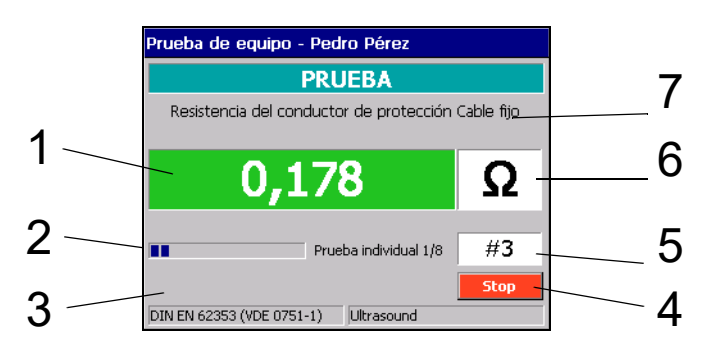

**Representación de los pasos de prueba en el ejemplo de la medición de conductor protector**

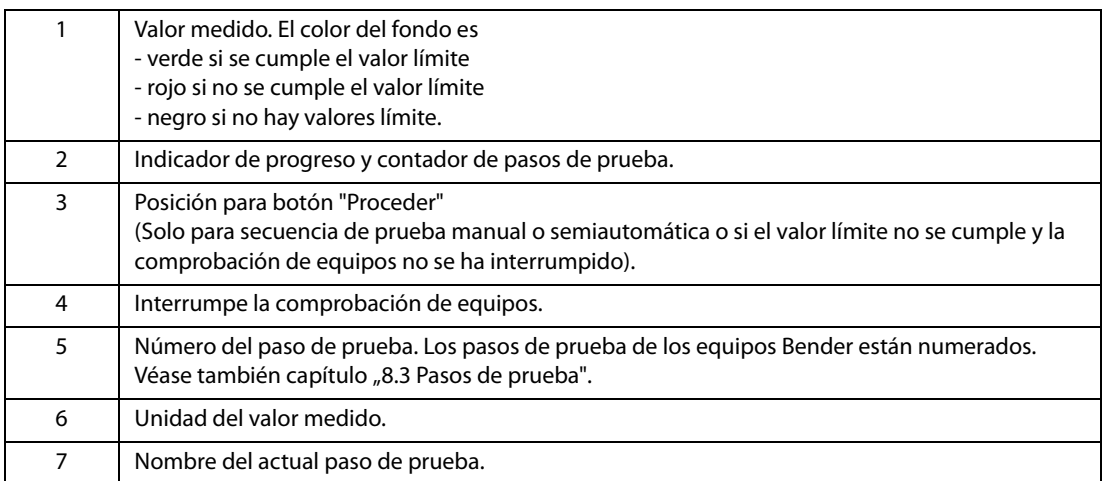

# **6.3.3.1 Prueba del conductor de protección**

En equipos de la clase de protección I se comprueba la resistencia del conductor protector.

- ► Si el valor límite no se ha cumplido se muestra primero el valor medido y luego un mensaje de advertencia. Ahora usted puede decidir:
	- Aceptar el valor medido (Sí). La comprobación de equipos continúa.
	- o no aceptar el valor medido (No). El paso de prueba se repite.
	- o interrumpir la comprobación de equipos con "Stop".
- ► Si el paso de prueba se repite, UNIMET® cambia automáticamente a la secuencia de prueba manual para ese paso de prueba. A continuación, ese paso de prueba se repite hasta que el comprobador ha acepta el valor medido (Sí) e inicia luego el siguiente paso de prueba con "Proceder".

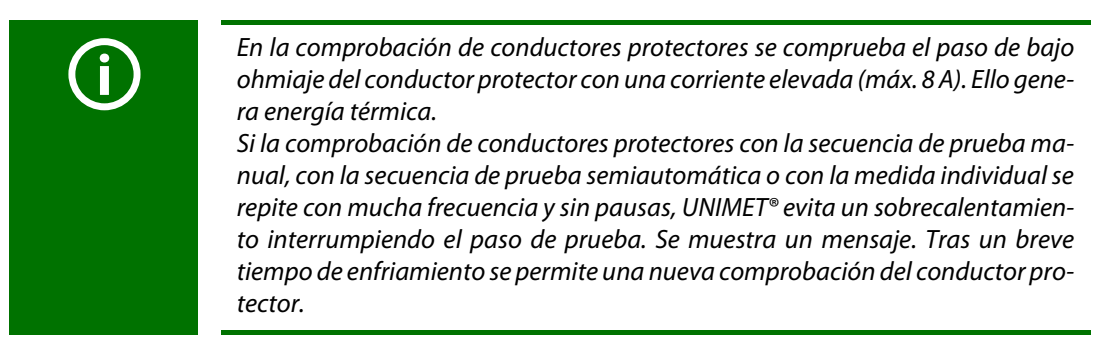

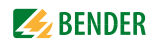

► Según la clasificación, la medición de conductor protector viene seguida de otras pruebas en las que el objeto de ensayo no se encuentra en estado de funcionamiento (p. ej. comprobación de la resistencia de aislamiento y de las corrientes de derivación sustitutivas).

#### **6.3.3.2 Conexión del objeto de ensayo**

Si en la clasificación se activó la función "Mensaje de aviso" en la pestaña "Extras" aparece una indicación de advertencia antes de que el objeto de ensayo se alimente con tensión de red.

 ► Haga clic en "Proceder" para continuar la comprobación de equipos. El objeto de ensayo se alimenta de tensión.

#### **Fase de calentamiento**

Si en la clasificación se activó la función "Tiempo de calentamiento y enfriamiento" en la pestaña "Extras", UNIMET® espera a que el objeto de ensayo esté activado o preparado para funcionar. Una vez que el objeto de ensayo se ha alimentado de tensión de red aparece el mensaje "Tiempo de calentamiento".

► Haga clic en "Proceder" para continuar la comprobación de equipos.

#### **Consumo de potencia**

UNIMET® mide el consumo de potencia del objeto de ensayo.

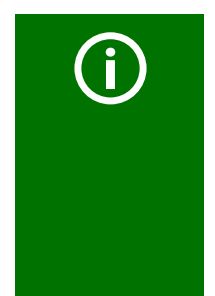

Tenga en cuenta que desde la caja de enchufe de prueba del UNIMET® solo deben alimentarse objetos de ensayo con un consumo de corriente de hasta 16 A como máximo. Los UNIMET® con versión específica de país para Suiza, Gran Bretaña y EE. UU. están diseñados solo para un consumo de corriente máximo de 10 o 13 A (véanse los datos de pedido). Si se conectan objetos de ensayo con un mayor consumo de corriente se activa el disyuntor térmico-magnético montado en el interruptor de red del UNIMET®. Si el objeto de ensayo se retira, el sistema de prueba puede volver a conectarse transcurridos unos segundos.

Con una corriente de carga inferior a 0,005 A, UNIMET pregunta si el objeto de ensayo está realmente conectado.

► Como muy tarde, conecte ahora el objeto de ensayo y haga clic en "Proceder".

#### **Tiempo de enfriamiento**

Si en la clasificación se activó la función "Tiempo de calentamiento y enfriamiento" en la pestaña "Extras", UNIMET® espera después del último paso de prueba que se ejecutó con esta posición de fase hasta que el objeto de ensayo se haya desconectado.

Haga clic en "Proceder" para continuar la comprobación de equipos.

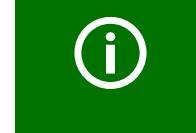

A continuación, UNIMET® ejecuta las pruebas también con posición de fase invertida. También aquí, dependiendo del ajuste se mantiene una fase de calentamiento y una tiempo de enfriamiento.

# **6.3.4 Ejecutar la comprobación de funcionamiento**

La parte eléctrica de la comprobación de equipos viene seguida de la comprobación de funcionamiento.

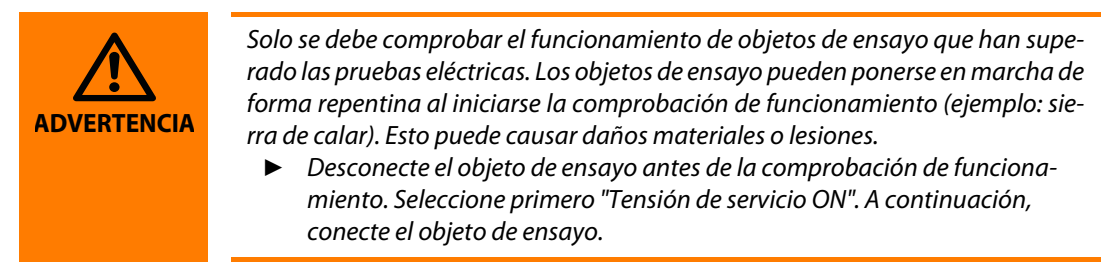

# **Prueba funcional estándar**

- 1. Haga clic en "Tensión de servicio ON". Conecte el objeto de ensayo.
- 2. Verifique el funcionamiento del objeto de ensayo.
- 3. Haga clic en "Tensión de servicio OFF". Desconecte el objeto de ensayo.
- 4. Valore el paso de prueba con "APROBADO" o "NO APROBADO".

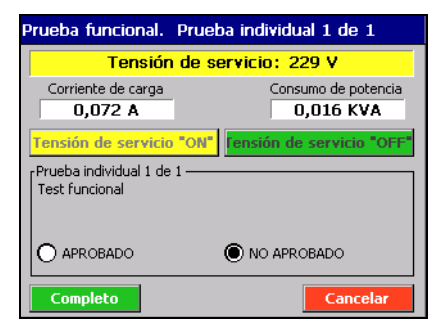

Tensión de servicio "ON" El objeto de ensayo se pone en funcionamiento mediante la caja de enchufe de prueba del UNIMET®\*. Preste atención también a las indicaciones del fabricante del objeto de ensayo. Los objetos de ensayo trifásicos y los objetos de ensayo con un consumo de corriente superior a 16 A (o bien 10 o 13 A, véanse los datos del pedido) no pueden alimentarse desde la caja de enchufe de prueba. Conecte esos objetos de ensayo directamente a la tensión de red prevista para ellos. Tensión de servicio "OFF " El objeto de ensayo se desconecta\*. Proceder **Ir al siguiente paso de prueba**. APROBADO El paso de prueba se ha superado. NO APROBADO El paso de prueba no se ha superado. La comprobación de equipos completa se guarda como "NO APROBADO". Completo Los resultados se aceptan. La comprobación de funcionamiento finaliza. Cancelar La comprobación de funcionamiento se cancela. La comprobación de equipos completa se valora como "NO APROBADO".

La tensión de servicio se puede conectar o desconectar en todo momento.

#### **Prueba funcional definida por el usario**

Si en la clasificación se ha seleccionado "Prueba funcional definida por el usario", aparecen los pasos de prueba ajustados (véase también "Forma de crear una prueba funcional definida por el usario" de [la página 47](#page-46-0)).

 ► Valore los pasos de prueba como "APROBADO" o "NO APROBADO". Si fuera necesario, indique los valores medidos requeridos.

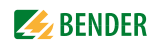

# **6.3.5 Valorar y documentar el resultado de la prueba**

#### **Reducir intervalo de prueba**

Si se trata de una prueba de repetición, UNIMET® muestra todos los pasos de prueba en una lista cuyos valores medidos alcanzan o superan el 90 % del valor límite. Para estos pasos de prueba también se muestran los primeros valores medidos. Decida si el intervalo de prueba se debe reducir.

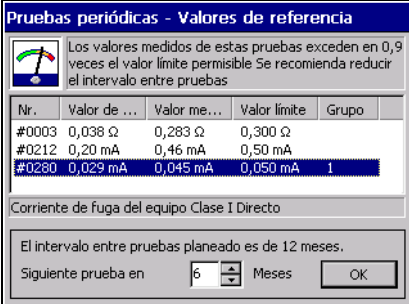

#### **Documentar el resultado de la prueba**

Después de la comprobación de funcionamiento y la eventual adaptación del Intervalo de prueba se muestra el resultado de la prueba de equipos.

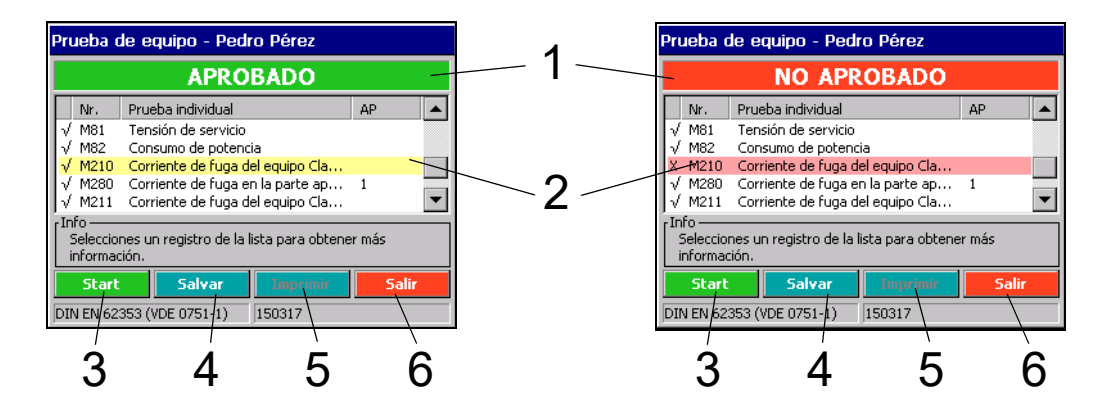

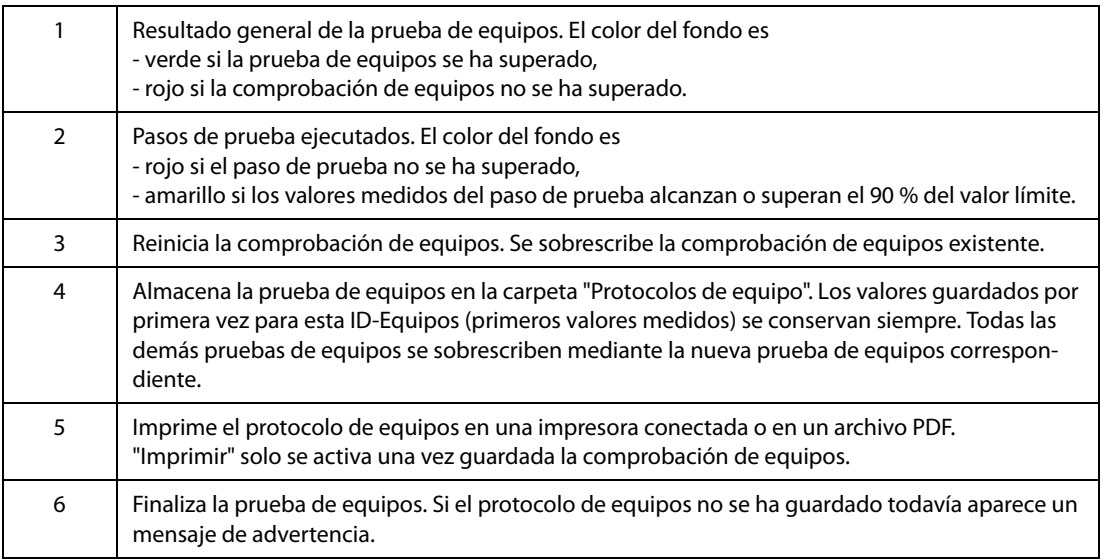

 ► Haga clic en un paso de prueba para mostrar detalles. Se muestra la valoración del paso de prueba, del valor medido y del valor límite.

 ► Para el almacenamiento en la carpeta "Protocolos de equipo" se necesita todavía la ID-Equipos. Es posible introducir otros datos como número de fábrica, cliente, espacio, departamento, costes de comprobación, comentario. Indique como mínimo la ID-Equipos y haga clic en "Guardar protocolo de prueba". La prueba de equipos termina con "Salir". Si se ha superado la prueba de equipos, la fecha de prueba se ajusta con el Intervalo de prueba fijado.

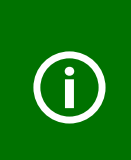

Para todos los campos de entrada es válido lo siguiente: Si se ha introducido una vez un término se utiliza la lista para todas las entradas sucesivas de ese término. De este modo se asegura de que el mismo concepto se escriba siempre del mismo modo. Este es un requisito básico para una correcta búsqueda y selección de términos (p. ej. con el filtro de consulta; véase también ["Forma de utilizar el filtro](#page-31-0) [de consulta" de la página 32](#page-31-0)).

### **6.3.5.1 Administrar clientes**

De forma especial para los trabajos de servicio, UNIMET permite administrar datos de prueba de diferentes clientes. Indique siempre el nombre del cliente con la misma notación.

Si dos clientes distintos tuvieran asignada accidentalmente la misma ID-Equipos, UNIMET detecta que se trata de dos diferentes objetos de ensayo. Se guardan y gestionan los protocolos de equipo de ambos objetos de ensayo.

#### **Seleccionar equipos de un cliente**

- 1. Desde la carpeta principal, abra con un doble clic la carpeta "Protocolos de equipo". **Consejo:** Si el símbolo "Protocolos de equipo" no es visible en la carpeta principal, hay que mover hacia abajo la barra de desplazamiento de imagen situada en el borde derecho de la pantalla.
- 2. En la barra de herramientas, haga clic en " $\mathbb{Y}$ ".
- 3. Seleccione "Filtro activo".
- 4. Elija filtrar selección por "Cliente" y luego el nombre de cliente deseado.
- 5. Clasifique los equipos, por ejemplo por "ID-Equipos".
- 6. Haga clic en "Aceptar".

Ahora pueden editarse los equipos del cliente (véase "Editar, imprimir, exportar, borrar protocolo de [equipos" de la página 65](#page-64-0)f).

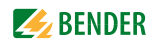

# **6.4 Importar datos de equipo**

Vuelve a importar al UNIMET® Especificaciones de prueba y protocolos de equipo que se exportaron previamente a una unidad USB (lápiz USB).

- 1. Inserte un lápiz USB en el que haya almacenados datos de equipo en una de las dos tomas USB del UNIMET®.
- 2. Partiendo desde la carpeta principal seleccione "Importar datos de equipo".
- 3. Seleccione si deben importarse "Especificaciones de prueba" o "Protocolos de equipo" del sistema de prueba.
- 4. Haga clic en "Crear previsualización". Se muestra una lista de los archivos importables. Seleccione qué datos deben importarse:
	- "Todos" marca todos los registros de la vista previa.
	- "Invertir" invierte la selección de los registros.
	- Al hacer clic en un registro, este se selecciona.
	- Si hay disponible un teclado pueden seleccionarse varios registros manteniendo pulsada la tecla [CTRL] y pulsando simultáneamente en los registros de la lista. De forma alternativa, manteniendo pulsada la tecla de conmutación (tecla Mayús) y con las teclas de flecha arriba/abajo se puede seleccionar un grupo de ID-Equipos.
- 5. "Importar datos de equipo seleccionados" importa los datos de equipo marcados. En la importación de protocolos de equipo siempre se importan también las Especificaciones de prueba asociadas. Se muestra una barra de progreso. El proceso puede interrumpirse.
- 6. Haga clic en "Salir" para salir de la función "Importar datos de equipo".

# **6.5 Carpeta "Especificaciones de prueba"**

En la carpeta "Especificaciones de prueba" están guardadas todas las especificaciones de prueba con su nombre. Las especificaciones de prueba contienen todos los pasos de prueba y valores límite determinados. Si hay objetos de ensayo que pueden comprobarse con la misma especificación de prueba existen las siguientes ventajas:

- Ahorro de tiempo: Solo hay que clasificar una vez.
- Garantía de la calidad: Todos los objetos de ensayo con la misma especificación de prueba se comprueban en las mismas condiciones.

El contenido de la carpeta "Especificaciones de prueba" puede transferirse a un programa de administración instalado en un PC. En el programa de administración también pueden transferirse juegos de datos seleccionados a la carpeta "Especificaciones de prueba". Estas funciones se escriben en las instrucciones del software de PD.

# **6.5.1 Forma de acceder a la carpeta "Especificaciones de prueba"**

- 1. En la carpeta principal, haga clic en "Especificaciones de prueba".
- 2. Seleccione la especificación de prueba que corresponda.

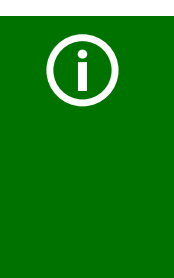

Si hay almacenados muchos nombres en la carpeta "Especificaciones de prueba" también puede seleccionar el tipo de representación "Lista" o "Detalles" en "Vista" para una mejor vista de conjunto. Este ajuste se mantiene activo también después de la desconexión del sistema de prueba.

También se consigue una mejor vista de conjunto utilizando el filtro de consulta. Si aparece una carpeta vacía "Especificaciones de prueba" ninguno de los registros satisface las condiciones fijadas en el filtro de consulta. Desactive el filtro de consulta o seleccione otros ajustes para el filtro de consulta.

# **6.5.2 Forma de iniciar una prueba de equipos desde la carpeta "Especificaciones de prueba"**

- ► Haga clic en la especificación de prueba deseada y proceda de la siguiente manera:
	- Haga clic en el símbolo  $\square$  en la barra de herramientas,
	- o haga clic en el símbolo " $\mathbb{R}^n$ " (menú contextual) en la barra de herramientas, y luego haga doble clic en "Iniciar la prueba del equipo".

Si ya se ha comprobado y guardado un objeto de ensayo en un momento anterior, la comprobación recurrente se debe iniciar desde la carpeta "Protocolos de equipo".

# **6.5.3 Editar, imprimir, exportar, borrar epecificaciones de prueba**

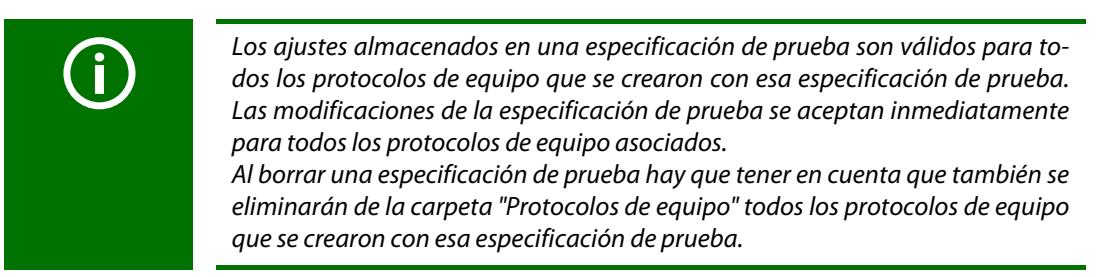

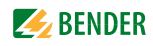

Con el "menú contextual" de la barra de herramientas se edita una especificación de prueba existente. Proceda de la siguiente manera:

- 1. Haga clic en el nombre
- 2. Haga clic en el símbolo " $\mathbf{B}$ " (menú contextual) en la barra de herramientas
- 3. Seleccione la acción deseada
- 4. Seleccione con un doble clic una de las siguientes opciones de manejo:

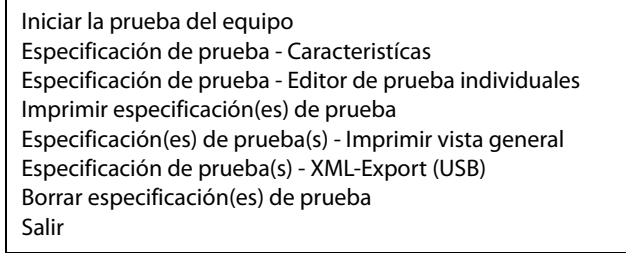

La **modificación** de una especificación de prueba también está accesible con un doble clic en el nombre. Preste atención a las restricciones indicadas a continuación.

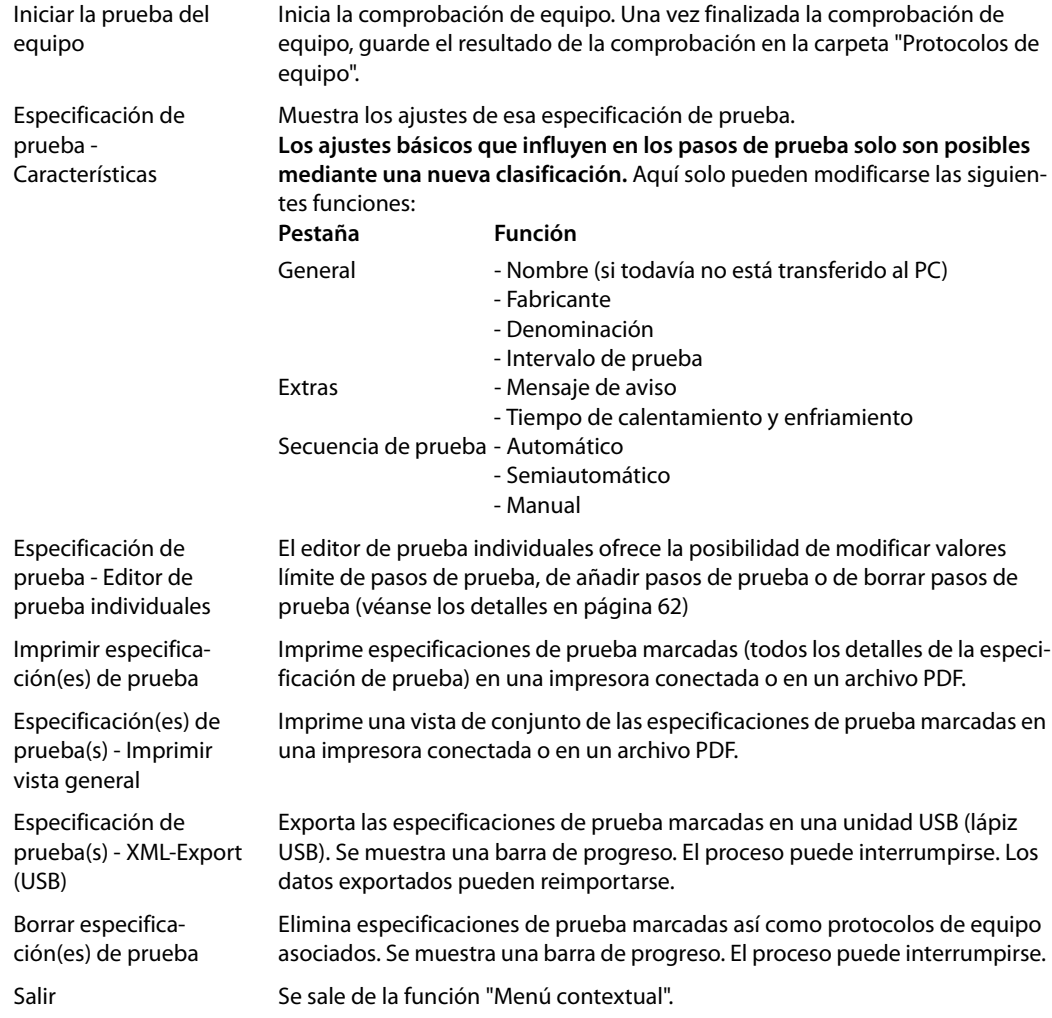

# <span id="page-61-0"></span>**6.5.3.1 Editor de prueba individuales**

El editor de prueba individuales ofrece la posibilidad, para especificaciones de prueba existentes:

- De modificar valores límite de pasos de prueba,
- de añadir pasos de prueba
- o de borrar pasos de prueba

El sistema de prueba solo permite esta modificación para especificaciones de prueba para las que no hay almacenados protocolos de equipo y para las que todavía no se haya realizado ninguna exportación o importación. De este modo se evita que para una única y misma especificación de prueba se realicen diferentes ajustes.

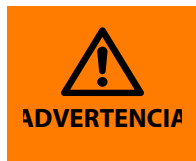

En la ejecución de la secuencia de prueba modificada pueden surgir peligros para los comprobadores (descarga eléctrica) o para el objeto de ensayo (destrucción). Por tanto, ejecute primero una vez una secuencia de prueba sin objeto de ensayo y observe si todas las pruebas se ejecutan de la forma deseada. A continuación, conecte el objeto de ensayo. Durante la comprobación no toque piezas conductoras metálicas del objeto de ensayo o de los cables de comprobación.

Proceda de la siguiente manera:

- 1. Abra la carpeta "Especificaciones de prueba".
- 2. Haga clic en la especificación de prueba deseada.
- 3. En la barra de herramientas, haga clic en " $\mathbb{R}$ " (menú contextual) y seleccione "Especificación de prueba - Editor de prueba individuales".
- ► Los ajustes en las **pestañas "General", "Extras", "Secuencia de prueba"** se realizan del mismo modo que en la clasificación original:
- ► La **pestaña "Parte aplicable"** permite añadir, modificar y borrar grupos (grupos de aplicación.
	- **Borrar grupo:** Haga clic una vez en el grupo que se va a borrar y luego en "Borrar".
	- **Modificar grupo:** Con un doble clic en uno de los grupos mostrados en la lista se inicia la modificación de ese grupo. Ejemplo: Modificar grupo de "Tipo B" a "Tipo BF".
	- **Crear nuevo grupo:** Haga clic en "Crear nuevo". Seleccione el tipo del nuevo grupo y las tomas asociadas.

Ejemplo: "Tipo CF" con las tomas de paciente 3…6.

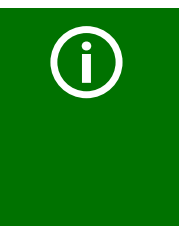

Indique también para ese grupo los pasos de prueba asociados. Si no hay indicados pasos de prueba para un grupo, ese grupo se eliminará tras el almacenamiento de la especificación de prueba.

El procedimiento de realizar el mayor número de ajustes posible en la clasificación y de efectuar pocas adaptaciones con el editor de prueba individuales es más seguro y rápido.

 ► Pueden añadirse o eliminarse **pruebas visuales**. Pueden añadirse o eliminarse pasos de prueba de la prueba de funcionamiento.

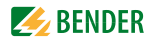

- ► El cometido principal del sistema de prueba es la comprobación eléctrica. La **pestaña "Prueba individuales"** sirve para modificar, borrar y añadir pasos de prueba.
	- **Borrar pasos de prueba:** Si, por ejemplo, existen reparos respecto a la ejecución de la comprobación de la resistencia de aislamiento, haga clic en este paso de prueba y pulse luego el botón "Borrar". El paso de prueba se elimina de inmediato.
	- **Editar paso de prueba:** Inicie la edición del valor límite haciendo doble clic en el paso de prueba deseado. Con un teclado externo o con ayuda de las cifras y las teclas de flecha mostradas en la pantalla indique un nuevo valor límite. Haga clic en **lox** para aceptar sus entradas. Si desea cancelar la función, haga clic en **X**I.
	- **Filtrar paso de prueba por normas:** Haga clic en "Normas". Se muestra el filtro actualmente fijado. Ejemplo: Solo se muestran los pasos de prueba contenidos en la DIN EN 62353.

Haga clic en  $\blacktriangledown$  para mostrar una lista de las normas disponibles. Haga clic en la correspondiente norma o "Mostrar todos los pasos de prueba eléctrica". A continuación, haga clic en el botón "OK".

– **Añadir paso de prueba:** Haga clic en "Añadir". Se muestra una lista de los pasos de prueba disponibles. Los pasos de prueba disponibles dependen del ajuste en el botón "Normas". Haga clic en el paso de prueba necesario. A continuación, haga clic en el campo de entrada "Valor límite". Con un teclado externo o con ayuda de las cifras y las teclas de flecha mostradas en la pantalla indique un nuevo valor límite. Confirme el nuevo valor límite haciendo clic en el botón **OK** situado entre las teclas de flecha.

Al hacer clic en el botón <mark>[ok]</mark> situado en el borde superior de la pantalla se aceptan las entradas para este paso de prueba. Si desea cancelar la función, haga clic en <mark>XI</mark>.

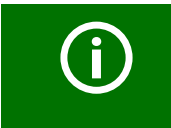

Indique siempre un valor límite correcto para nuevos pasos de prueba añadidos. Si no lo hace, los valores límite demasiado estrictos preajustados darán lugar a una comprobación no superada.

– **Añadir paso de prueba para parte aplicable:** Deben indicarse pasos de prueba para el nuevo grupo creado en "Parte aplicable". Cambie a la pestaña "Pasos de prueba" y haga clic en el botón "Añadir".

Añada en "Pasos de prueba" para el nuevo grupo creado (es decir este parte aplicable) un paso de prueba (p. ej. una corriente de derivación de paciente). Indique el valor límite asociado.

Haga clic en el botón **DK** situado en el borde superior de la pantalla. Se abre la ventana "Asignar grupo". Seleccione el grupo asociado y haga clic a continuación en el botón "OK". Haga clic en <u>OK</u> para aceptar sus entradas. Si desea cancelar la función, haga clic en **XI**.

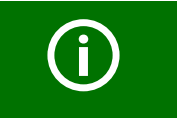

Para cada grupo se debe añadir un nuevo paso de prueba y luego asignar el grupo.

– **Guardar especificación de prueba:** Cuando haya realizado todos los ajustes para esta especificación de prueba, haga clic de nuevo en **DK**.

El sistema de prueba verifica ahora los nuevos ajustes. Los pasos de prueba se clasifican en un orden coherente para la secuencia de prueba. Los grupos de parte aplicable sin pasos de prueba asociados se eliminan. La especificación de prueba está ahora almacenada con los nuevos ajustes.

Puede reconocer una especificación de prueba modificada con el complemento "MOD." delante de la especificación de prueba. Ejemplo: MOD. DIN EN 60601-1…

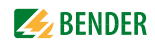

# **6.6 Carpeta "Protocolos de equipo"**

En la carpeta "Protocolos de equipo" están guardados todos los equipos comprobados con su ID-Equipos y los resultados de comprobación determinados. También se guardan los primeros valores medidos. En caso de una comprobación recurrente los equipos están fácilmente accesibles en la carpeta "Protocolos de equipo" y se comprueban de nuevo.

El contenido de la carpeta "Protocolos de equipo" puede transferirse a un programa de administración instalado en un PC. En el programa de administración también pueden transferirse juegos de datos seleccionados a la carpeta "Protocolos de equipo". Estas funciones se escriben en las instrucciones del software de PD.

### **6.6.1 Forma de acceder a la carpeta "Protocolos de equipo"**

- 1. En la carpeta principal, haga clic en "Protocolos de equipo".
- 2. Seleccione la ID-Equipos del objeto de ensayo.

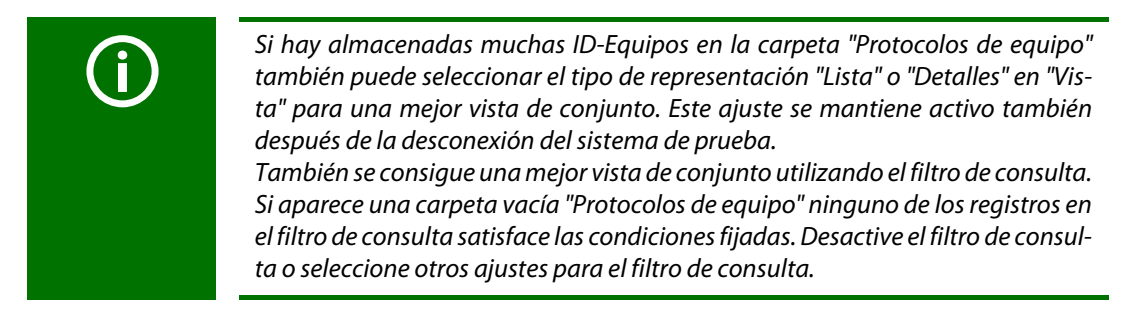

# **6.6.2 Forma de iniciar una comprobación de equipos desde la carpeta "Protocolos de equipo"**

- ► Haga clic en la ID-Equipos deseada y proceda de la siguiente manera:
	- Haga clic en el símbolo  $\square$  en la barra de herramientas,
	- o haga clic en el símbolo " " (menú contextual) en la barra de herramientas y luego doble clic en "Iniciar la prueba del equipo".

#### <span id="page-64-0"></span>**6.6.3 Editar, imprimir, exportar, borrar protocolo de equipos**

Con el "menú contextual" de la barra de herramientas se edita un protocolo de equipos almacenado con una ID-Equipos. Proceda de la siguiente manera:

- 1. Haga clic en la ID del equipo
- 2. Haga clic en el símbolo "  $\frac{1}{2}$ " (menú contextual) en la barra de herramientas
- 3. Seleccione con un doble clic una de las siguientes opciones de manejo:

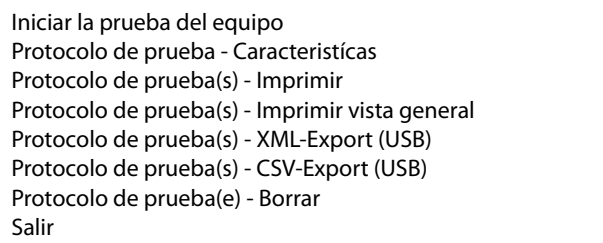

La **modificación** de un protocolo de equipos también está accesible con un doble clic en la ID-Equipos. Preste atención a las restricciones indicadas a continuación.

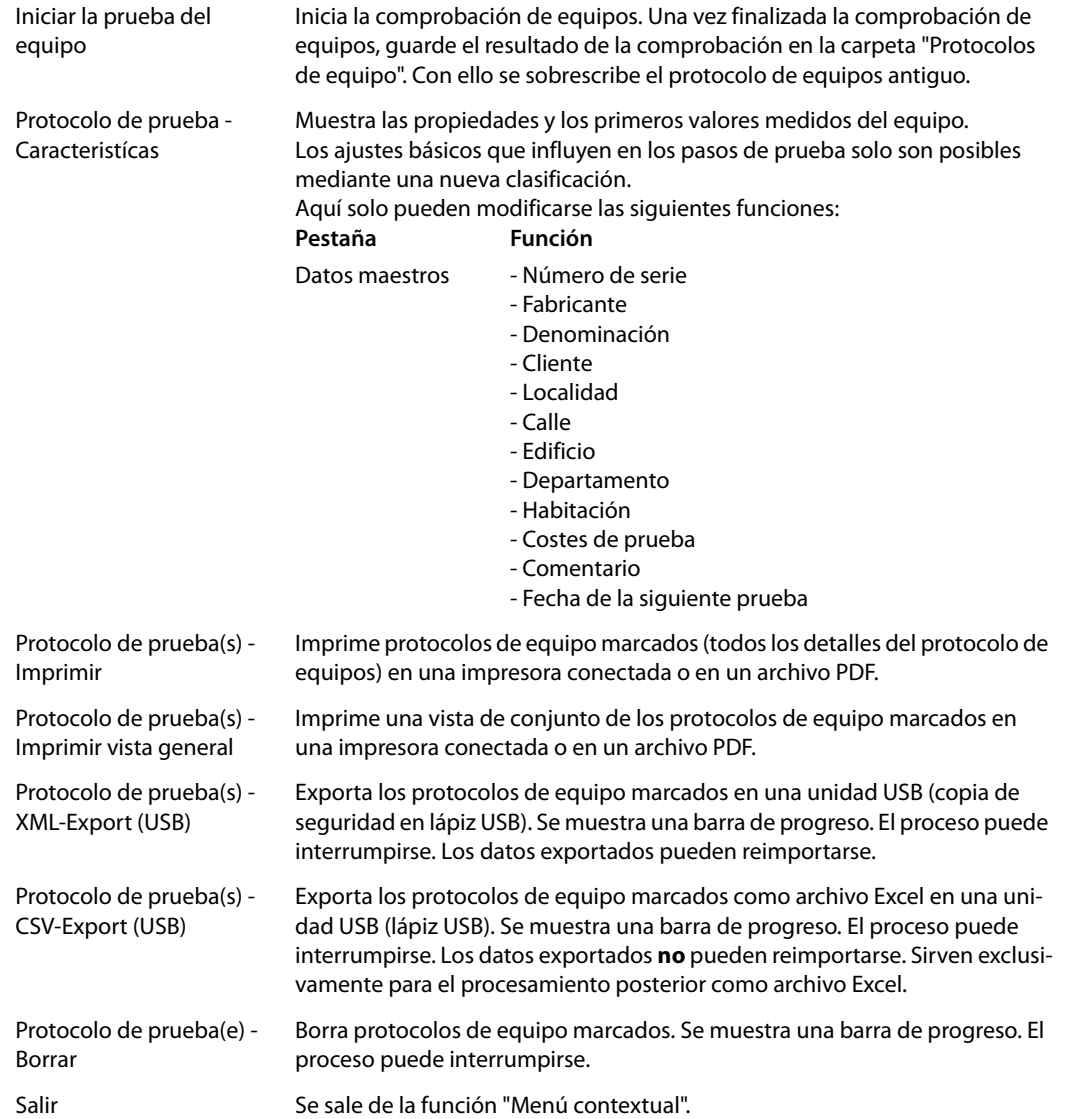

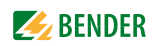

# **6.7 Medida individual**

Los pasos de prueba pueden abrirse y repetirse tantas veces como se quiera como medida individual. Si, por ejemplo, en la comprobación del equipo no se cumple un valor límite, el paso de prueba en cuestión se puede analizar con más detalle con la medida individual.

### **6.7.1 Forma de acceder a la carpeta "Medida individual"**

 ► En la carpeta principal, haga clic en "Medida individual". Consejo: Tendrá una mejor vista de conjunto de las numerosas mediciones individuales seleccionando la forma de representación "Lista" o "Detalles" en "Vista".

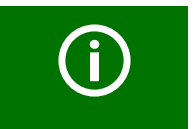

Por motivos de seguridad, el equipo desconecta todas las mediciones individuales después de dos minutos.

# **6.7.2 Forma de iniciar una medida individual**

- 1. Seleccionar paso de prueba:
	- Marque el paso de prueba deseado y luego haga clic en el símbolo  $\square$  en la barra de herramientas,
	- o haga doble clic en el paso de prueba deseado.
- 2. Se muestra en esquema de conexiones del paso de prueba. Haga clic en "Start" para iniciar el paso de prueba".
- 3. Haga clic en "Completo" o "Stop" para cancelar el paso de prueba.

#### **6.7.3 Utilizar filtro de consulta**

UNIMET® cuenta con muchos pasos de prueba. El filtro de consulta permite seleccionar con mayor rapidez el paso de prueba correspondiente.

- 1. Active el filtro de consulta  $\Psi$ .
- 2. Seleccione la especificación de prueba necesaria (p. ej. DIN VDE 0701-0702)
- 3. Seleccione "Filtro activo".
- 4. Haga clic en "Aceptar".

Solo se muestran pasos de prueba de la especificación de prueba seleccionada.

# **6.7.4 Medición de la resistencia de conductor protector**

En la comprobación del conductor protector se comprueba el paso de bajo ohmiaje del conductor protector con una corriente elevada (máx. 8 A). Ello genera energía térmica.

Si la comprobación de conductores protectores con la secuencia de prueba manual, con la secuencia de prueba semiautomática o con la medida individual se repite con mucha frecuencia y sin pausas, UNIMET® evita un sobrecalentamiento interrumpiendo la comprobación. Se muestra un mensaje. Tras un breve tiempo de enfriamiento se permite una nueva comprobación del conductor protector.

# **6.7.4.1 Diferenciar tipos de medición de resistencia de conductor protector**

*Peligro de valores de medición erróneos en caso de falta de ajuste a cero* Para la punta de prueba o el cable de medición se necesita un ajuste a cero del UNIMET®. Con ello se garantiza que la resistencia óhmica de la punta de prueba y/o del cable de medición no influya en el resultado de la comprobación del conductor protector. Ejecute de nuevo este ajuste después de conectar otra punta de prueba o cable de medición al sistema de prueba. Para cada ruta de medición de la medición del conductor protector se puede guardar un ajuste a cero (véase [capítulo 5.5.2\)](#page-37-0).

# **Medición #0001: Resistencia de conductor protector carcasa conductor protector**

Un objeto de ensayo tiene un cable de red amovible. Si solo se debe comprobar el objeto de ensayo sin cable en relación con el paso de bajo ohmiaje del conductor protector, proceda de la siguiente manera:

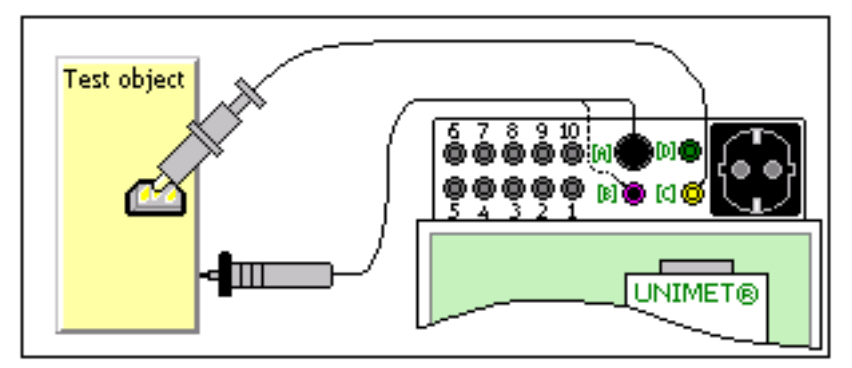

- ► Inserte el cable de medición (dado el caso con borne de comprobación) en la toma "C". Haga contactar la conexión PE en el objeto de ensayo.
- ► Inserte la punta de prueba pasiva en la toma "B" o la punta de prueba activa en la toma "A". Palpe las partes metálicas de la carcasa, expuestas al contacto, del objeto de ensayo.

# **Medición #0002: Resistencia de conductor protector cable**

Un objeto de ensayo tiene un cable de red amovible. Si solo se debe comprobar el cable en relación con el paso de bajo ohmiaje del conductor protector, proceda de la siguiente manera:

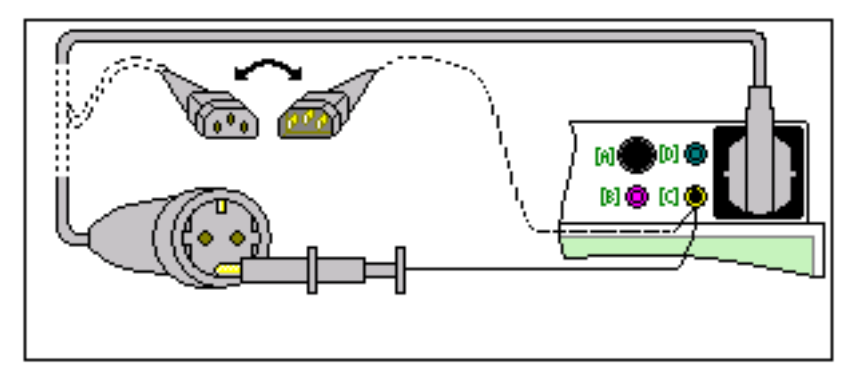

- ► Inserte el cable de red amovible en la caja de enchufe de prueba del UNIMET®.
- ► Inserte el adaptador o el cable de medición con borne de comprobación en la toma "C".

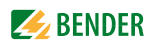

#### **Medición #0003: Resistencia de conductor protector cable fijo**

Un objeto de ensayo tiene un cable de red conectado fijo. Se conecta del mismo modo si se debe comprobar un objeto de ensayo con cable de red amovible junto con ese cable:

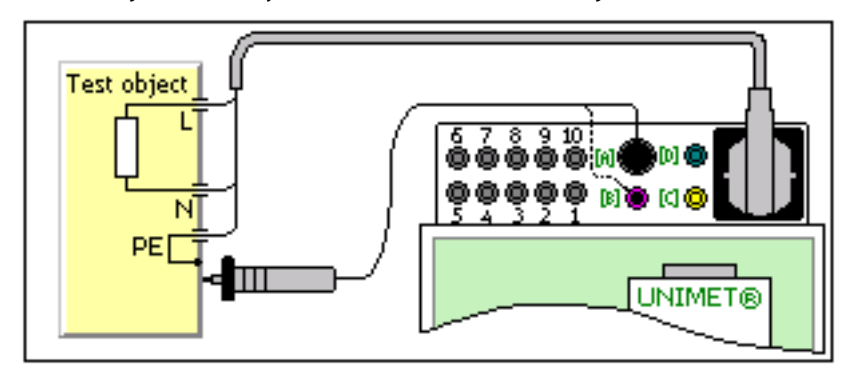

- ► Inserte el cable de red del objeto de ensayo en la caja de enchufe de prueba del UNIMET®.
- ► Inserte la punta de prueba pasiva en la toma "B" o la punta de prueba activa en la toma "A". Palpe las partes metálicas de la carcasa, expuestas al contacto, del objeto de ensayo.

#### **Medición #0004: Resistencia de conductor protector equipo conectado fijo**

Un objeto de ensayo conectado fijo se debe comprobar en relación con el paso de bajo ohmiaje del conductor protector. Conecte de la siguiente manera:

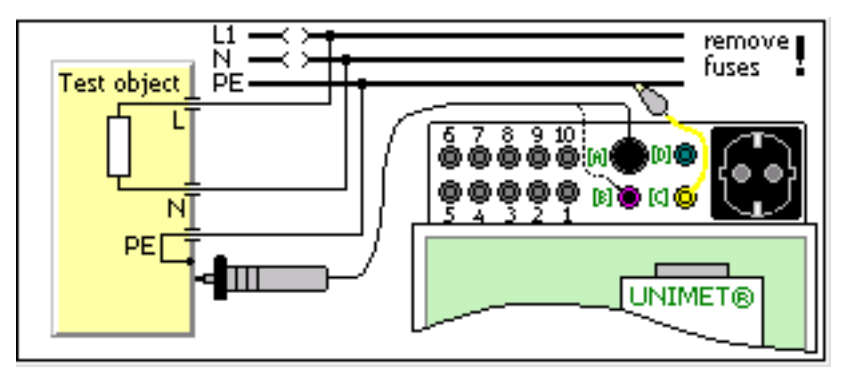

- ► Corte el suministro de tensión del objeto de ensayo (desconectar fusibles).
- ► Inserte el cable de medición (dado el caso con borne de comprobación) en la toma "C". Haga contactar la conexión PE del suministro de tensión del objeto de ensayo.
- ► Inserte la punta de prueba pasiva en la toma "B" o la punta de prueba activa en la toma "A". Palpe las partes metálicas de la carcasa, expuestas al contacto, del objeto de ensayo.

#### **Mostrar medida individual con arreglo a las normas**

Algunos pasos de prueba se valoran de manera distinta en función de la especificación de prueba vigente (p. ej. extrapolación al 110 % de la tensión nominal de red). Por tanto, seleccione la especificación de prueba adecuada (1). Si el valor medido no debe extrapolarse, seleccione el registro "------ --------------".

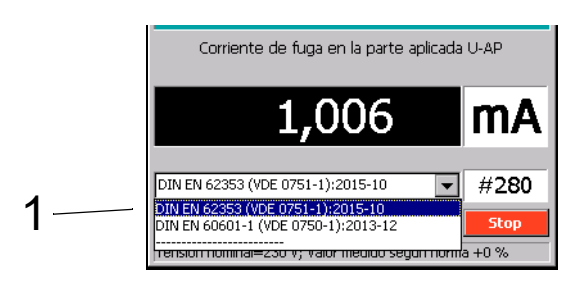

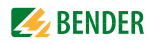

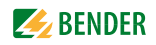

# **7. Calibración, mantenimiento, fallos de equipos**

# <span id="page-70-0"></span>**7.1 Calibración**

Como cualquier otro equipo de medida, UNIMET® exige una comprobación regular de los valores medidos. El intervalo de calibración es de 36 meses. La calibración y el ajuste del sistema de prueba solo deben ser realizados por Bender o por un centro autorizado por Bender.

# **7.2 Sustitución de la batería**

El reloj del UNIMET® se alimenta mediante una batería que tiene una vida útil de unos tres años. La sustitución de la batería del sistema de prueba solo debe ser realizada por Bender o por un centro autorizado por Bender.

La batería es sustituida por Bender en el contexto de la calibración.

# **7.3 Mantenimiento**

Aparte de los trabajos indicados en la calibración regular, el sistema de calibración no necesita mantenimiento.

# **7.4 Limpieza y conservación**

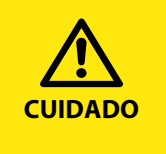

#### *Daños materiales por una limpieza incorrecta*

Los disolventes o las sustancias químicas pueden destruir superficies del sistema de prueba (p. ej. la pantalla).

► El equipo de comprobación solo debe limpiarse con un paño ligeramente humedecido.

# **7.5 Fallos de equipos**

UNIMET® monitoriza constantemente sus funciones de equipo. Si se mostrara un mensaje de fallo, proceda de la siguiente manera:

- 1. Anote el mensaje de fallo
- 2. Desconecte el UNIMET® y retire el enchufe de red.
- 3. Anote qué ha pasado antes del fallo: pasos de manejo, tipo de objeto de ensayo, condiciones del entorno, etc.
- 4. Tenga a mano el número de serie del equipo.
- 5. Consulte con nuestro servicio técnico e indique el tipo de fallo.

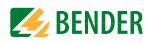
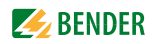

# **8. Datos**

## <span id="page-72-0"></span>**8.1 Normas**

#### **8.1.1 Normas de aplicación**

El UNIMET® realiza mediciones y pruebas de acuerdo con las siguientes normas:

- DIN EN 60601-1 (VDE 0750-1):2013-12 Equipos eléctricos médicos - Parte 1: Requisitos generales para la seguridad incluidas las características esenciales de rendimiento (IEC 60601-1:2005); versión alemana EN 60601-1:2006
- DIN EN 62353 (VDE 0751-1):2015-10 "Equipos médicos eléctricos – Pruebas de repetición y prueba tras reparación de equipos eléctricos médicos (IEC 62353:2014), versión alemana EN 62353:2014"
- DIN VDE 0701-0702 (VDE 0701-0702):2008-06 "Comprobación después de reparación, modificación de equipos eléctricos - Comprobación recurrente de equipos eléctricos - Exigencias generales para la seguridad eléctrica"
- DIN EN 61010-1 (VDE 0411-1):2011-07 "Disposiciones de seguridad para equipos eléctricos de medición, control, regulación y de laboratorio - Parte 1: Exigencias generales (IEC 61010-1:2010 + Cor.:2011); versión alemana EN 61010-1:2010"

#### **8.1.2 Normas de construcción**

En la construcción de UNIMET® se consideraron las siguientes normas:

- DIN VDE 0404-1 (VDE 0404-1):2002-05 "Dispositivos de comprobación y medición para comprobar la seguridad eléctrica de equipos eléctricos – Parte 1: Exigencias generales"
- DIN VDE 0404-2 (VDE 0404-2):2002-05 "Dispositivos de comprobación y medición para comprobar la seguridad eléctrica de equipos eléctricos – Parte 2: Dispositivos de comprobación para realizar pruebas después de reparación, modificación o para pruebas recurrentes"
- DIN VDE 0404-3 (VDE 0404-3):2005-04 "Dispositivos de comprobación y medición para comprobar la seguridad eléctrica de equipos eléctricos – Parte 3: Dispositivos de comprobación para pruebas recurrentes y pruebas antes de la puesta en funcionamiento de equipos o sistemas médicos eléctricos".
- DIN EN 61010-1 (VDE 0411-1):2011-07 "Disposiciones de seguridad para equipos eléctricos de medición, control, regulación y de laboratorio - Parte 1: Exigencias generales (IEC 61010-1:2010 + Cor.:2011); versión alemana EN 61010-1:2010"

# **8.2 Términos y abreviaturas**

#### <span id="page-73-0"></span>**8.2.1 Términos utilizados**

Los términos empleados proceden en su mayor parte de las normas según las cuales comprueba el UNIMET®.

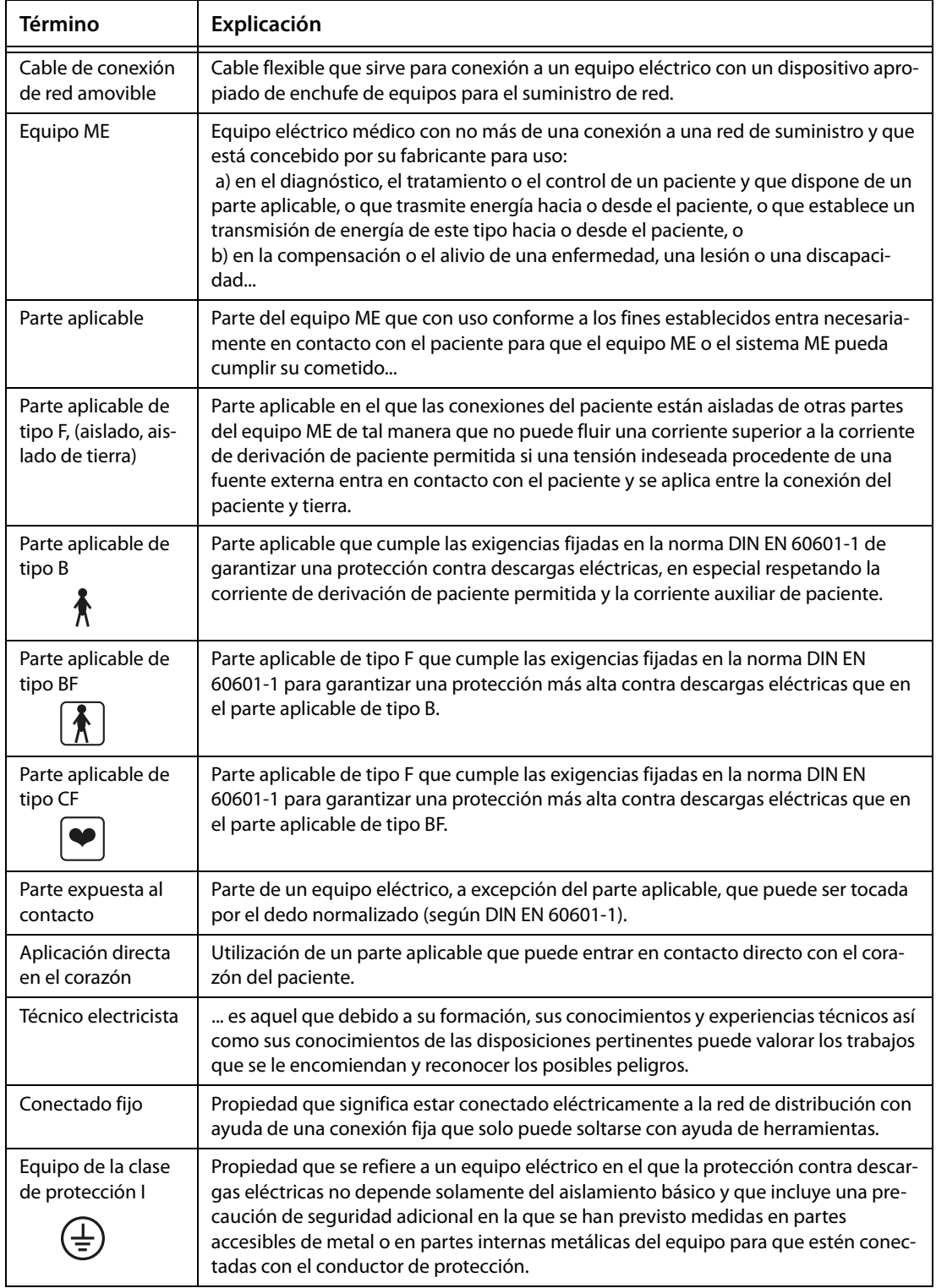

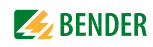

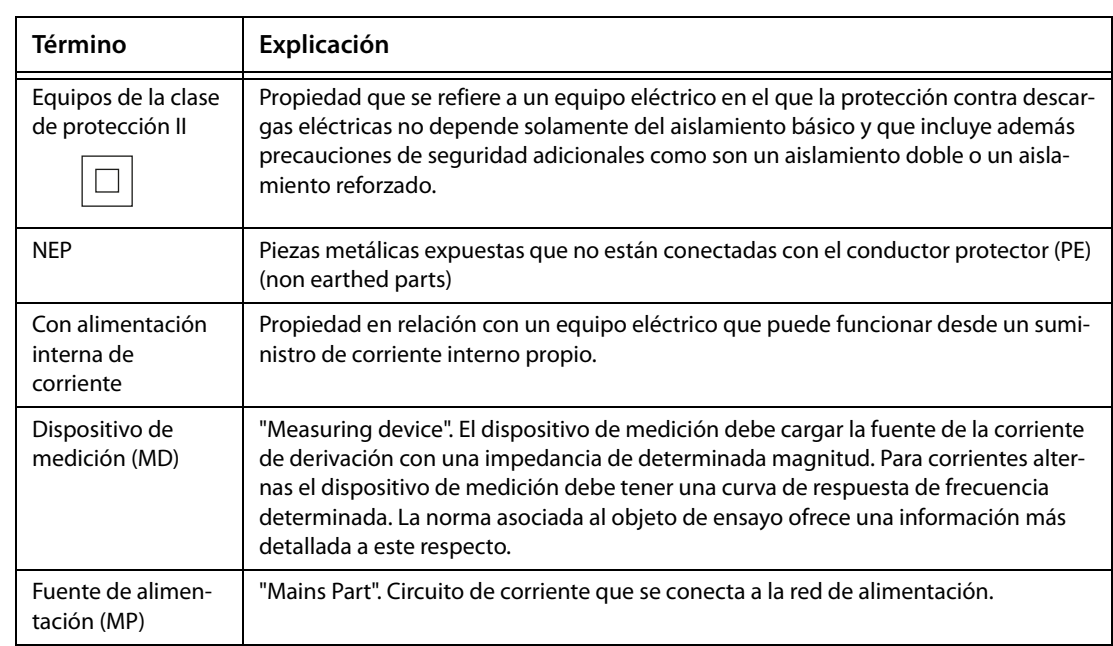

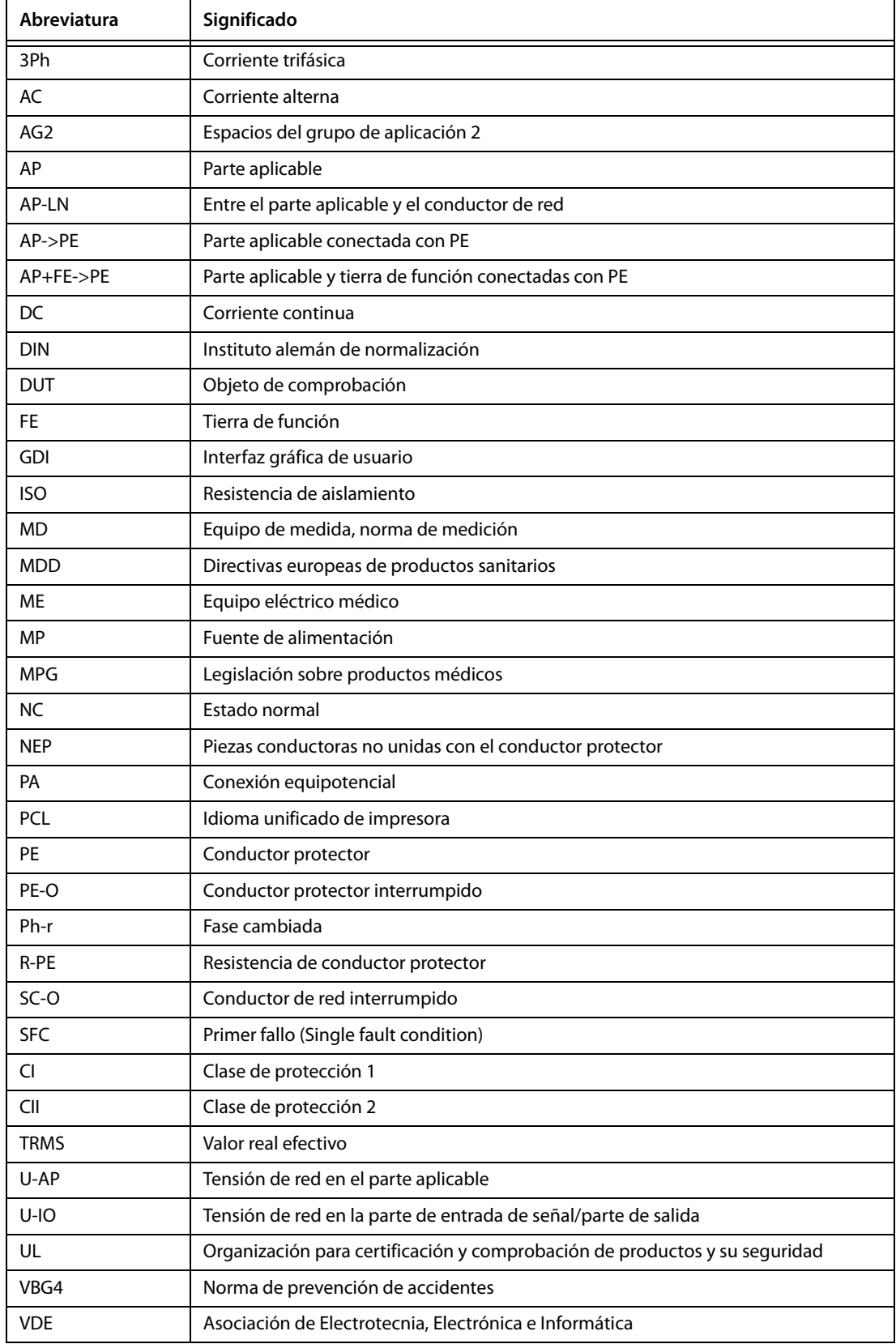

#### **Datos**

# **8.3 Pasos de prueba**

Un desarrollo de la comprobación clasificado con UNIMET® consta de varios pasos de prueba.

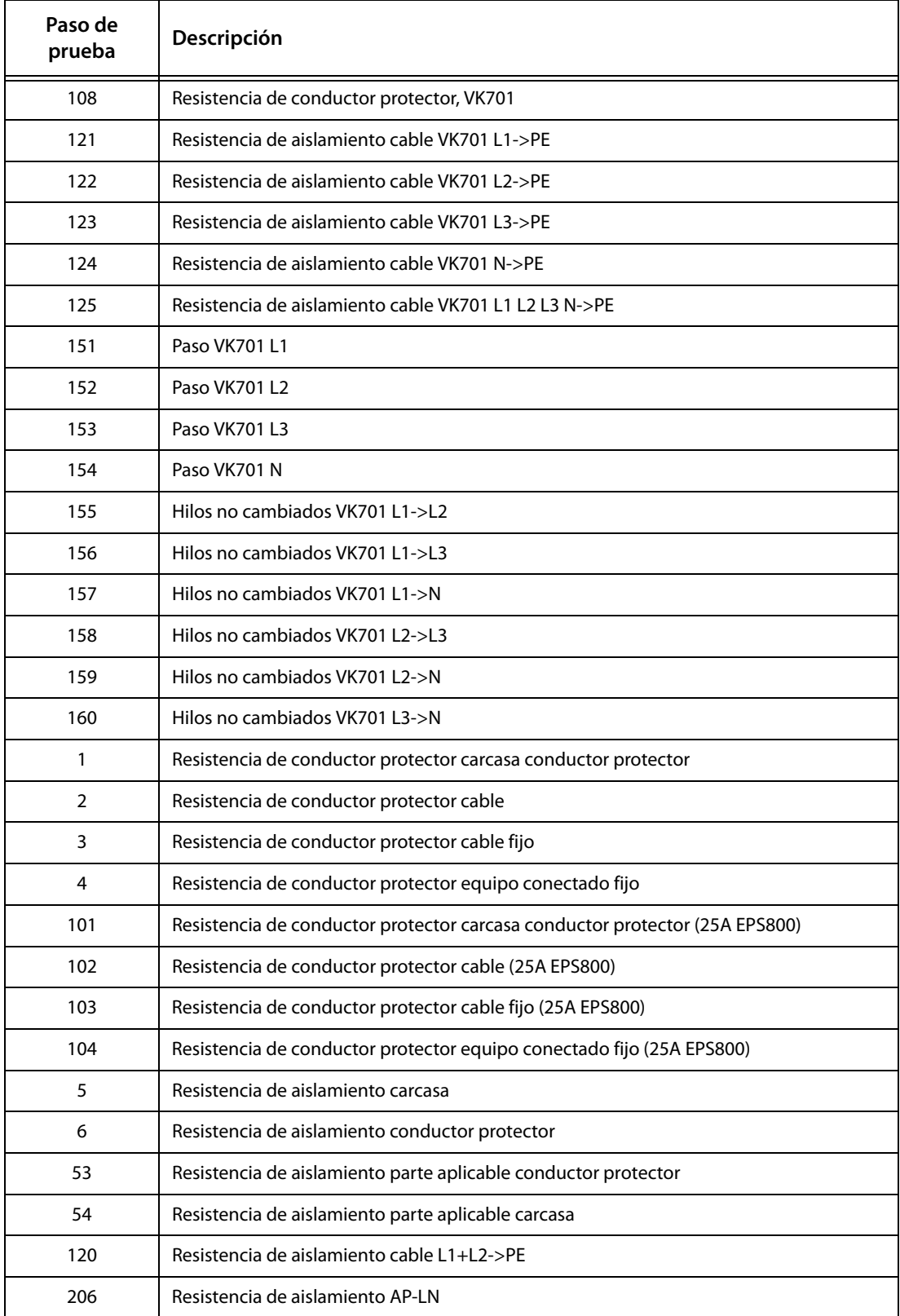

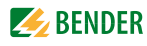

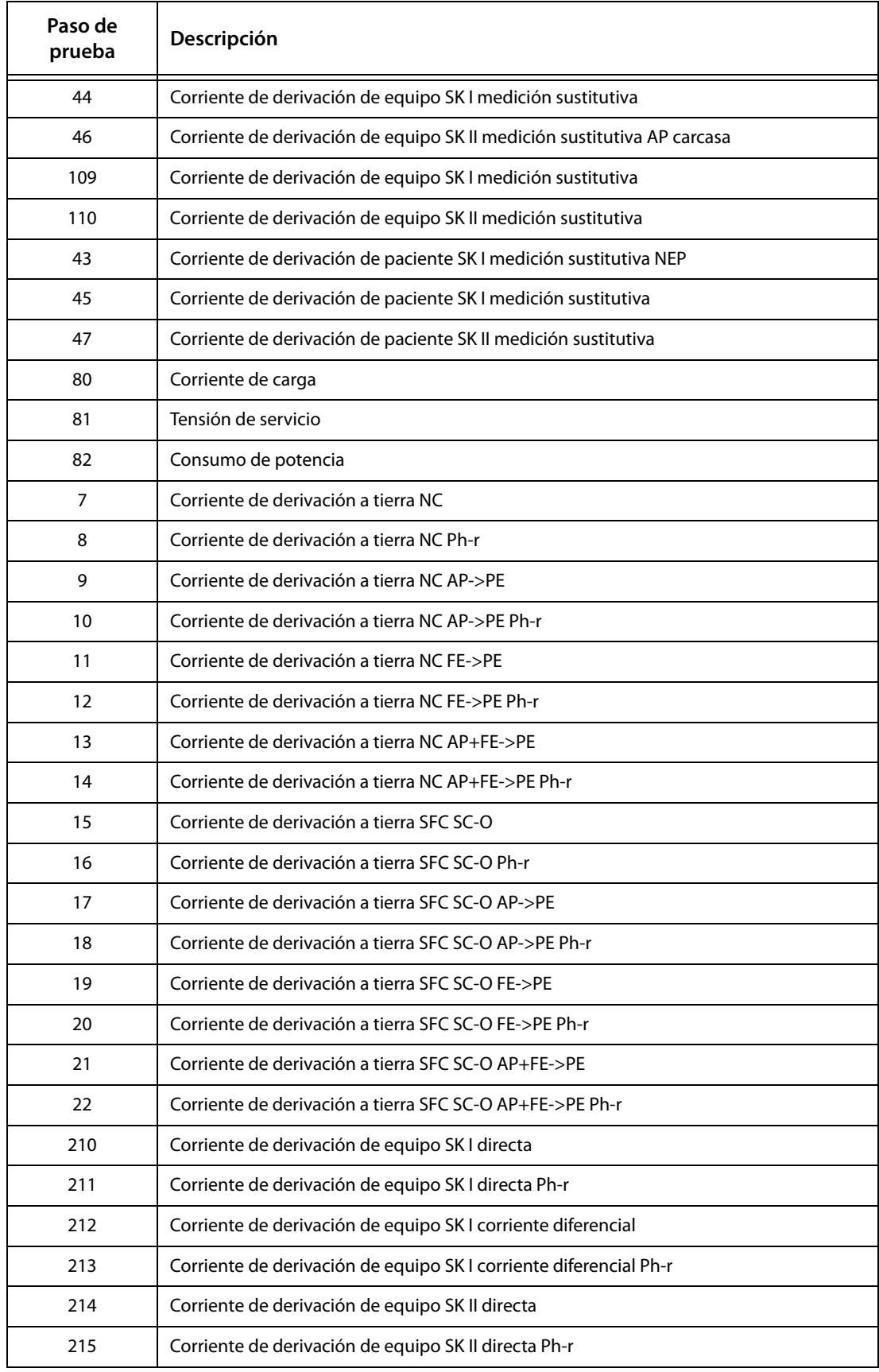

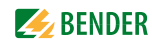

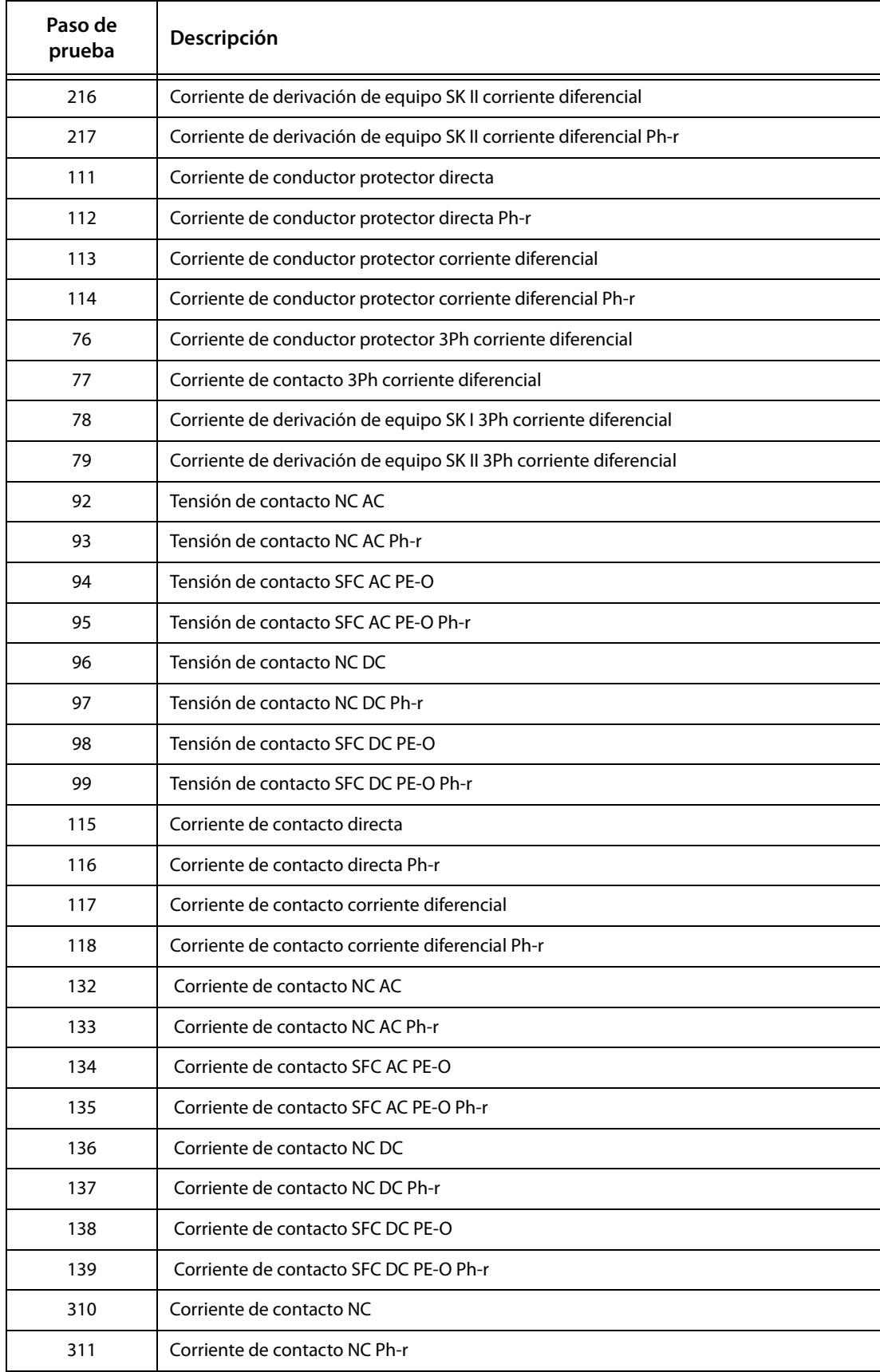

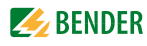

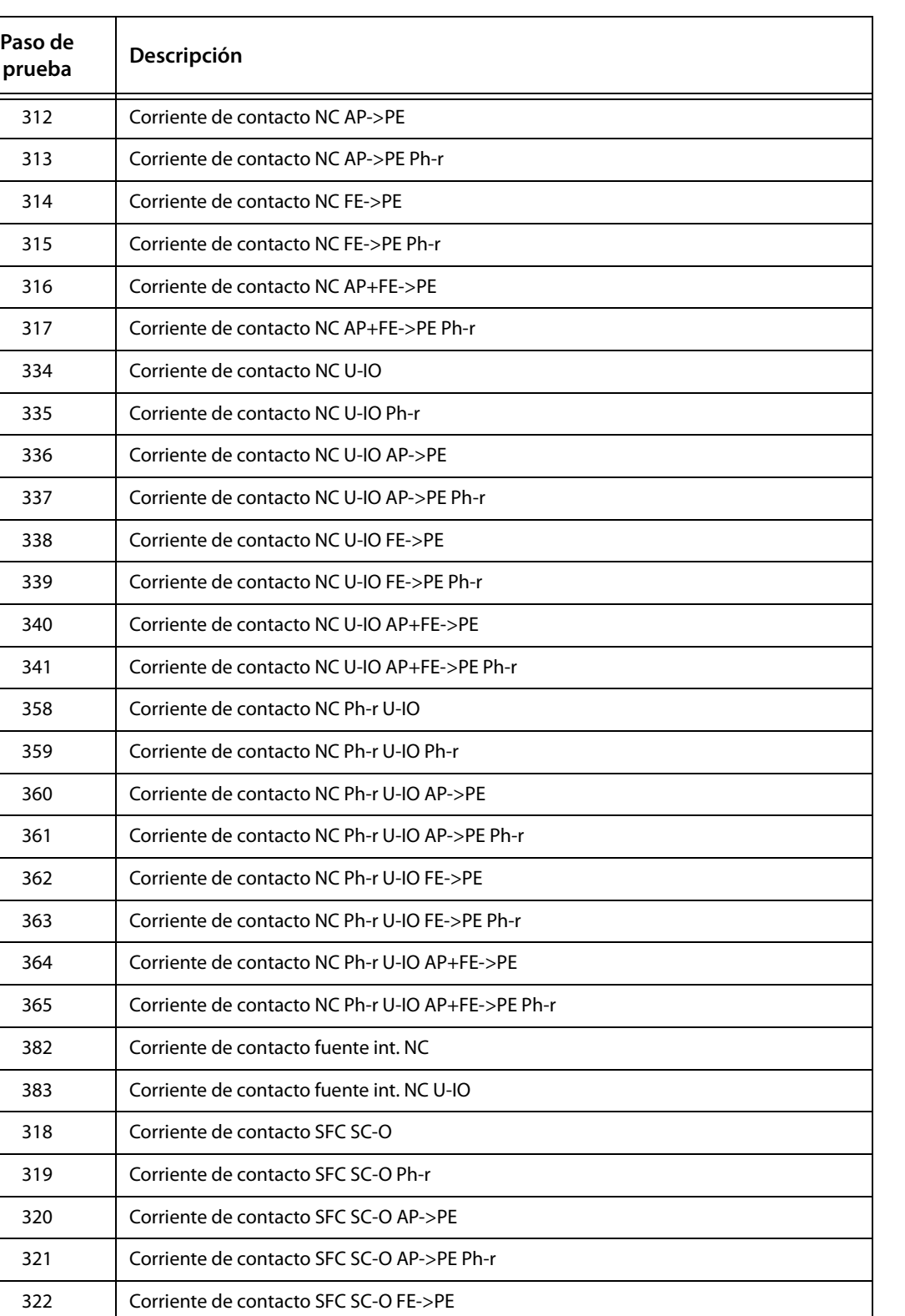

323 Corriente de contacto SFC SC-O FE->PE Ph-r 324 Corriente de contacto SFC SC-O AP+FE->PE

325 Corriente de contacto SFC SC-O AP+FE->PE Ph-r

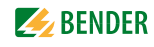

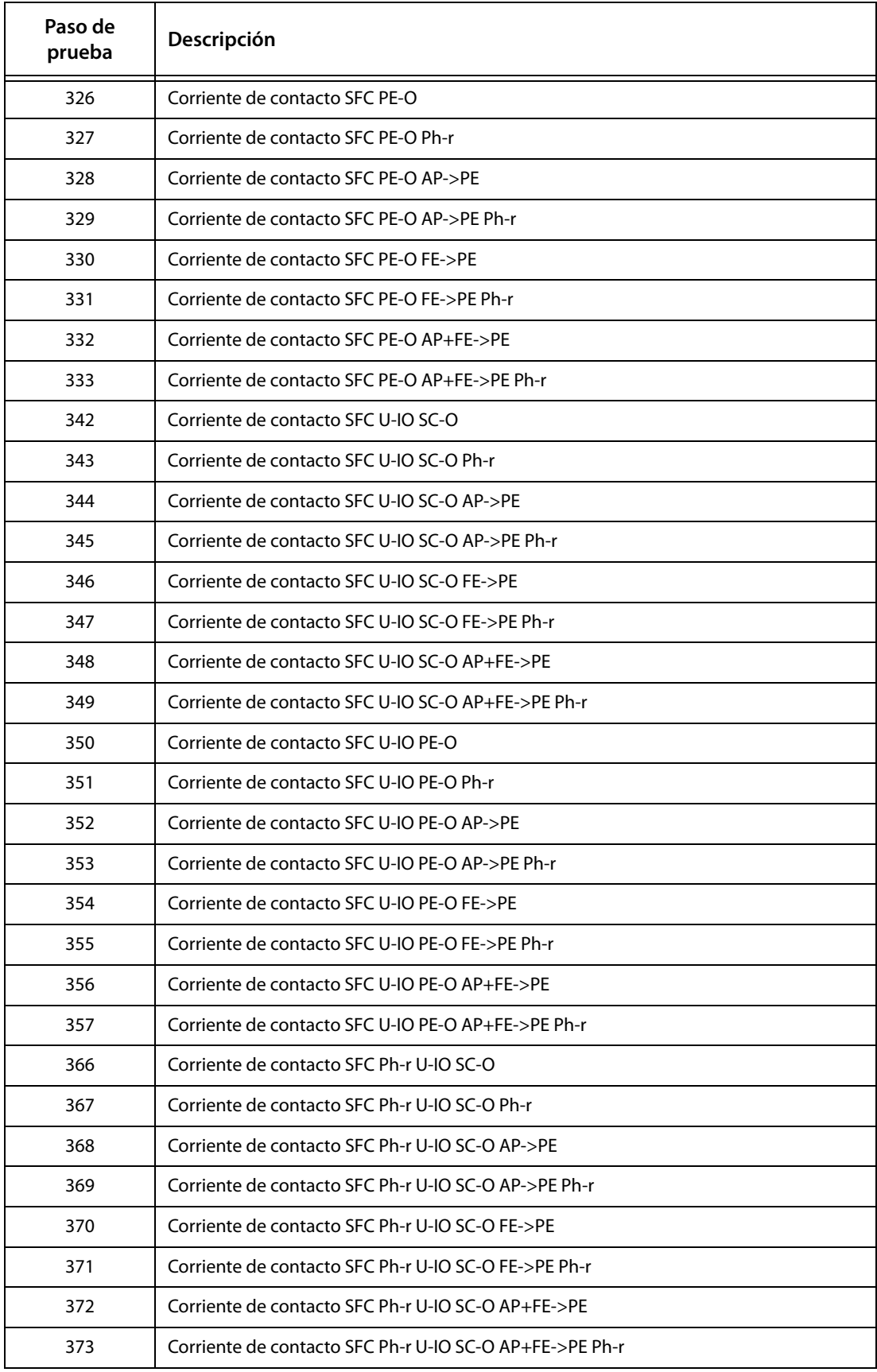

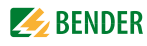

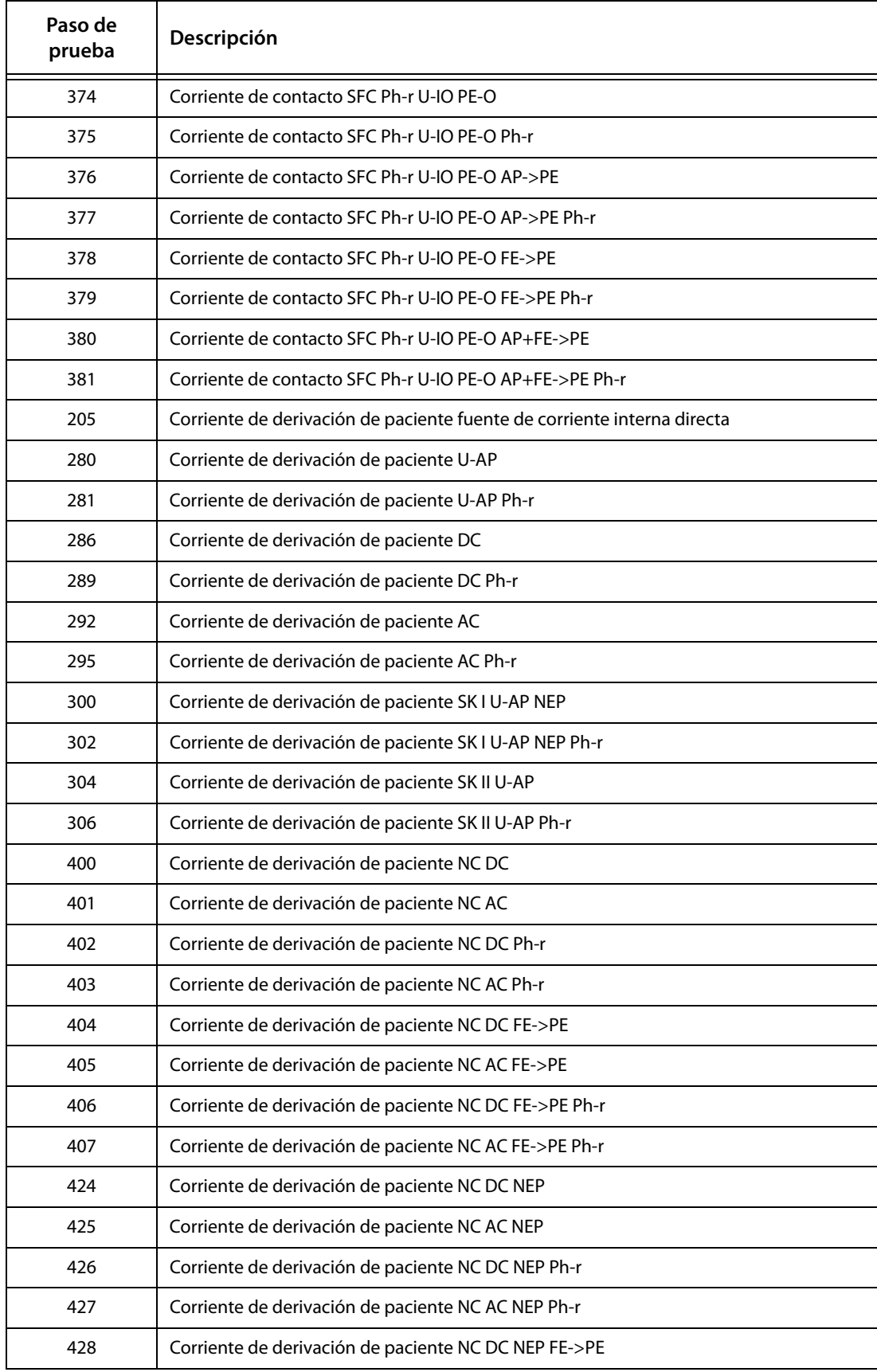

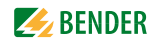

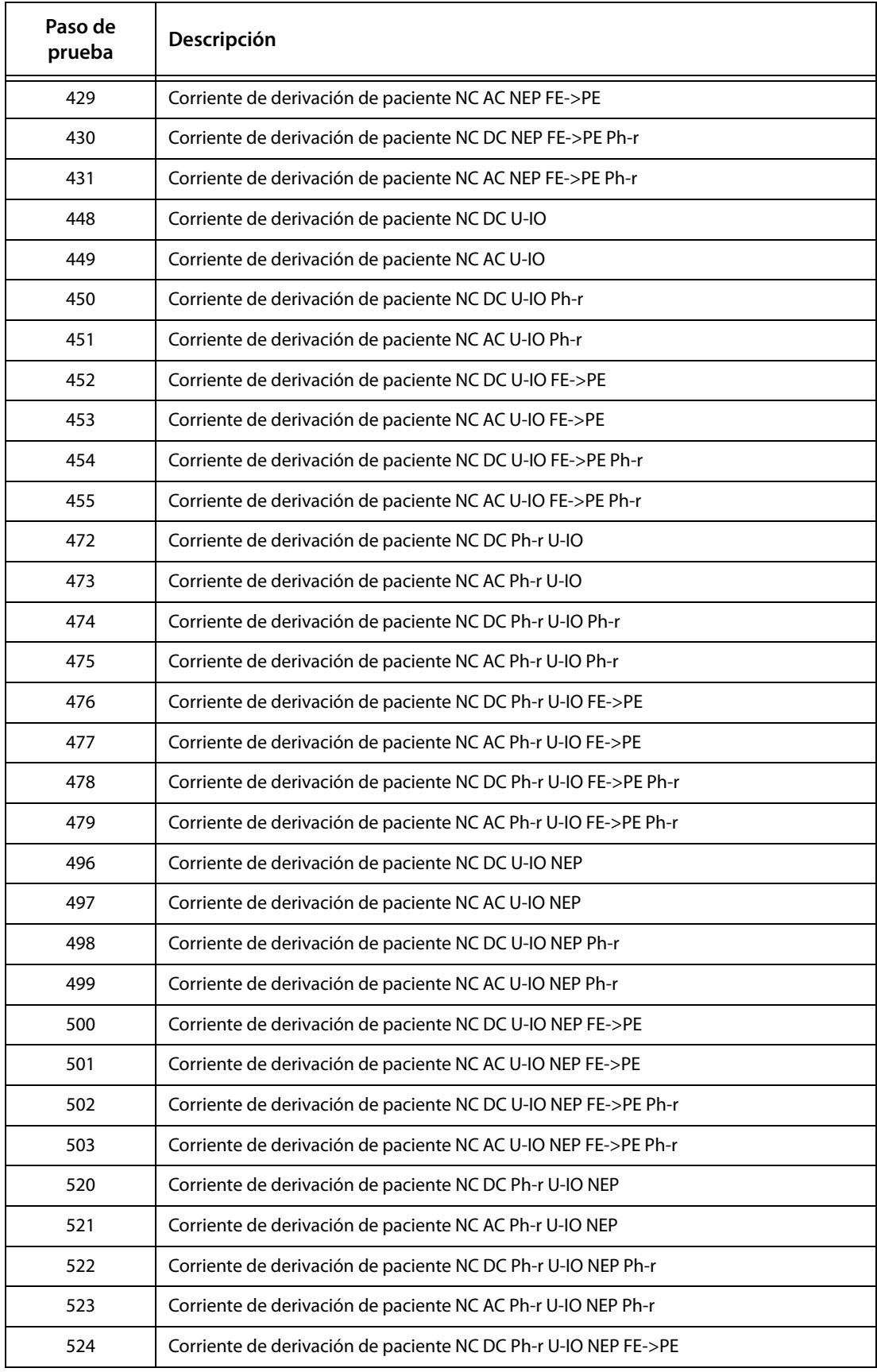

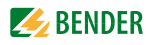

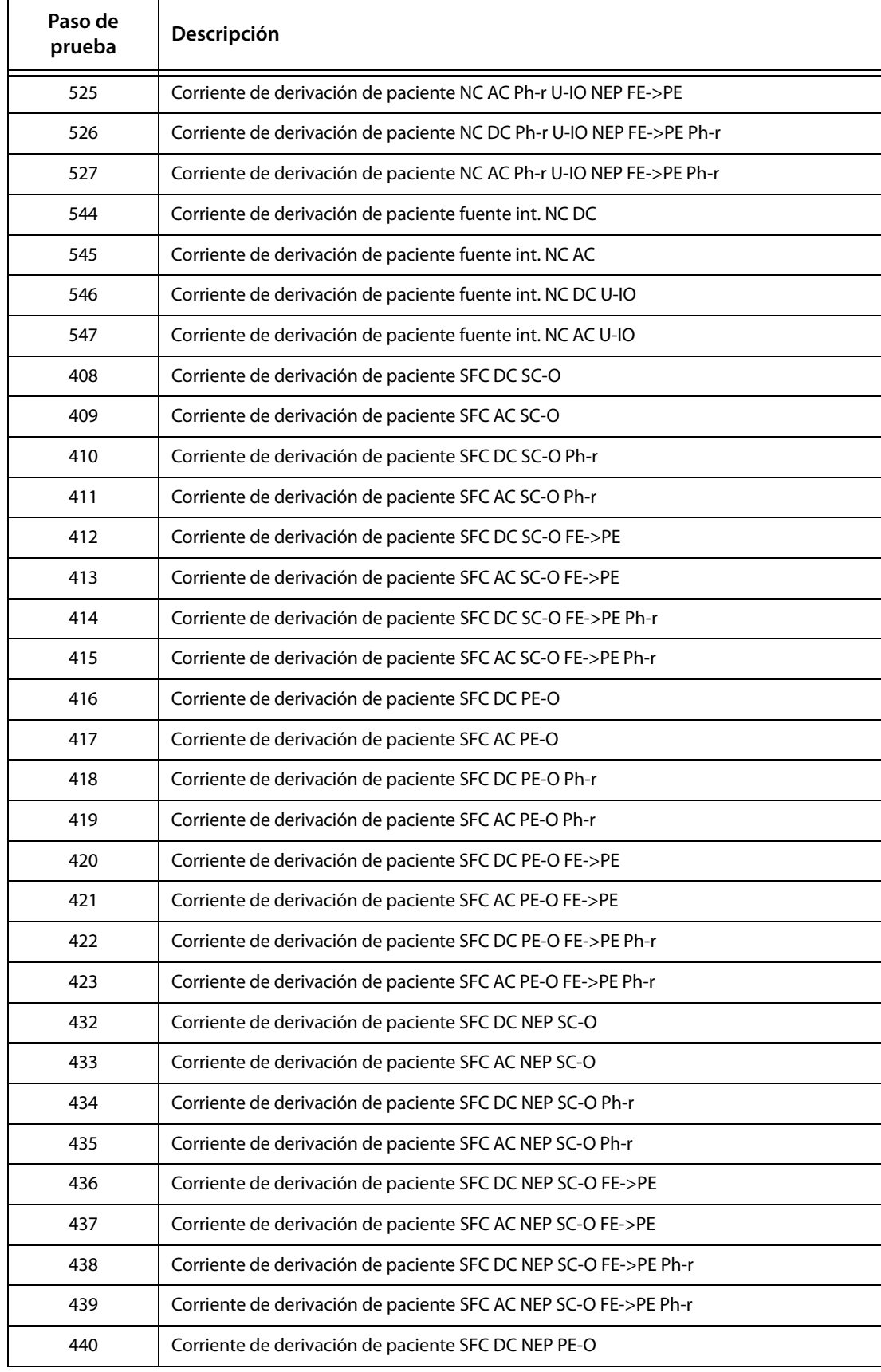

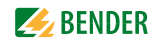

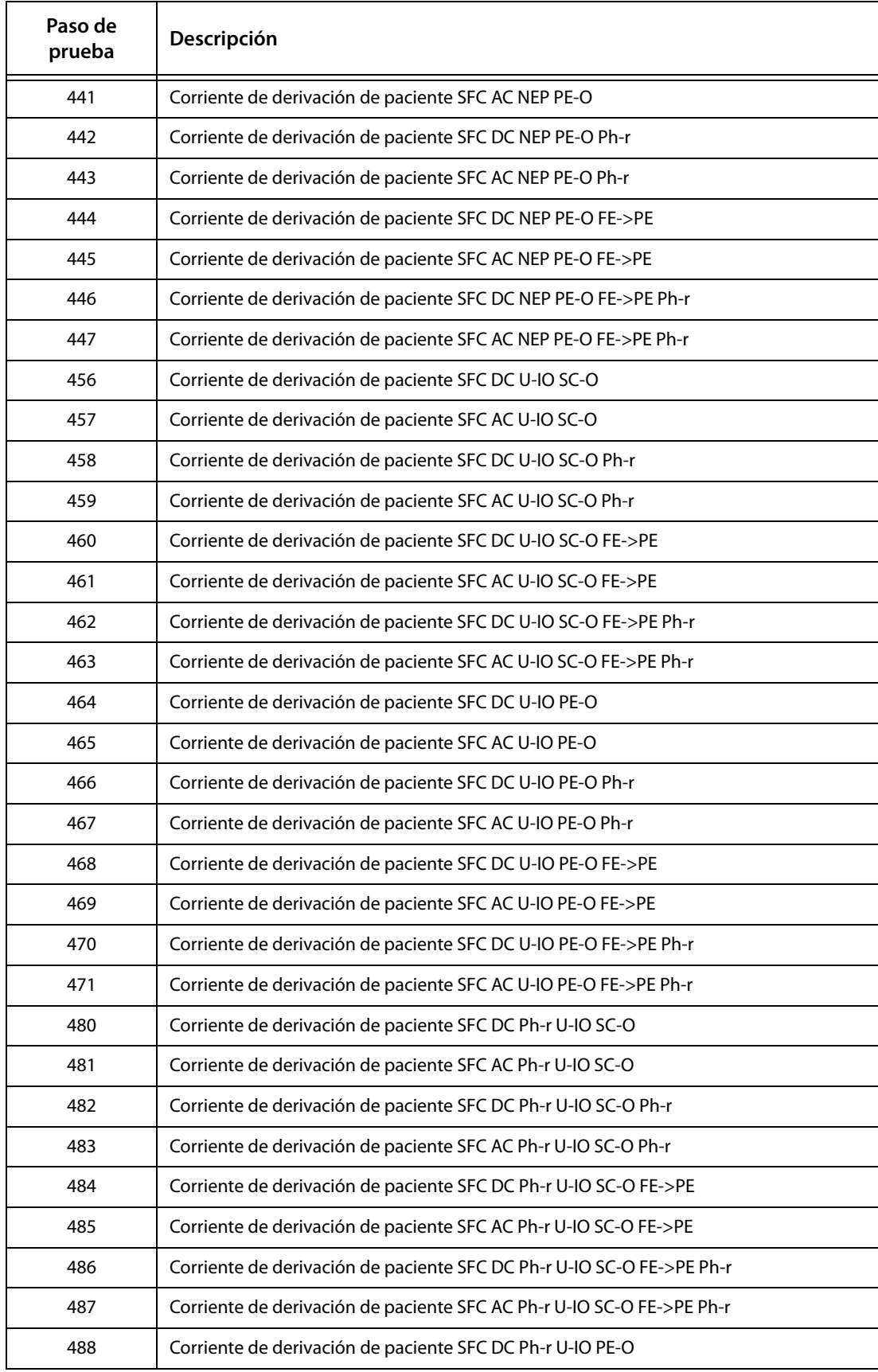

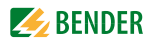

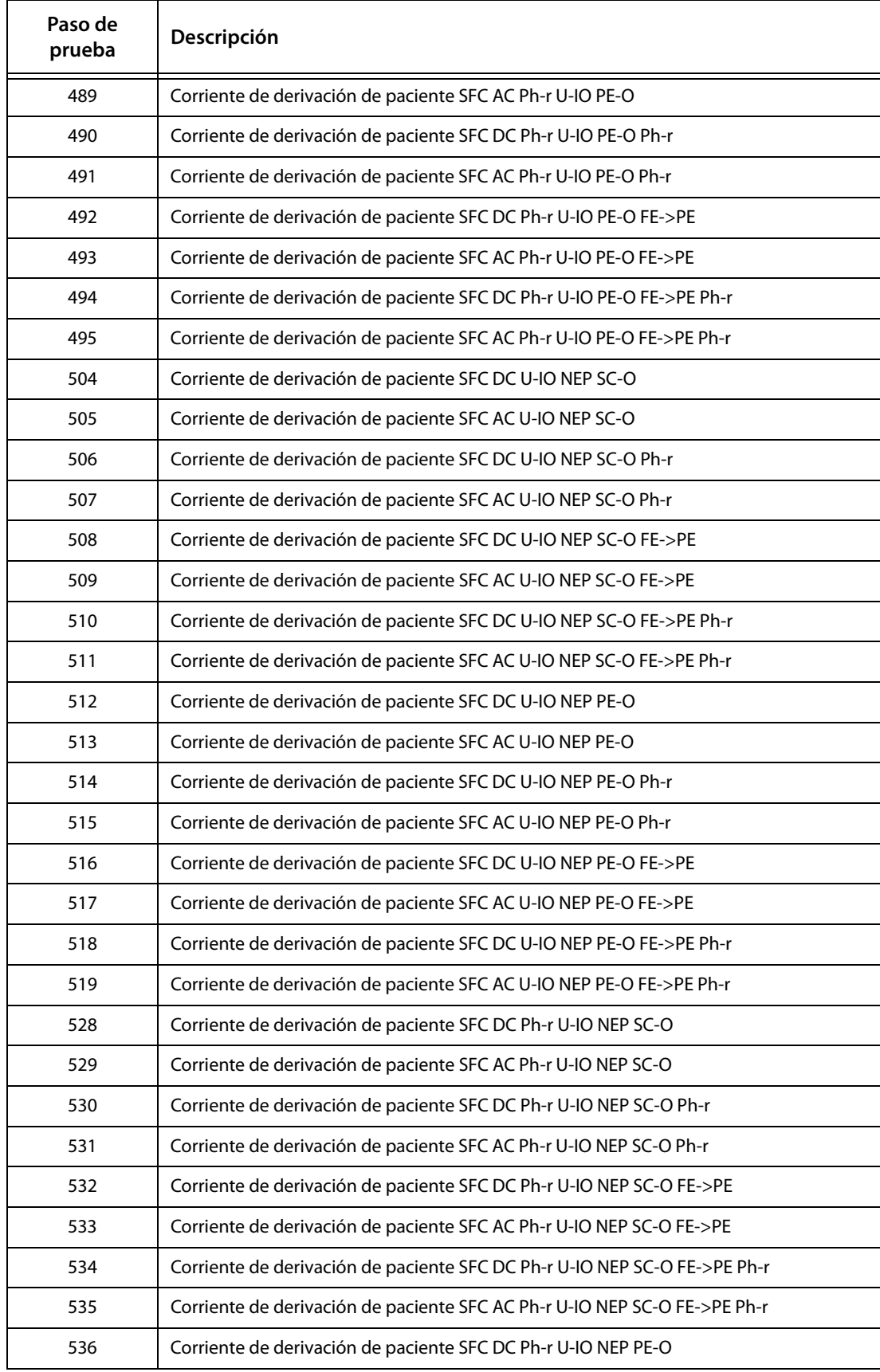

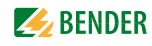

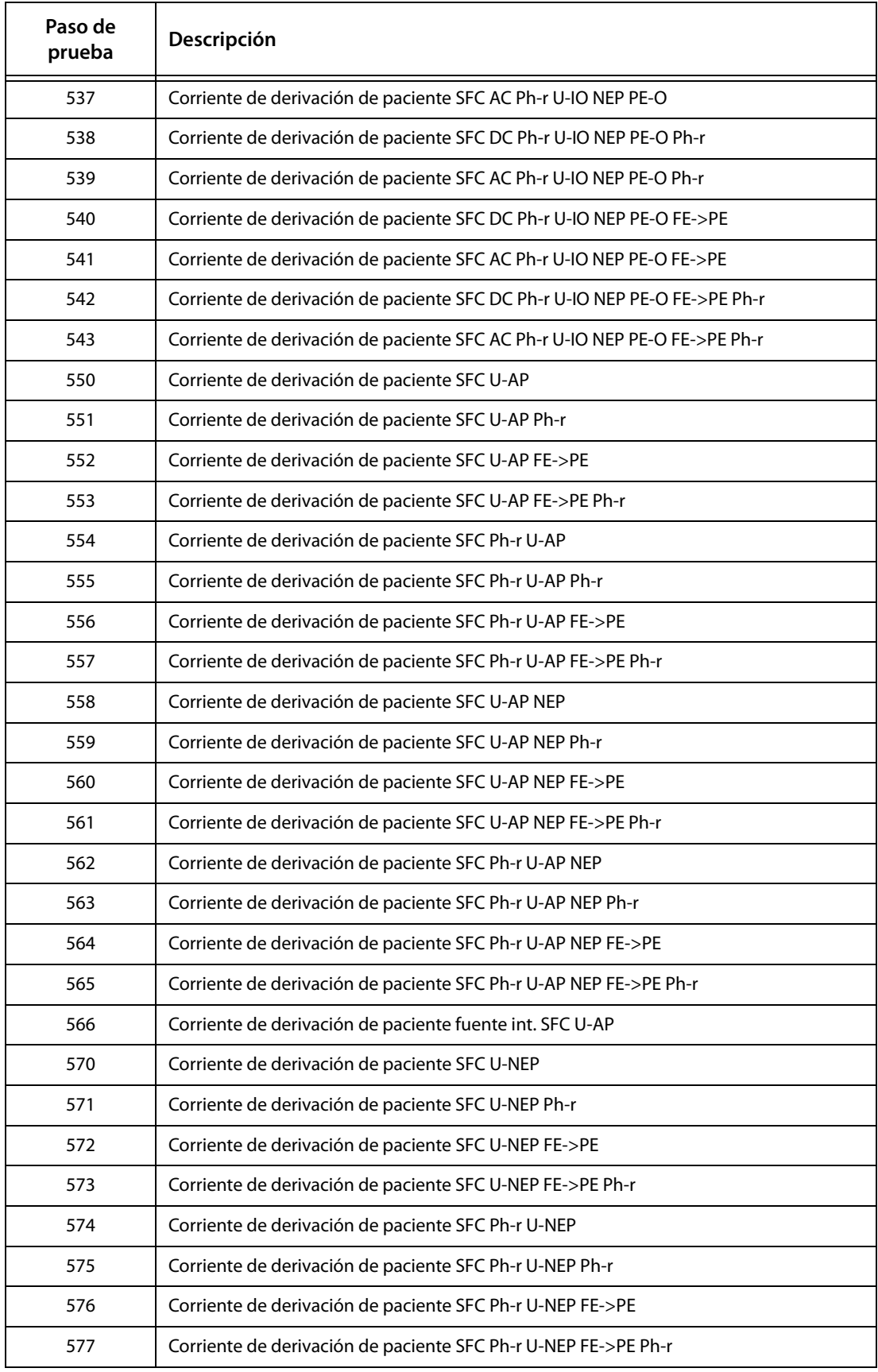

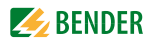

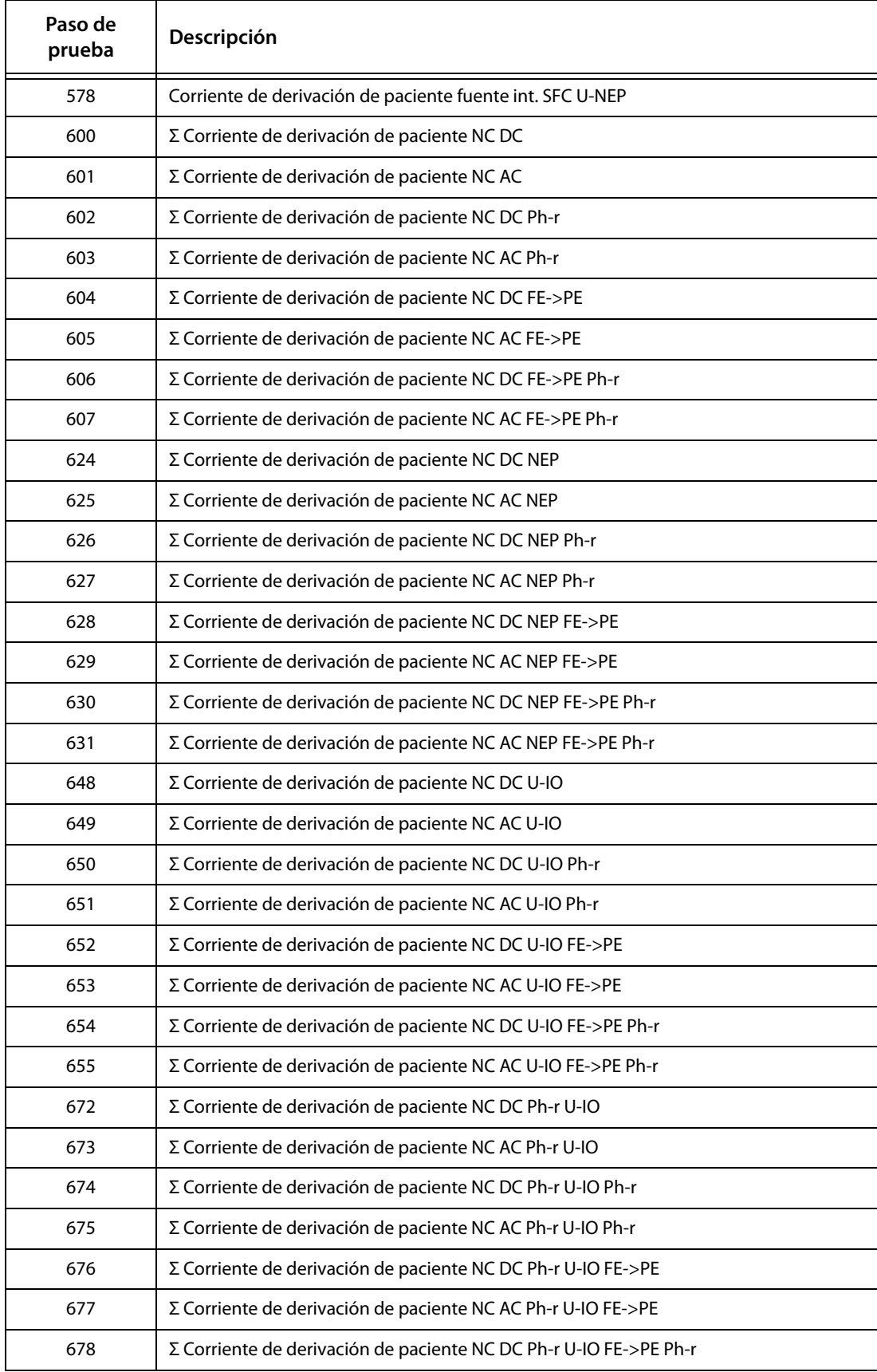

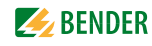

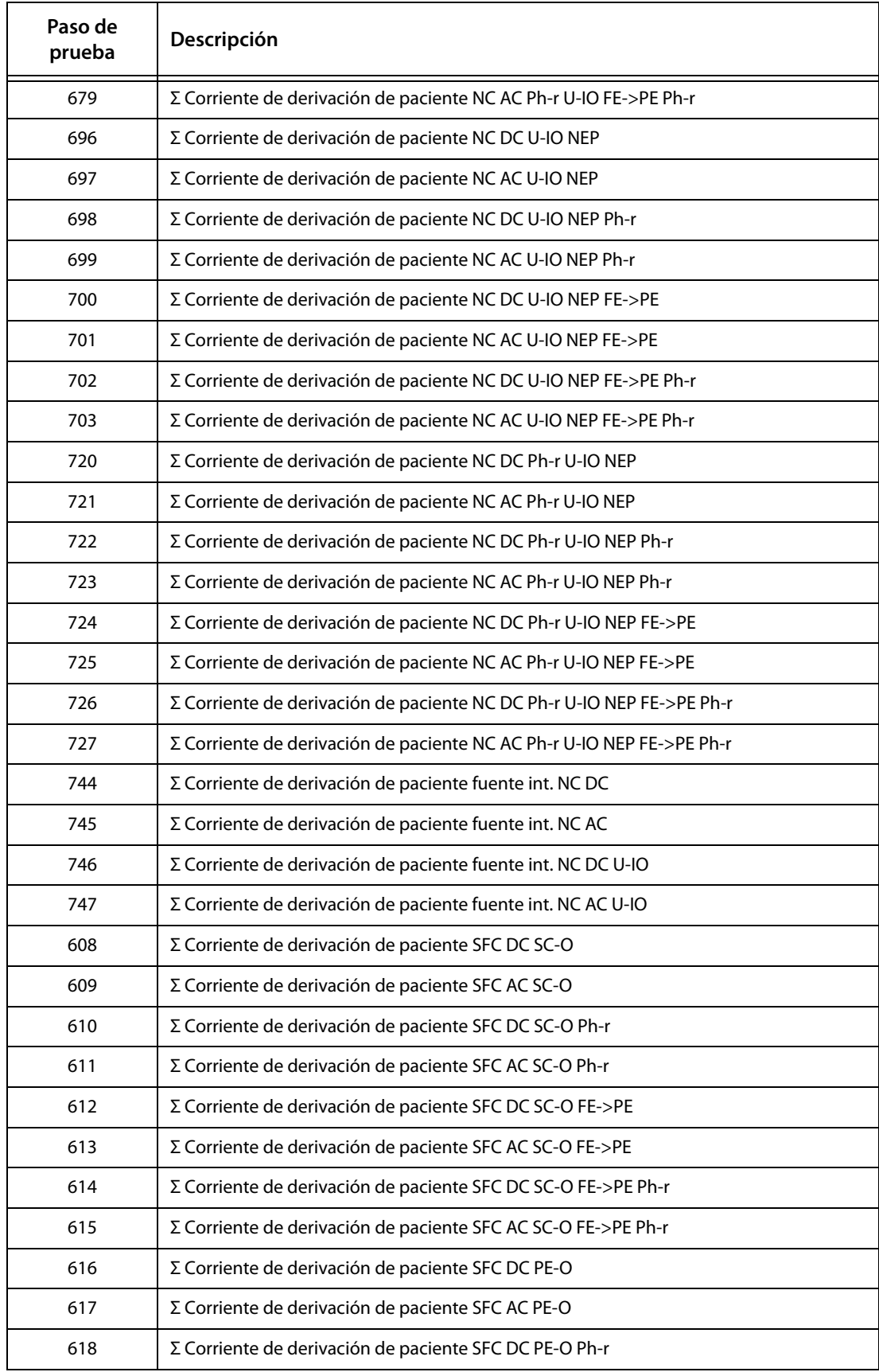

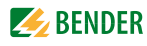

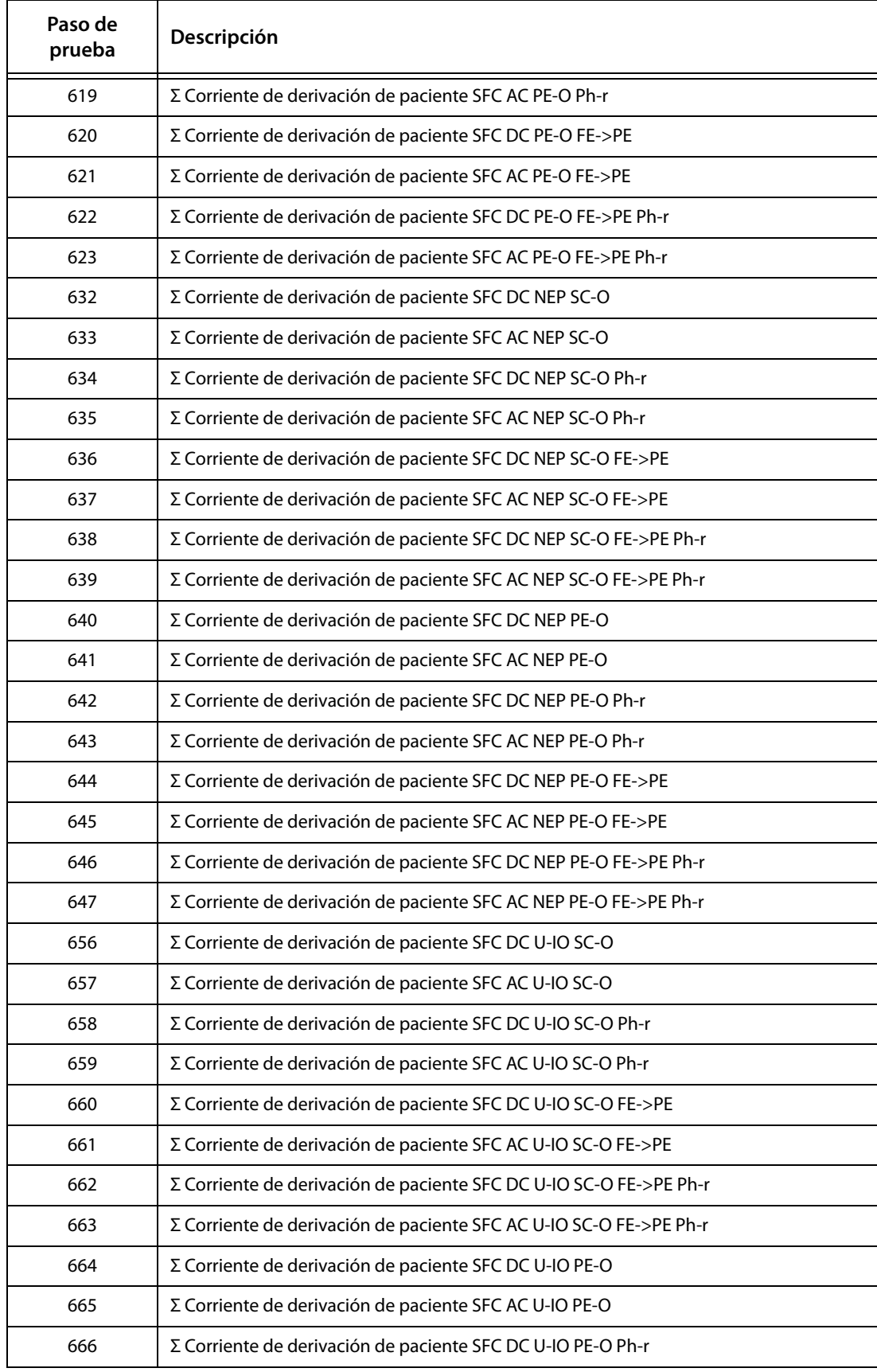

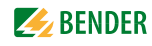

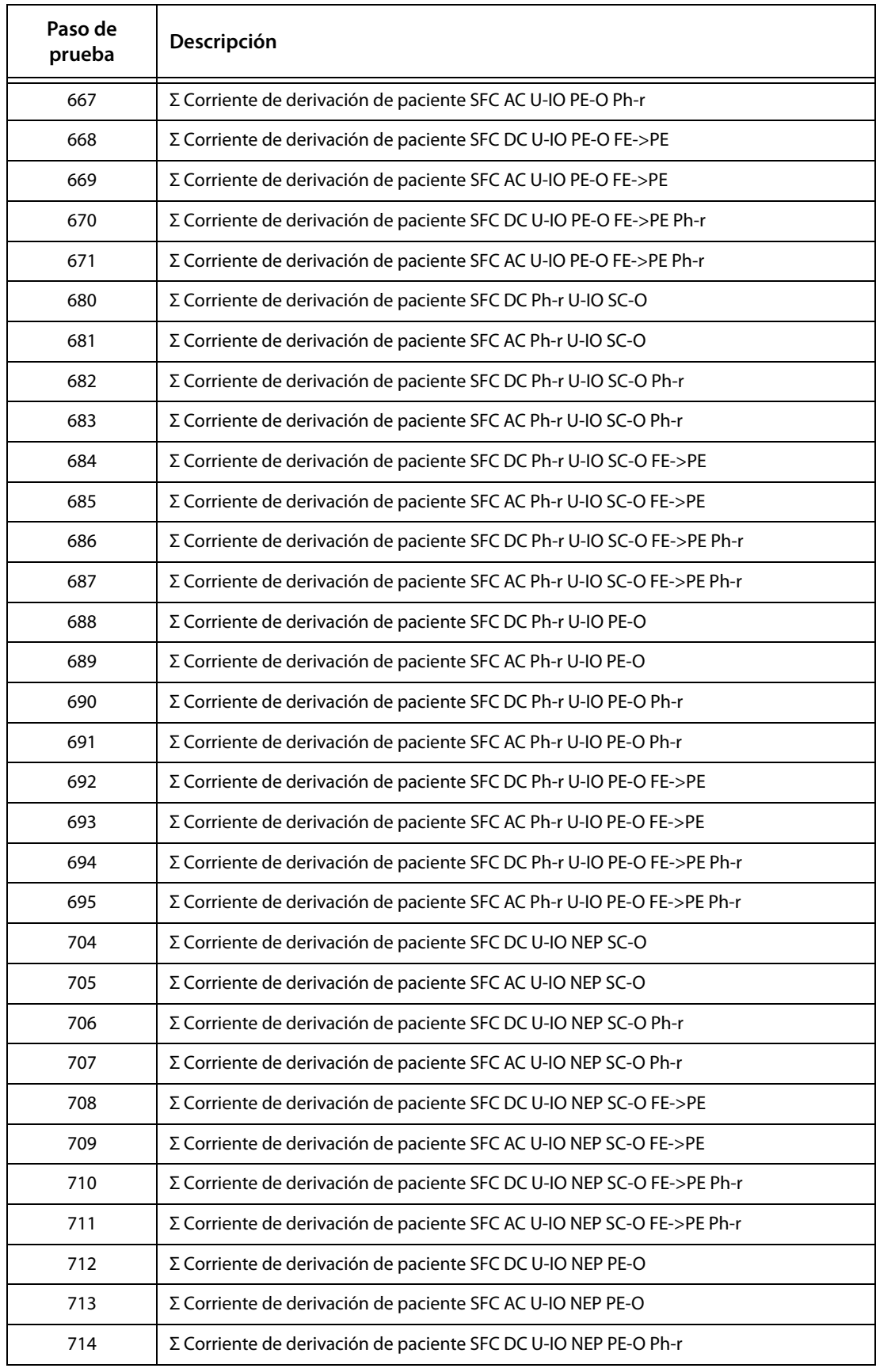

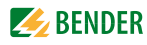

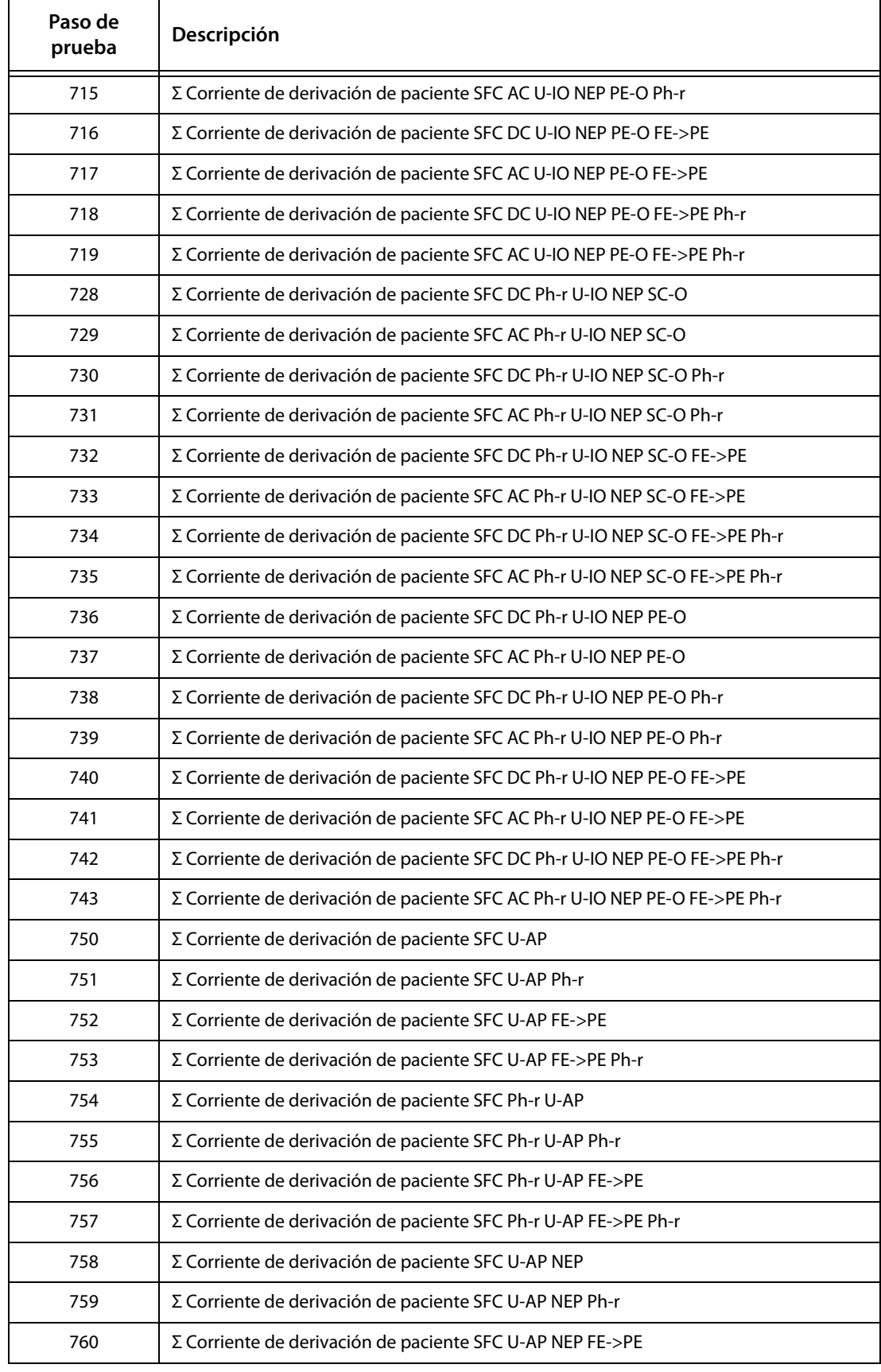

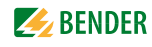

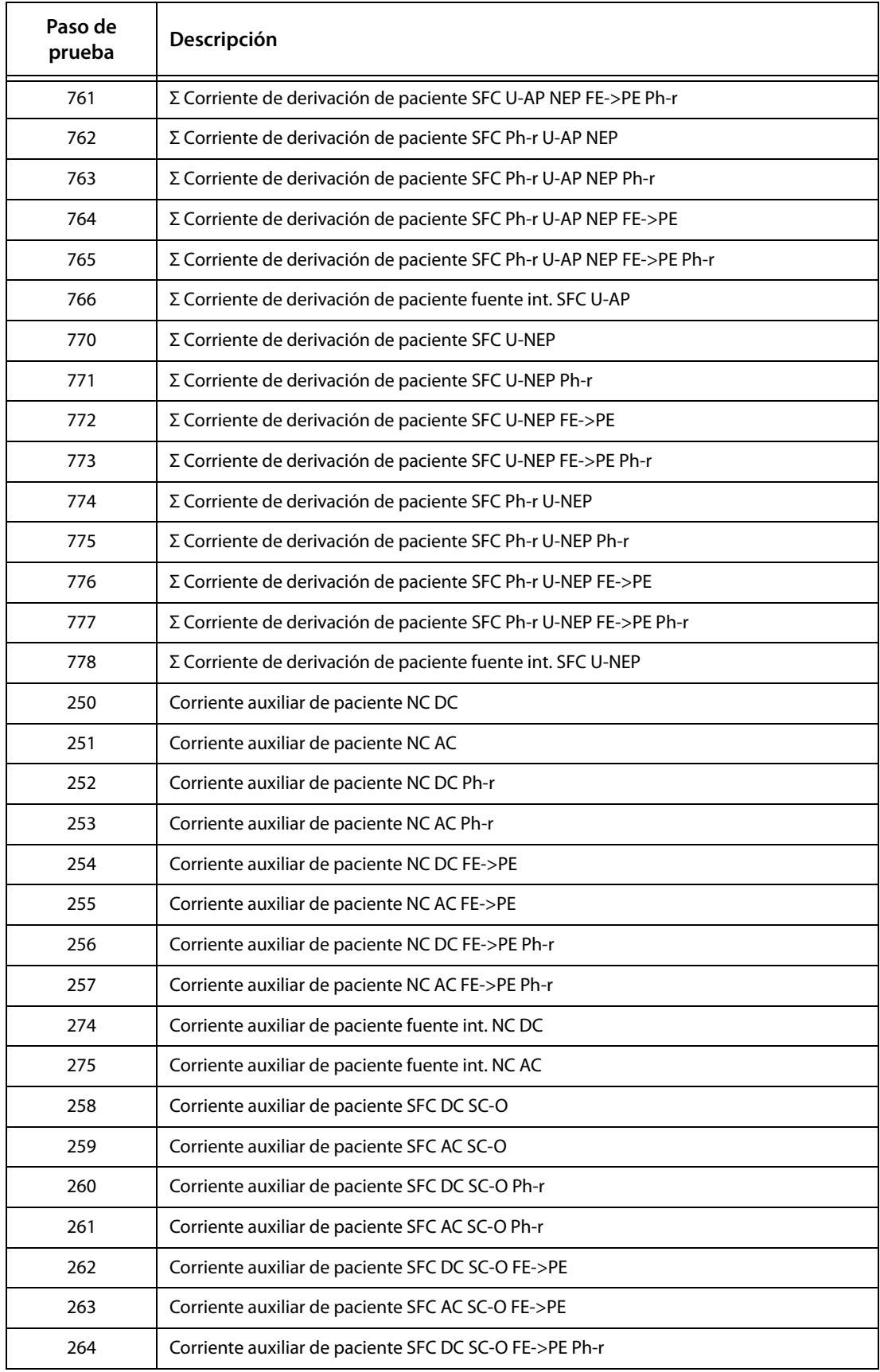

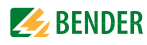

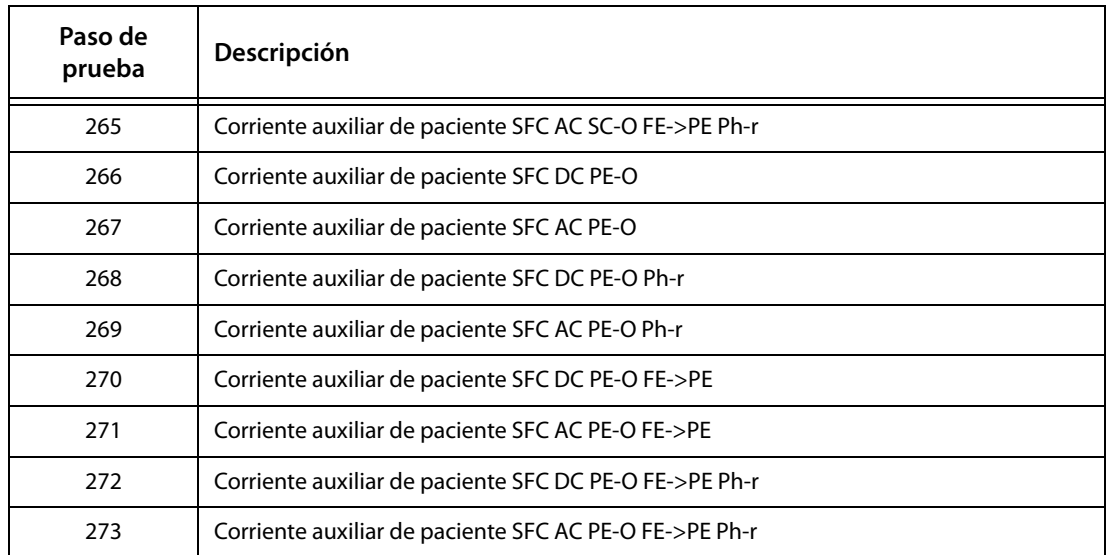

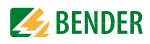

## 8.4 Datos técnicos

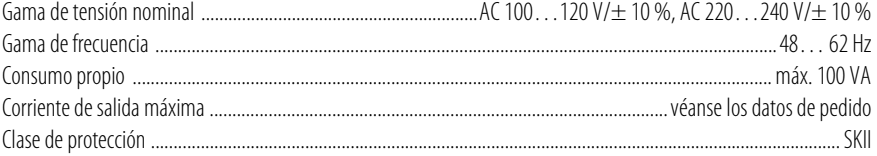

#### Comprobación de la resistencia de conductor protector

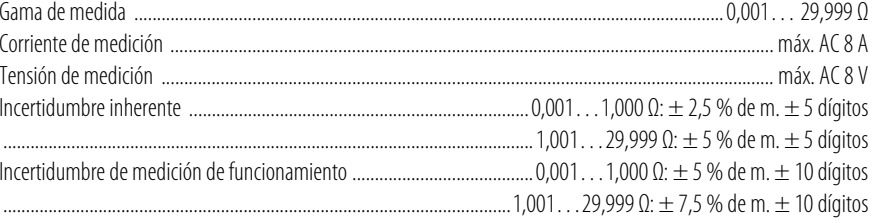

#### Resistencia de aislamiento

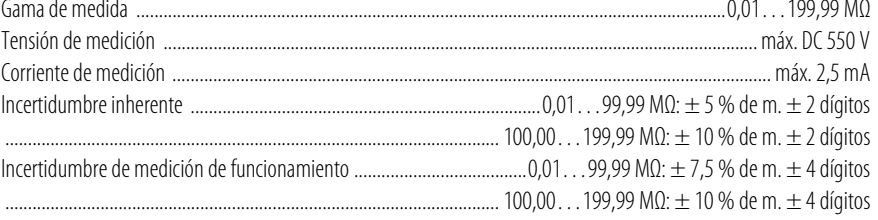

#### Corriente de derivación sustitutiva

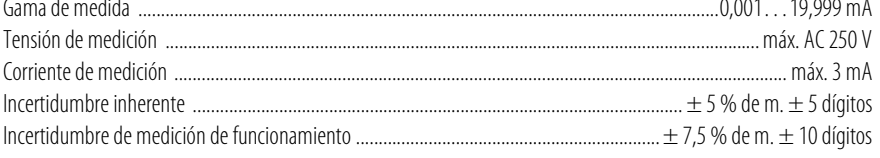

#### Corriente de derivación según el procedimiento de medición de corriente diferencial

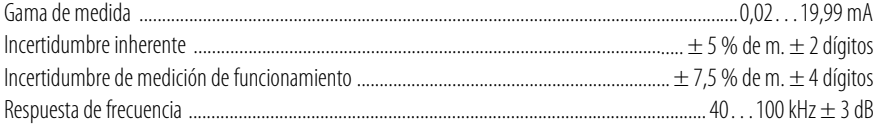

#### Medición directa de la corriente de derivación

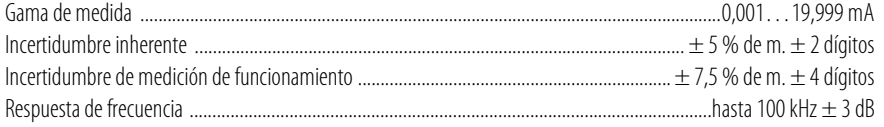

#### Medición de tensión

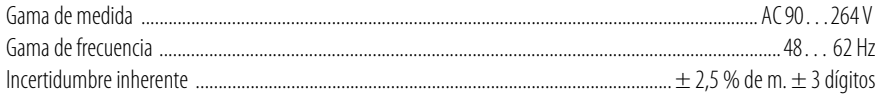

#### Medición de corriente de carga

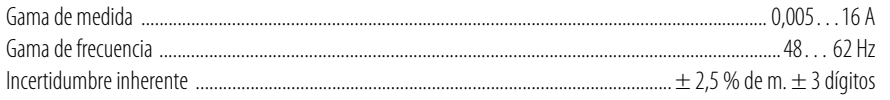

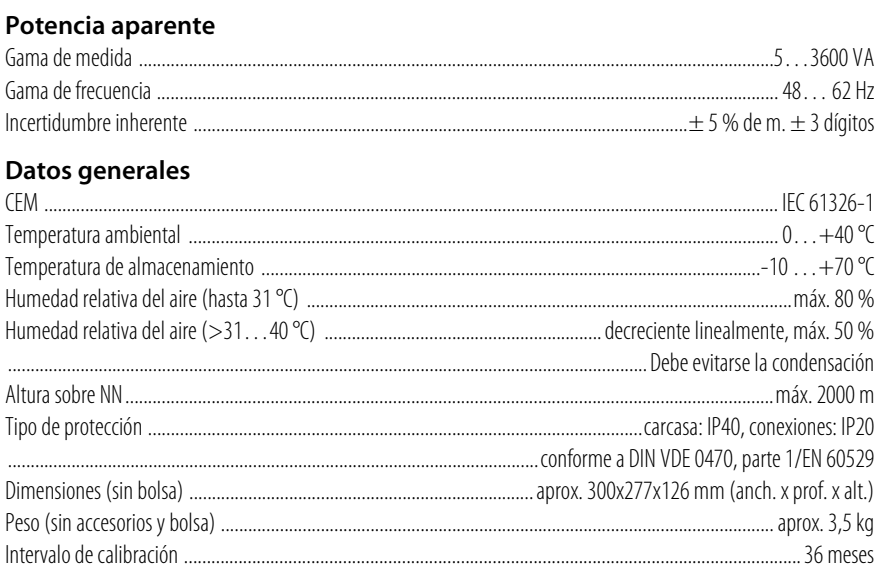

 $de m = del valor medido$ 

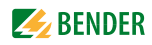

# <span id="page-96-0"></span>**8.5 Datos de pedido**

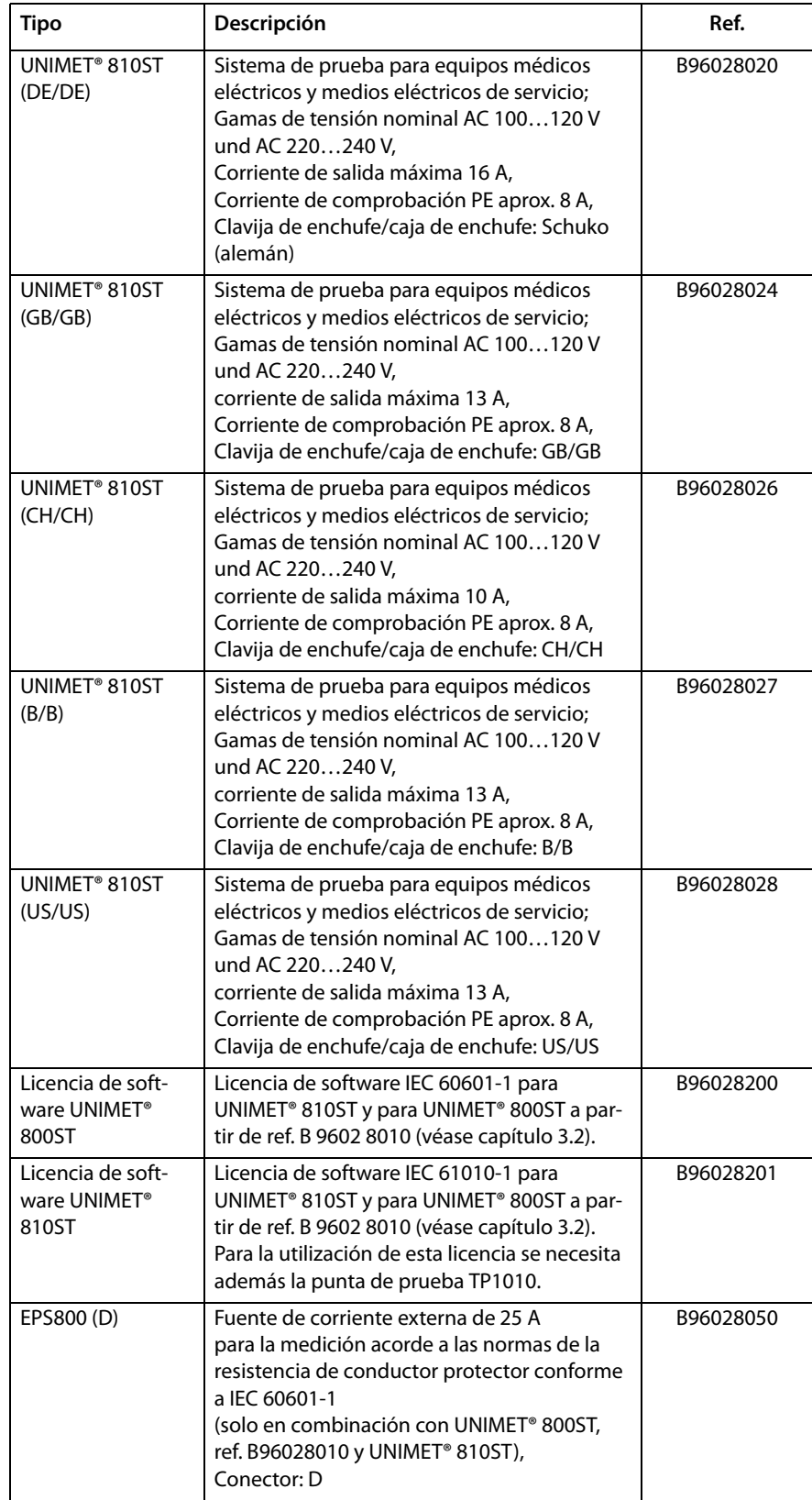

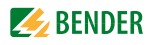

<span id="page-97-0"></span>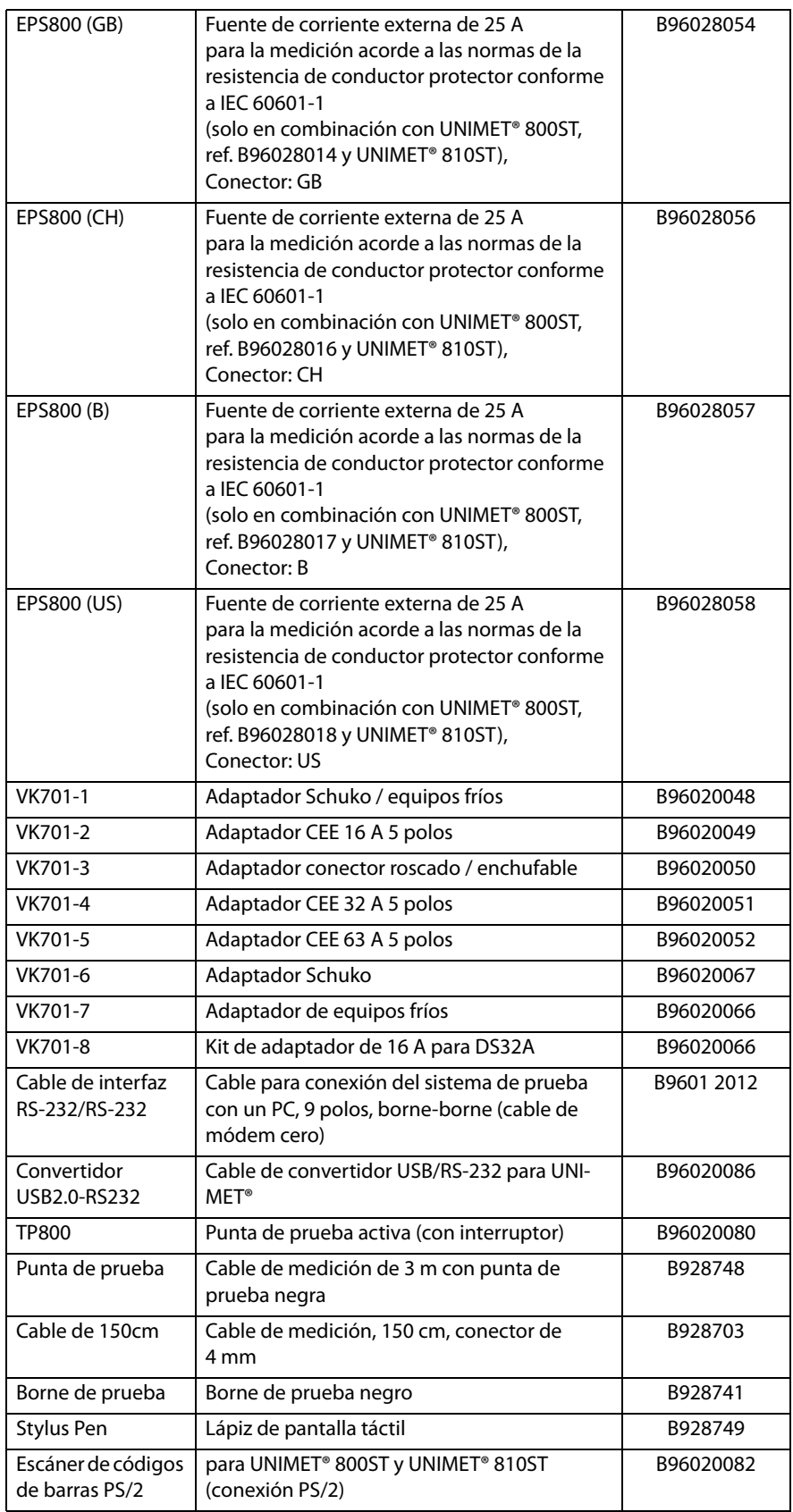

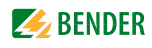

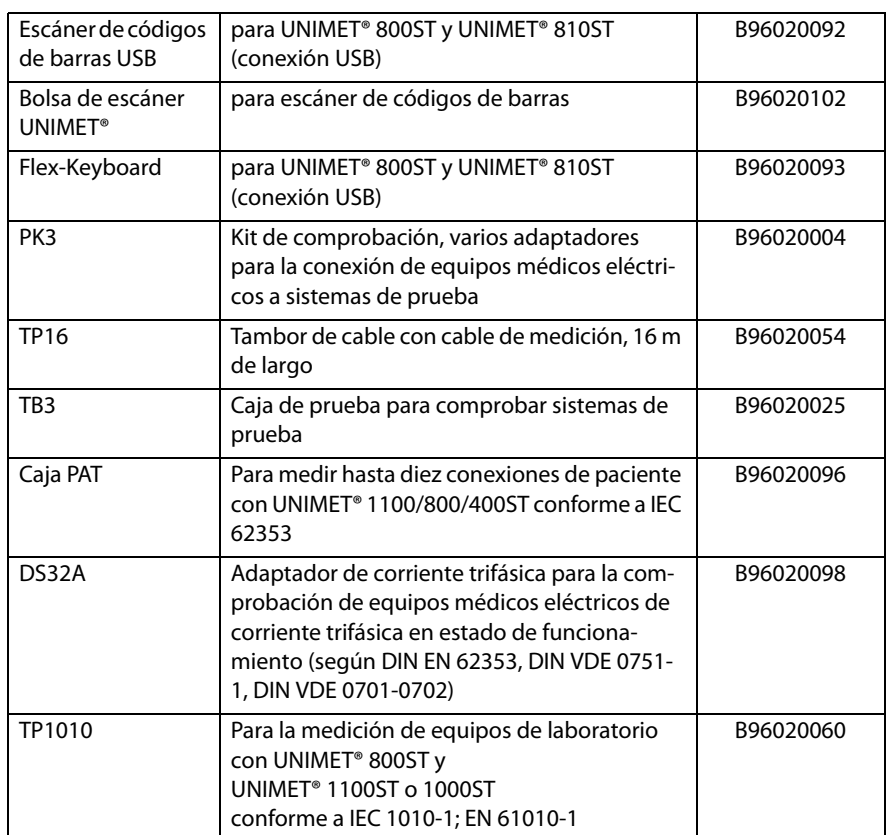

Otros modelos y software bajo demanda.

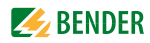

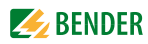

# **ÍNDICE**

#### **A**

Accesorio [17](#page-16-0) Actualizaciones [39](#page-38-0) Adaptador de equipos fríos [17](#page-16-1) Ajuste a cero p[unta de prueba / cable de](#page-37-0)  medición 38 Ajuste de impresión de - archivo PDF [24](#page-23-0) Ajustes de equipos [36](#page-35-0) Ajustes de país [37](#page-36-0) Almacenamiento [8](#page-7-0) Ámbito de uso [11](#page-10-0) Ámbitos de uso [13](#page-12-1) Añadir paso de comprobación [63](#page-62-0) Archivo Excel [66](#page-65-0) Archivo PDF [14](#page-13-0), [57](#page-56-0)

### **B**

Barra de desplazam[iento de imagen](#page-57-0) [24](#page-23-1),[34](#page-33-0), [36](#page-35-1), [38](#page-37-1), 58 Batería - Sustitución [71](#page-70-0) Bolsa de transporte [17](#page-16-2) Borne de prueba [17](#page-16-3)

## **C**

Cable de interfaz [17](#page-16-4) Cable de medición [17](#page-16-5) Cable de módem cero [17](#page-16-6) Caja de pruebas TB3 [40](#page-39-0) Calibración [40](#page-39-1) Campo de entrada [28](#page-27-0) Carpeta "Normas de comprobación" [60](#page-59-0) Carpeta "Protocolos de equipos" [65](#page-64-0) Certificado de calibración [17](#page-16-7) Cierres de velcro [23](#page-22-0) Clasificación [41](#page-40-0), [42](#page-41-0) Comprimir base de datos [39](#page-38-1) Comprob[ación de conductores protectores](#page-66-0)  [54](#page-53-0), 67 Comprobación recurrente [41](#page-40-1), [42](#page-41-1), [65](#page-64-1)

Comprobación visual [46](#page-45-0) Concepto de comprobación [41](#page-40-2) Conectar el objeto de ensayo [51](#page-50-0) Conexiones de paciente [43](#page-42-0) Consumo de corriente [51](#page-50-1), [55](#page-54-0), [56](#page-55-0) Control remoto [39](#page-38-2) Copias de seguridad [39](#page-38-3) Corriente de derivación [13](#page-12-2) Corrientes de derivación - peligrosas [50](#page-49-0)

## **D**

Datos de pedido [97](#page-96-0) Datos del fabricante [44](#page-43-0) Detalles [27](#page-26-0) Disyuntor [18](#page-17-0) - térmico-magnético [55](#page-54-1) Doble clic [37](#page-36-1)

## **E**

Editar - norma de comprobación [61](#page-60-0) - protocolo de equipos [66](#page-65-1) Editar paso de comprobación [63](#page-62-1) Editor de pasos de comprobación [62](#page-61-0) EE. UU. [51](#page-50-2) Ejecutar comprobación - visual [52](#page-51-0) Elemento de aplicación - Grupo [43](#page-42-1), [62](#page-61-1) Eliminación [9](#page-8-0) Eliminar pasos de comprobación [63](#page-62-2) Entrada - lista [28](#page-27-1) EPS800 [45](#page-44-0) equipos conectados fijos [18](#page-17-1) Escáner de códigos de barras [25](#page-24-0) Esquema de conexiones [51](#page-50-3) Exportación CSV [66](#page-65-2) Exportar - protocolo de equipos [66](#page-65-3) exportar [61](#page-60-1), [66](#page-65-4)

Extras [44](#page-43-1)

## **F**

Fase de calentamiento [44](#page-43-2), [55](#page-54-2) Fase inversa [45](#page-44-1) Fecha [33](#page-32-0), [37](#page-36-2), [41](#page-40-3), [42](#page-41-2) Fecha de comprobación [14](#page-13-1) Fecha de la siguiente comprobación [66](#page-65-5) Filtro de consulta [14](#page-13-2), [26](#page-25-0), [32](#page-31-0), [60](#page-59-1), [65](#page-64-2) Fondo [36](#page-35-2) Funciones de equipo [71](#page-70-1)

## **G**

Generalidades [42](#page-41-3) Gran Bretaña [51](#page-50-4) Grupo - Tomas de paciente [43](#page-42-2), [62](#page-61-2) Grupos de aplicación [62](#page-61-3) Guardar ajustes [36](#page-35-3) Guardar ajustes de Windows [36](#page-35-4) Guardar norma de comprobación [64](#page-63-0)

## **H**

Hora [26](#page-25-1)

## **I**

Idiomas [27](#page-26-1) Iluminación de pantalla [36](#page-35-5) Importación de - datos de comprobación [59](#page-58-0), [62](#page-61-4) - protocolo de equipos [59](#page-58-1) importar [33](#page-32-1) impresión colectiva [31](#page-30-0) Impresora [24](#page-23-2), [36](#page-35-6) Imprimir - protocolo de equipos [66](#page-65-6) Indicación de advertencia [44](#page-43-3) Información de software [27](#page-26-2) inspección visual definida por el usario [46](#page-45-1) Interfaces [18](#page-17-2) Interfaces USB [24](#page-23-3)

## **EXAMPLE**

Interfaz [14](#page-13-3) Interfaz de usuario [27](#page-26-3) Interfaz USB [39](#page-38-4) Intervalo de calibración [71](#page-70-2) Intervalo de prueba [42](#page-41-4)

## **L**

La directiva WEEE [9](#page-8-1) Lápiz [24](#page-23-4), [37](#page-36-3) Lápiz USB [14](#page-13-4), [39](#page-38-5), [59](#page-58-2) Lista [27](#page-26-4)

#### **M**

Manual [7](#page-6-0) Medida individual [41](#page-40-4), [67](#page-66-1) Menú contextual [30](#page-29-0), [31](#page-30-1) Método de medición [43](#page-42-3)

### **N**

Nombre del técnico [34](#page-33-1) Nombres [42](#page-41-5), [60](#page-59-2) Norma de comprobación [59](#page-58-3) - carpeta vacía [60](#page-59-3) - Iniciar comprobación [60](#page-59-4) - Iniciar comprobación de equipos [61](#page-60-2) Normas [15](#page-14-0), [73](#page-72-0) Normas de comprobación [60](#page-59-5) Número de serie [71](#page-70-3)

### **O**

Objeto de ensayo - trifásico [56](#page-55-1) Ordenante [14](#page-13-5), [58](#page-57-1), [66](#page-65-7)

#### **P**

Pantalla táctil [24](#page-23-5), [37](#page-36-4) Parte aplicable [43](#page-42-4), [62](#page-61-5) Pasos de comprobación [62](#page-61-6) Posibilidades de representación [27](#page-26-5) Primera comprobación [51](#page-50-5) Primeros valores medidos [57](#page-56-1), [66](#page-65-8) Principio de manejo [24](#page-23-2) Protocolo de equipos - carpeta vacía [65](#page-64-3) - Inici[ar comprobación de equipos](#page-65-9) [65](#page-64-4), 66 Protocolo de prueba(s) - Imprimir vista general [66](#page-65-10) Prueba funcional [47](#page-46-0), [56](#page-55-2)

Prueba funcional definida por el usario [47](#page-46-1) Pulsador [18](#page-17-3) Punta de prueba - Ajuste a cero [38](#page-37-2) Punta de prueba activa [18](#page-17-4), [45](#page-44-2), [51](#page-50-6), [98](#page-97-0) - activa [18](#page-17-5) Punta de prueba, monopolar [17](#page-16-8)

#### **R**

Redes - puestas a tierra [13](#page-12-3) Reducir el - intervalo de prueba [57](#page-56-2)

### **S**

Secuencia de prueba - automática [45](#page-44-3) - manual [45](#page-44-4) Servicio [8](#page-7-1) Símbolos [27](#page-26-6) Sistema de TI [13](#page-12-4) Sobrecalentamiento [51](#page-50-7) Software de PC [60](#page-59-6), [65](#page-64-5) Soporte técnico [8](#page-7-2) Suiza [51](#page-50-8)

### **T**

Teclado de hardware [37](#page-36-5) Teclado de Software [37](#page-36-6) Teclado externo [25](#page-24-1) Técnicos [7](#page-6-1), [11](#page-10-1) Tensión de alimentación [11](#page-10-2), [23](#page-22-1) Tensión nominal de red [38](#page-37-3) Términos [74](#page-73-0) Tiempo de enfriamiento [44](#page-43-4), [55](#page-54-3) Tierra funcional [45](#page-44-5) Tipo de equipo [44](#page-43-5) Tipo de impresora [24](#page-23-6) TP800 [18](#page-17-6), [51](#page-50-9)

## **U**

Utilización acorde a los fines establecidos [11](#page-10-3)

## **V**

Valores límite [42](#page-41-6) Ventanas [36](#page-35-7) Volumen [37](#page-36-7)

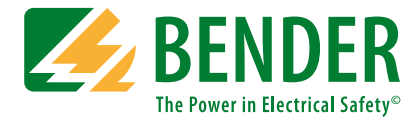

#### **Bender GmbH & Co. KG**

Apartado de Correos 1161 • 35301 Gruenberg • Alemania Londorfer Str. 65 • 35305 Gruenberg • Alemania Tel.: +49 6401 807-0 • Fax: +49 6401 807-259 E-Mail: info@bender.de • www.bender.de

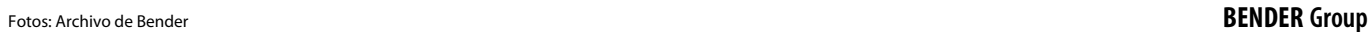

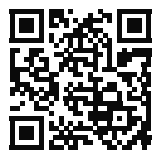